### 1. Table of Contents

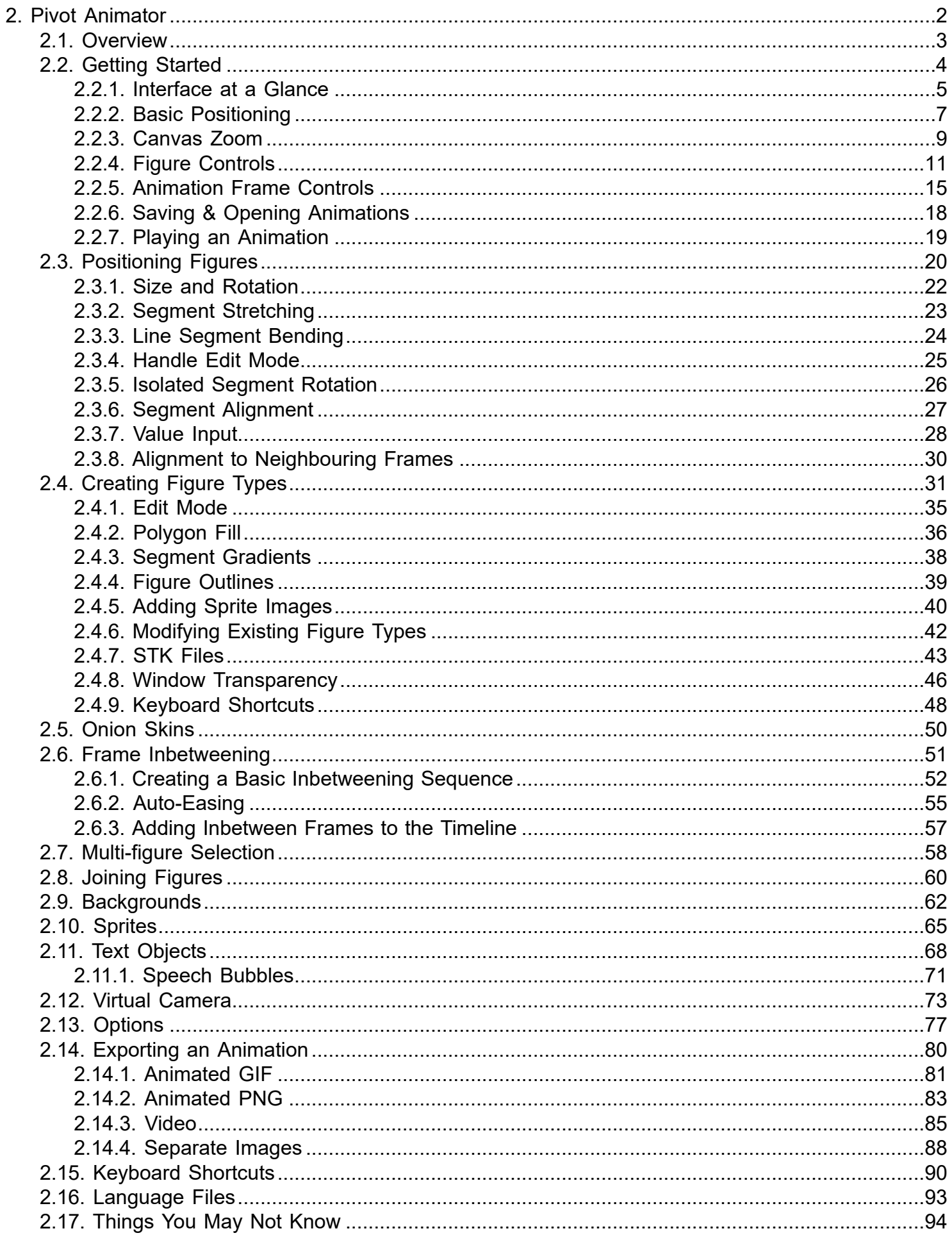

### **2. Pivot Animator**

Help file for Pivot animator version 5.2 (2023)

The user friendly animator

<span id="page-1-0"></span>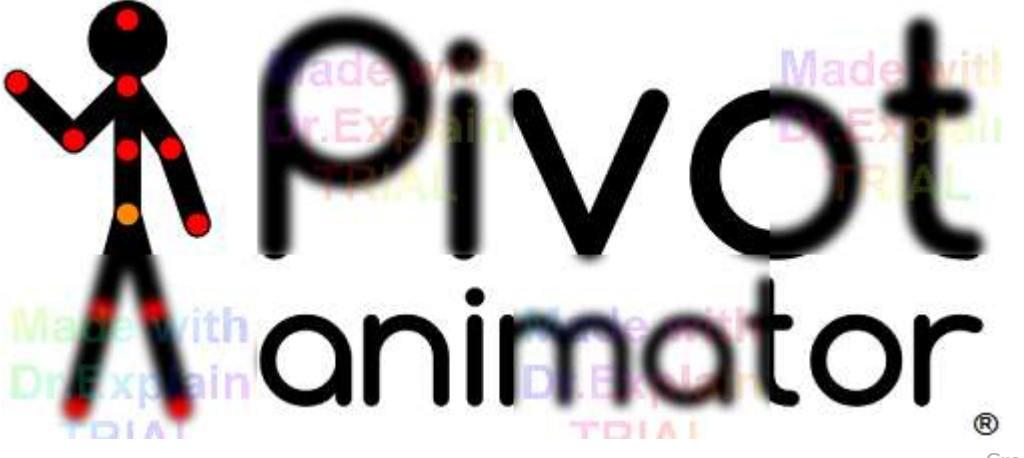

### **2.1. Overview**

<span id="page-2-0"></span>Pivot Animator is designed to be a user friendly way of creating 2D stick-man and sprite animations. The basic concept is that objects can be easily [moved and positioned](#page-6-0) by dragging handles. An animation is made up of key frames added to the [time-line,](#page-14-0) which are shown at the top of the screen. Frames can be automatically created between the key frames to speed up the process ([inbetweening\)](#page-50-0). This makes Pivot very easy to use and gives the animator full control over figure movement.

New stick figures can be created in the [figure builder](#page-30-0) so that any object can be created and animated. These figures can contain [images](#page-39-0) to create very lifelike characters or objects.

An animation can be [exported](#page-79-0) in a number of common formats for use on web pages or for uploading to YouTube.

With enough time and effort, some very advanced animations can be created with Pivot, despite its relative simplicity.

#### **Minimum System Requirements**

Version 5 of Pivot Animator makes use of the Graphics Processing Unit (GPU) for smooth real time graphics. It therefore requires higher specifications than version 4 does. The minimum requirements are as follows.

- Windows 7 with service pack 1 or later. Windows 10 is recommended.
- A Graphics Processing Unit (GPU)
- DirectX version 11 or later. Run 'dxdiag' from the search bar and check the DirectX Version in the System tab.
- At least 4GB of RAM is recommended.
- 60MB of Hard Disk space for the installation files.

## **2.2. Getting Started**

<span id="page-3-0"></span>The basics of creating an animation in Pivot Animator.

### **2.2.1. Interface at a Glance**

<span id="page-4-0"></span>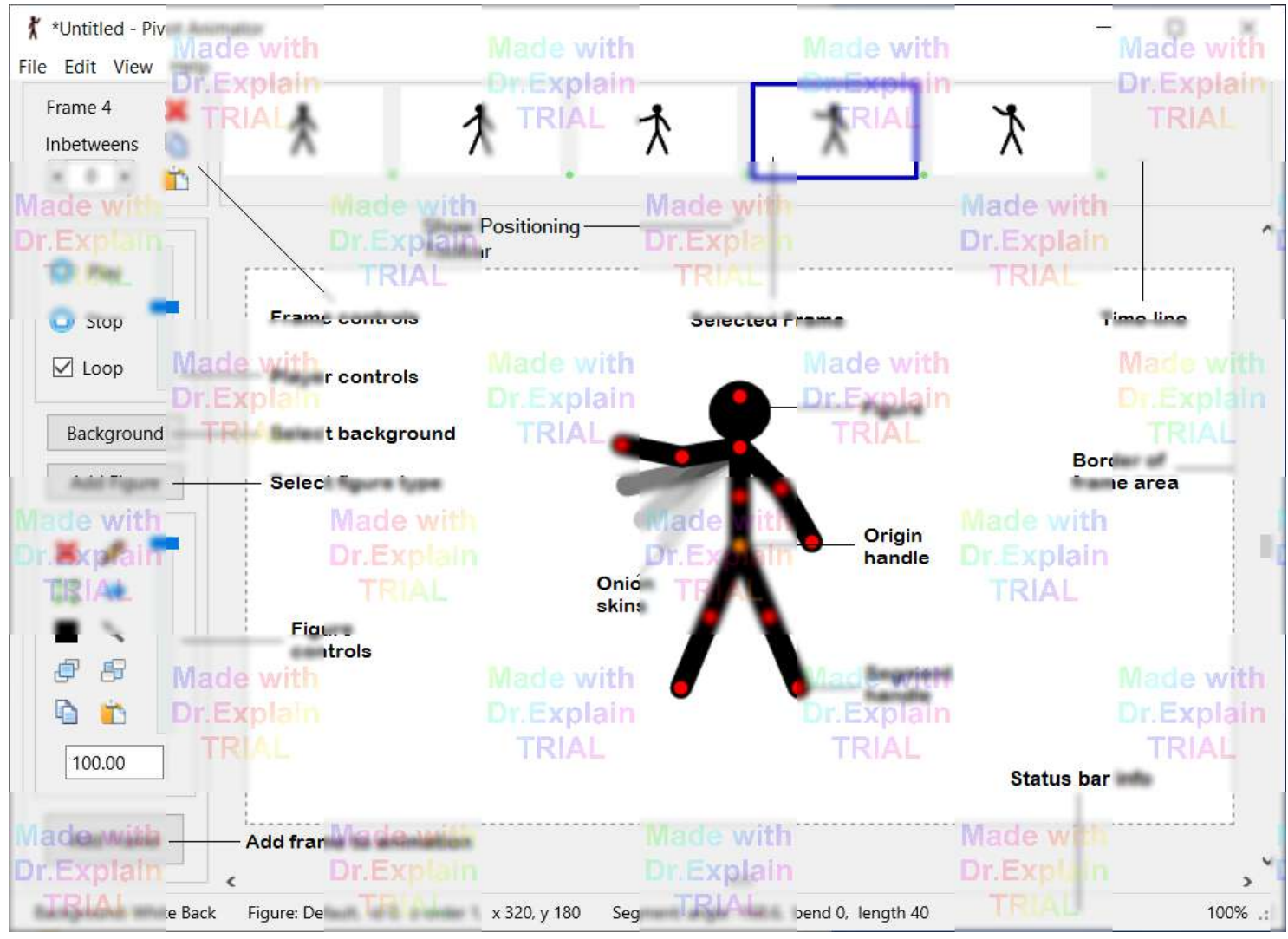

The main Pivot Animator window showing the default figure in the frame editing area

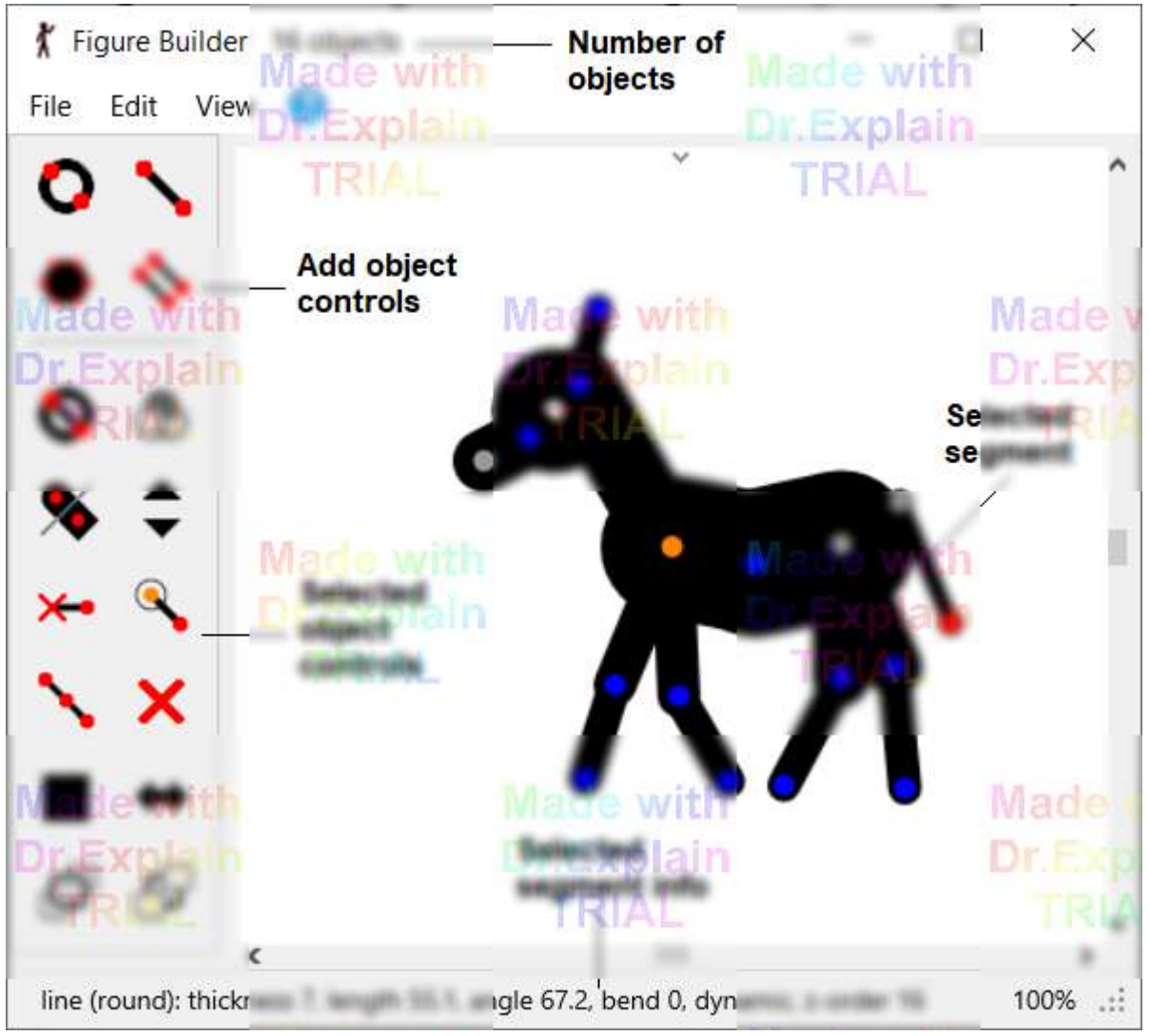

The figure builder window. Open by clicking 'Create Figure Type' in the main window's File menu

### **2.2.2. Basic Positioning**

#### <span id="page-6-0"></span>**Basic Pose and Movement**

A figure consists of 'segments' (lines, circles or images) connected in a treelike structure by pivoting joints. Click and drag the red handle at the end of each segment with the mouse cursor to rotate it around its pivot and all the segments connected to it. Click and drag the orange 'origin' handle to move the whole figure. In this way you can easily adjust the pose of a figure to any position you want while keeping the proportions of the figure constant. More advanced figure positioning options are described on the [Positioning Figures](#page-19-0) page.

When unselected, all figure handles will be displayed in blue. A figure can be selected by clicking on it anywhere. Rotating the mouse wheel while holding down the Ctrl key will also change the selected figure.

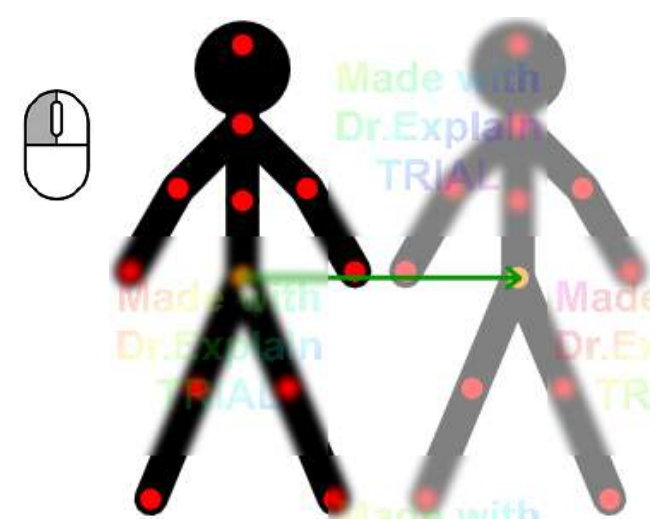

Drag the orange handle of a figure to move the whole figure

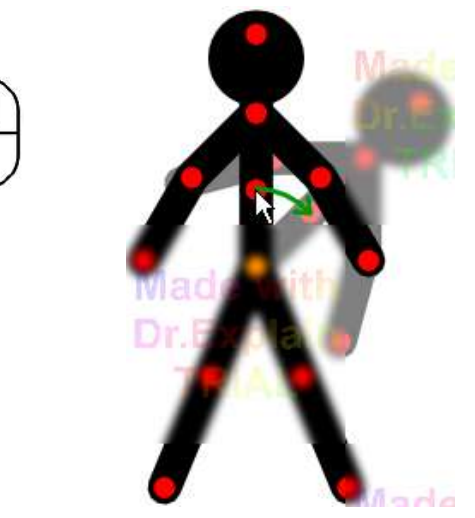

Drag a red handle with the left mouse button to rotate the segment it's at the end of and all segment attached to it

#### **Positioning Toolbar**

The positioning toolbar provides several options for positioning segments and figures in various ways. The toolbar can be shown at the top of the animation or figure builder canvases by clicking the small down arrow at the top of the canvas.

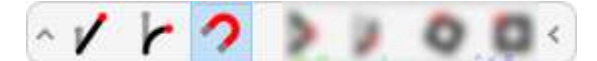

Positioning toolbar with the snap option enabled

Clicking a button will enable that option to control how the figure changes when a handle is dragged. Clicking it again disables that option. From left to right the options are **Stretch segment**, **Bend Segment**, **Snap Stretch/Bend to Default**, **Edit Mode (Reposition Joints)**, **Isolated Part Rotation**, **Rotate Whole Figure** and **Scale Whole Figure**. Full details for the options are shown on the [Positioning Figures page.](#page-19-0)

#### **Size / Scale and Rotation**

100.00

 The size of a figure can be changed in a few ways. You can set the scale by using the edit box control in the tools panel on the left hand side of the main window (the default will be 100%). The value can be changed quickly by clicking in the box and dragging up or down. You can also rotate the mouse wheel while the cursor is over the control. Finer adjustments of 0.1 can be made using left / right dragging or the mouse wheel while holding the Shift key.

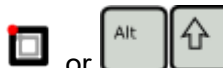

 $\Box$  or  $\Box$ <sup>Alt</sup>  $\Box$  You can also change the size of a figure by dragging a red handle with the left mouse button while holding down Alt+Shift key on the keyboard or by using the toolbar option, which can be quicker.

### **2.2.3. Canvas Zoom**

<span id="page-8-0"></span>Canvas zoom allows you to easily navigate around the canvas and zoom in to make it easier to position figures accurately. When zoomed out of a complex frame containing many figures it can often be difficult to drag the correct handle, especially if the handles are small due to short segments. Zooming in solves this problem since the handles never exceed the maximum size. It's also possible to zoom out to less than 100%, which can be useful if using large animation dimensions.

Note that changing the canvas zoom does not directly affect the frame being edited. Use the [Virtual Camera](#page-72-0) to achieve camera zoom and pan affects in the animation.

Canvas zoom works in exactly the same way in the [Figure Builder window,](#page-30-0) making the creation of detailed figures much easier. The pan and zoom of the main canvas can even be set to follow the pan and zoom of the figure builder window when in [transparent mode](#page-45-0) by using the [Match Canvas Pan/Zoom](#page-45-0) option in the Figure Builder View menu.

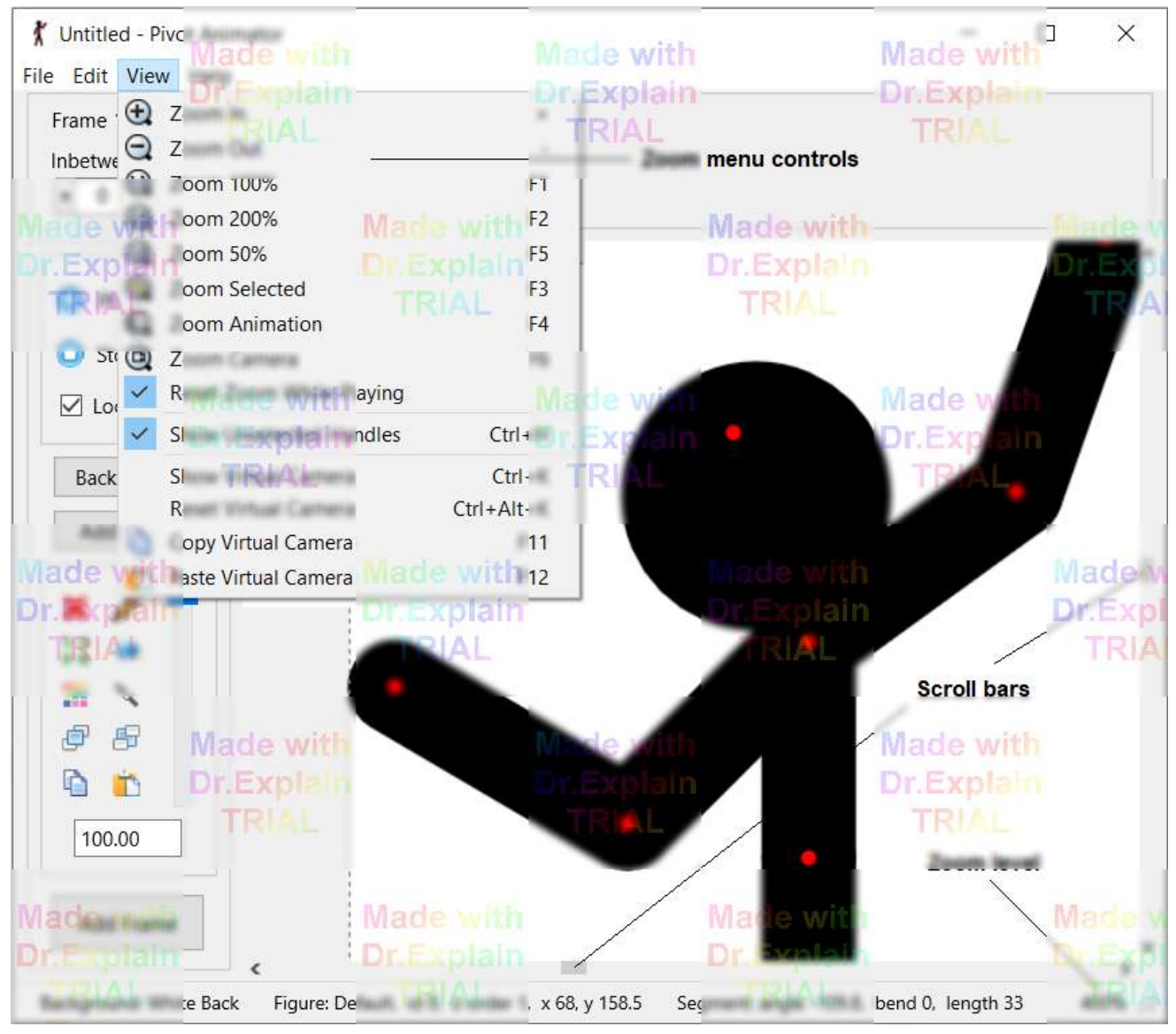

The basic canvas zoom and scroll controls after zooming in to 400%

#### **Navigation Using the Middle Mouse Wheel Button**

Zooming and scrolling around the canvas can be achieved quickly using only the middle mouse wheel button.

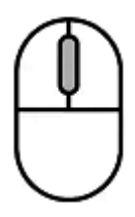

**Rotating the mouse wheel up and down** results in zooming in and out respectively. The zoom level can be seen as a percentage in the lower right hand side of the status bar. The position of the cursor affects the center of the zoom such that the cursor will remain in position relative to the animation objects. Holding the Shift key allows for finer zooming control.

**Dragging the canvas while holding down the mouse wheel** or middle mouse button results in moving the canvas. This is equivalent to dragging the scroll bars but will result in the cursor staying in position relative to the animation objects. This can also be achieved by holding down the **space bar** while dragging the canvas with the left mouse button.

If you're using a laptop with no mouse then you can pan by holding the space bar and clicking and dragging with the touchpad, or by dragging the scroll bars at the end of the window. You can zoom using the + and - keys.

#### **View Menu Controls**

The View menu offers various options for quickly setting the zoom or scroll of the canvas. The keyboard shortcuts (+,- and F1-F6) can also be used at any time.

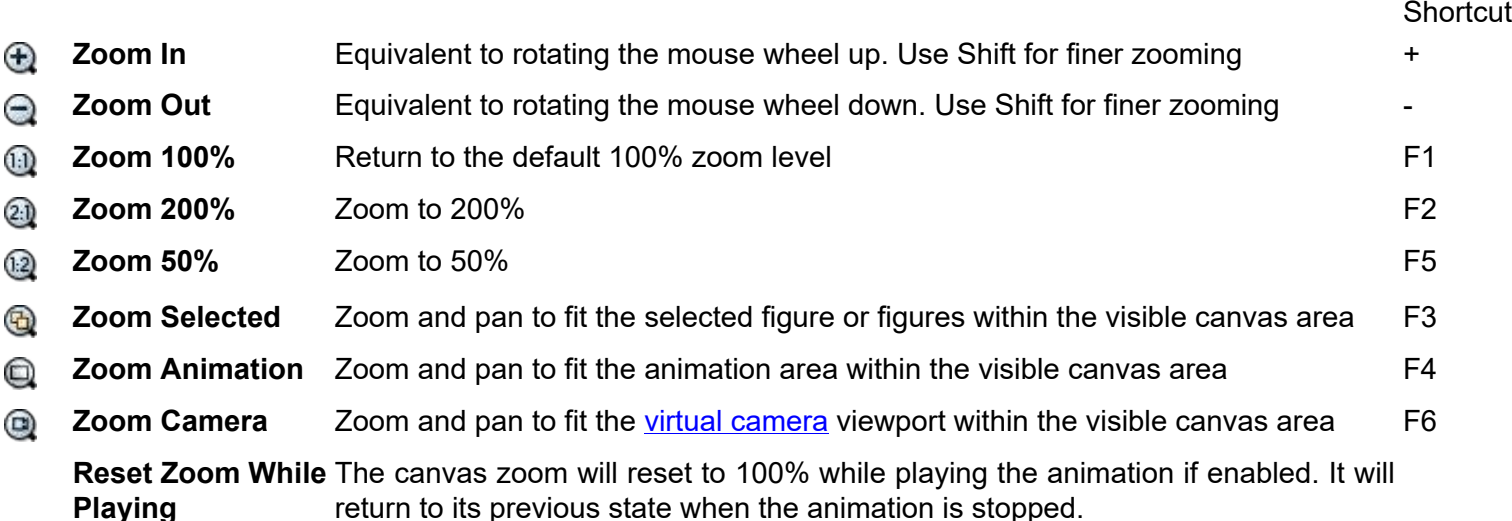

#### **Figure Positioning Using the Arrow Keys**

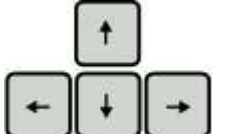

 Figures can also be positioned accurately by using the arrow keys to move the selected figure or figures in 1 screen pixel increments regardless of the zoom level. If the cursor is positioned over a red handle, then this will have the affect of rotating the segment in 1 screen pixel increments instead of moving the whole figure. This means that finer than 1 animation pixel positioning can be achieved by first zooming in. For example, zooming to 400% and pressing an arrow key to move a figure is equivalent to moving the figure by a quarter pixel.

### **2.2.4. Figure Controls**

<span id="page-10-0"></span>Buttons on the left hand side of the main window can be used to add new figures to the editing area and modify the current selected figure or figures. Hover the mouse cursor over a button to see what it does and the corresponding keyboard shortcut. A figure can be selected by clicking any of its handles. [Multiple figures](#page-57-0) can be selected by holding shift while clicking a figure, by dragging a box around the origin handle of figures or by using Select All Figures from the Edit menu (Ctrl+A).

# Ctrl

 The selected figure can also be changed by holding down the Ctrl key while pressing the left or right arrow keys or by using the mouse wheel while pressing the Ctrl key. The selected figure will then step through the figures.

From top to bottom the figure controls include:

#### Add Figure **Add Figure**

Add a figure to the animation. If there's more than one figure type in the animation then the figure type selector window will appear (see below).

### **Delete**

Delete the selected figures.

### *A* Fdit

Open the selected figure in the [figure builder](#page-30-0) window. If a text object is selected then it will open in the [text window](#page-67-0).

### **Centre**

Move the selected figures to the centre of the animation area, or the center of the current canvas view by holding the Shift key.

### **Flip**

Flip or mirror the selected figures horizontally. Flip the figures vertically by holding the Ctrl key.

### **Colour**

Change the colour of the selected figures using the colour selector. If a multi-coloured figure has had its colour set in this way then the button will be highlighted and clicking the button again will return it to its default multi-coloured state. The button will show the colour of the figure if only one figure is selected and if that figure is a single colour. See the colour selector section at the bottom of this page for more info.

## **Join / Unjoin**

[Join the selected figure](#page-59-0) to another figure. The button is disabled if multiple figures are selected. The origin handle of the selected figure can be joined to any other joint if it doesn't result in a closed loop of joined figures. After clicking the button, click one of the white handles to join the figure. Select the figure again and click the button again to unjoin them.

### **Raise**

Move the selected figures in front of all other figures. If the Ctrl key is held then the selected figures will be raised by one layer only. The keyboard shortcut for raising a figure is Shift key + Up arrow.

### **Lower**

Move the selected figures behind all other figures. If the Ctrl key is held then the selected figures will be lowered by one layer only. The keyboard shortcut for lowering a figure is Shift key + Down arrow.

### **白 Copy**

Copy the selected figures. They can then be pasted into the same or any other frame or even into a different animation. The keyboard shortcut is Ctrl+C. Copied figure are independent of the OS clipboard and are stored even after the program is closed.

### **Paste**

Paste the figures that were copied using the Copy button. The keyboard shortcut is Ctrl+V.

#### 100.00 **Scale**

The percentage scale change of the figure from its default size. If multiple figures are selected, then the value shown is that of the first selected figure and all selected figures will be scaled to maintain their relative proportions. The value can be changed quickly by clicking in the box and dragging right or left, or even quicker by dragging up or down.

### **Opacity / Transparency**

The percentage opacity / transparency of the selected figures in the range 0-255. The current value will be shown as a percentage as the value is changed. The value can also be seen by hovering the cursor over the control. The arrow keys can be used to change the value in small increments after clicking on the control. The value can also be changed in the colour editor after clicking the colour button.

### **Duplicate Figures (Edit menu)**

Create an exact copy of the current figures and add them to the editing area. All properties of the figures are duplicated where possible. This does the same as copy and paste but places the new figures in a different position so that you know they've been duplicated. The keyboard shortcut is Ctrl+D.

### **Actions on Multiple Frames**

Many figure actions can also be performed on multiple frames at once to save time. This includes add figure, paste figures, move figures, delete figures, set figure colour, set figure transparency, set figure scale, raise / lower figures, join / unjoin figures and flip figures. If any of these actions are performed while multiple frames are selected then a message box will appear to ask if you would like to apply the change to the selected frames. Select Yes to complete the multi-frame action or No to only apply the action to the frame being edited.

Actions are applied only for figures with the matching ID (which is shown in the info bar at the bottom of the screen for the selected figure). When moving figures, the positions of figures in the selected frames will be offset by the distance moved so that they keep their positions relative to each other.

Note that multi-frame actions cannot be undone, so it's a good idea to save the animation beforehand just in case the result does not match expectations.

To select multiple frames see [Selected Frame Controls](#page-14-0)**.**

### **Adding Figures to the Animation**

Figures can be added to the animation from an **[STK file](#page-42-0)** by clicking 'Load Figure Type' in the File menu. [Sprite](#page-64-0) figures can be added by clicking 'Load Sprite Image'.

STK figure files can also be dragged to the animation canvas from Windows Explorer. This also works with multiple selected files and the figures can be added to multiple selected frames.

Figures can also be designed and added to the animation using the [Figure Builder](#page-30-0). Open the figure builder by clicking 'Create Figure Type' in the File menu or by clicking the Edit button to edit the selected figure. Once a figure has been designed, add it to the animation by clicking 'Add to Animation' in the figure builder File menu.

[Text objects](#page-67-0) can be added by clicking 'Create Text Object' in the File menu.

### **Figure Selector**

The figure selector can be accessed by clicking the 'Add Figure' button when there is more than one figure type in the animation. It displays images of all figure types in the animation that have been created using the [figure builder](#page-30-0) or [text designer](#page-67-0) or loaded from [STK files](#page-42-0). By clicking a figure type image, a figure of that type will be added to the frame editing area. Hover the mouse cursor over an image to read the full name of the figure type. The figure selector window is resizable. Double click a figure and the figure selector window will close after adding the figure.

The figure selector also allows you to **search for a figure type by name**. Simply click the search box and start typing. Any figure type name containing the search term will be highlighted with bold text while all others will be greyed out. The scroll of the window will also automatically shift to the first highlighted item.

The **Rename** button allows you to modify the name of existing figure types. This can be useful if you have a large number of figure types and want to make searching easier. Click the Rename button and then click a figure to rename. A naming window will then appear. Note that you cannot rename the Default figure type (first item) and names must be unique, so a message will be shown and renaming will fail if another figure already contains the new name.

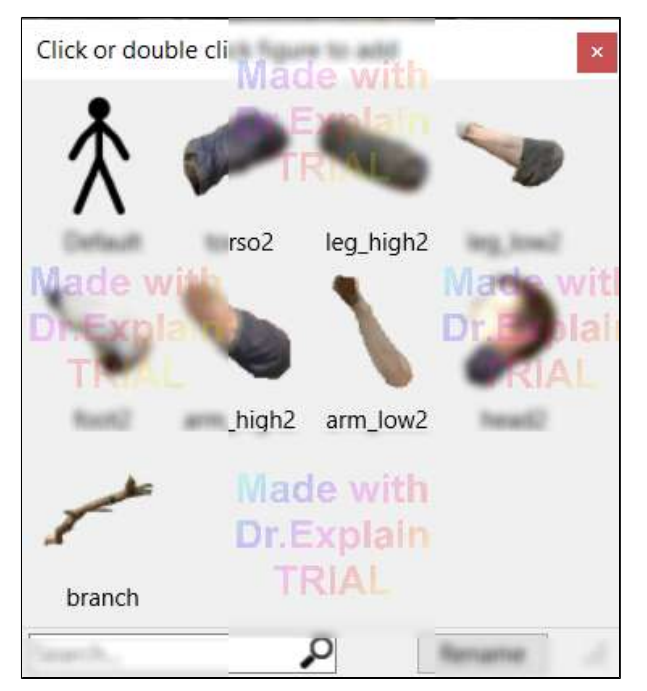

The figure selector window, showing the default figure and [sprite](#page-64-0) (image) figures.

### **Colour Selector**

The colour selector is used anywhere where a colour can be selected, including the figure colour button mentioned above, the segment colour button in the [figure builder](#page-30-0), the text colour options in the [text editor](#page-67-0) and the background colour options in the **[background colour editor](#page-61-0)**. Using any of these will show the colour selector window, where colours can be selected in a number of ways.

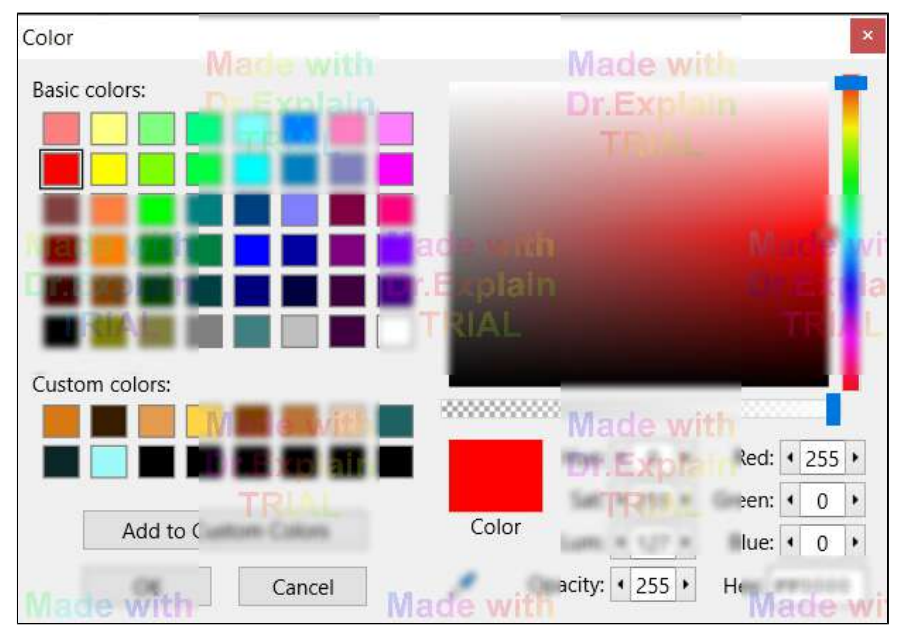

The colour selector window with pure opaque red selected

The **Basic colors** section shows some commonly used colours, which cannot be changes. **Custom colors** can be added to by selecting a colour and clicking '**Add to Custom Colors**', or by right clicking a particular custom colour. The custom colour is then stored in the next available slot, or the clicked slot if right click was used, and will remain there after closing and reopening Pivot. Hovering the mouse cursor over a colour will show the colour's hex code. Clicking a colour will select it. Click OK to close the window and apply the change.

Colours can be adjusted using the controls on the right hand side. The upper right hand side allows you to vary brightness and saturation of the current colour by dragging the circular handle. Hue can be adjusted using the slider on the right. The colour can also be entered manually into the boxes below by setting Hue, Saturation, Luminance or Red, Green, Blue in the range 0 to 255. The 6 character hex code can also be entered in the Hex box where the first 2 digits represent Red, the second 2 Green and the final 2 Blue. Hex codes are commonly used in web design and can be copied and pasted from websites such as [this one.](https://htmlcolorcodes.com/)

**Opacity / transparency** can also be set to give your figures, text or backgrounds a translucent quality. This can be done by dragging the horizontal slider or by entering a value in the Opacity box, where 0 is fully transparent and 255 is fully opaque. Note that the transparency of selected figures will only be updated if the value was change in the colour selector. This makes it possible to change the colour of multiple selected figures without altering their transparencies.

 The **colour picker** / eye dropper tool can be used to select a colour from anywhere else on the screen. This is useful for matching the colours of other animation objects or even objects from other windows or from images on the internet. Clicking the button will cause the colour selector window to disappear temporarily. The cursor can then be moved around and the current colour under the cursor will be shown in the square box next to the cursor. Clicking will select that colour and the colour selector window will reappear.

### **2.2.5. Animation Frame Controls**

<span id="page-14-0"></span>An animation can be created by creating a series of frames or key-frames, where each frame differs slightly from the previous.

Add Frame

 After moving and editing your figures from their previous positions, click the 'Add Frame' button to add it to the time-line. The 'A' or space bar keyboard keys can be used as a shortcut/hotkey.

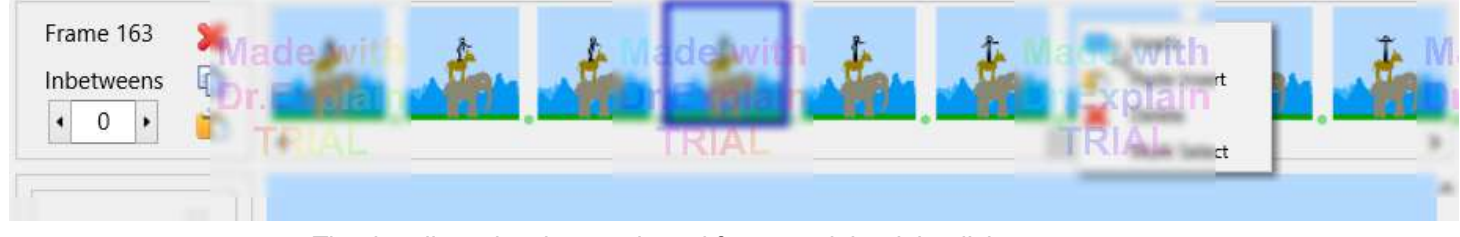

The time-line, showing a selected frame and the right-click popup menu

The time-line shows all the frames in the animation at the top of the main window. The scroll bar underneath the frames can be used to view any part of the animation (if the number of frames exceeds the width of the window). The position of the time-line can be moved in one frame increments by clicking the arrows at either end of the time-line or using the keyboard arrow keys when the scroll bar has focus. Rotating the mouse wheel will also scroll though the frames.

The area to the left of the time-line key-frames shows the number of the frame being edited or added and the number of [inbetween frames](#page-50-0).

Hovering the cursor over the Frame number text will show the time of the current selected frame in the animation based on the current frame rate.

#### **Inbetweens**

The value entered in the [Inbetweens](#page-50-0) edit box determines how many frames should be automatically created between the selected key-frame and the following key-frame when the animation is played or exported. Any differences between the selected frame and the next will vary smoothly while playing. The smoothness, speed and duration of the inbetween sequence will depend on the chosen inbetweens value. The inbetweens value between each pair of key-frames is represented as a green bar in the timeline, which can also be dragged as a slider to change the value. Only the slider handle is shown when the inbetweens value is 0.

The inbetweens box replaces the Repeat box present in previous versions. To create a pause in the animation with no change simply create two identical frames (right click and select Insert) and then set the inbetweens value of the first frame based on how many times you'd like it to repeat. This is done automatically when loading animations created using previous versions that contain frame repeats.

See the [Frame Inbetweening](#page-50-0) page for more information.

### **Editing Frames**

Frames in the time-line can be edited by clicking on them. The main editing area will then show the edited frame and the Add Frame button will change to 'Update Frame'. After editing the frame the changes can be stored by clicking the 'Update Frame' button or by selecting another frame in the time-line to edit. If you edit a frame and do not want to keep the changes, then you can discard the changes by clicking the same frame in the time-line that was being edited (this action cannot be undone but you will get a warning message).

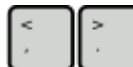

 The **<** and **>** keyboard keys can be used to step the frame being edited left or right from the current frame being edited. This is equivalent to clicking a frame to the left or right of the current frame being edited and can therefore be combined with the Shift or Ctrl keys to select multiple frames, as described below. The keys can also be used while previewing a frame, which can be useful to see how the resulting animation will look one frame at a time. If the Loop play option is enabled while previewing then the selected frame will loop to the beginning or end of the animation when using the > or < keys are used respectively.

**Note:** On QWERTY keyboards the <> keys are on the comma and full stop keys. On other keyboards they made not be. If the <> keys don't work then try comma (,) and full stop (.) instead.

### **Selected Frame Controls**

Frames can be selected by clicking on them in the same way as editing a frame. Selected frames are displayed with a blue border.

#### Ctrl ΙA

 Multiple frames can be selected by using the Ctrl or Shift keys in the same way as selecting multiple files in Windows Explorer. Click a frame while holding the Ctrl key to switch the frame between selected and unselected. Click a frame while holding the Shift key to select all frames between the clicked frame and the previous frame clicked. The **Multi Select** option in the timeline right click menu can also be used and behaves as if the Shift key was being held.

#### **Actions on Multiple Frames**

The background image or frame inbetweens value can be set for multiple frames by selecting the frames as described above, setting the background or inbetweens value for the last frame that was clicked and then storing the changes by clicking the 'Update Frame' button or by selecting another frame in the time-line to edit.

Other actions can also be performed on multiple frames to save time. This includes add figure, paste figures, paste camera, move figures, pose camera, reset camera, delete figures, set figure colour, set figure transparency, set figure scale, raise / lower figures, join / unjoin figures, flip figures, align camera with canvas, apply camera to figures and insert frames. If any of these actions are performed while multiple frames are selected then a message box will appear to ask if you would like to apply the change to the selected frames. Select Yes to complete the multi-frame action or No to only apply the action to the frame being edited. Figure based actions are applied only for figures with the matching ID (which is shown in the info bar at the bottom of the screen for the selected figure). When moving figures or the virtual camera, the new pose in the selected frames will be offset by the amount moved so that they keep their positions relative to each other. Note that multi-frame actions cannot be undone, so it's a good idea to save the animation beforehand just in case the result does not match expectations.

The three buttons to the left of the time-line frames allow you to delete or copy the selected frames or paste previously copied frames. The delete and copy buttons will only be enabled when at least one frame is selected.

### **Delete Selected Frames**

Click the delete button to delete all selected frames. This action cannot be undone and so a warning message will appear to ask if you want to delete the selected frames or cancel.

### **Copy Selected Frames**

Click the copy button to copy the selected frames. The frames can then be pasted to the end of the animation or inserted between frames in the time-line. Copied frames are independent of the OS clipboard and are stored even after the program is closed.

### **Paste Copied Frames**

Click the paste button to paste previously copied frames to the end of the animation. The frames can have been copied from the current animation or from another animation. Frames can be pasted from an animation with different dimensions, but if background images are used they will either be cropped or padded out. Backgrounds and figure types from the pasted frames will be merged with those in the existing animation to avoid duplicates where possible.

### **Right Click Frame Controls**

Right clicking any frame in the time-line displays a pop-up menu, which provides operations that will be applied to the clicked frame.

### **III** Insert

Click the insert button to insert a new frame in-front of the frame that was clicked. The new frame will be an exact copy of the clicked frame. After inserting a frame, the new inserted frame will be selected for editing.

Frames can also be inserted for multiple selected frames using the right click popup menu option in the time-line. Each new frame will be inserted immediately in front of the original. All inserted frames will then be selected and so the process can be repeated if needed. This can be useful for creating low frame rate effects.

#### **Paste Insert**

Click the paste insert button to paste previously copied frames immediately before the clicked frame. In all other ways, this is the same as the 'Paste Copied Frames' button described above.

#### **X** Delete

Click the delete button to delete the clicked frame. This action cannot be undone and so a warning message will appear to ask if you want to delete the frame or cancel.

#### **Multi Select**

Click the multi select button to select all frames between the last selected frame and the frame that was right clicked. This is equivalent to clicking the frame while holding the Shift key. This button will only be enabled if a frame was previously selected and is not the frame that was right clicked.

### **Previewing a Frame**

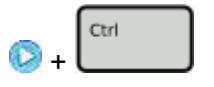

Sometimes it can be useful to view the current frame without handles to see what it would look like, but without playing the animation so that you can inspect the frame carefully. This can be done by holding the Ctrl key while clicking the play button. Stop previewing by clicking the Stop button or by clicking anywhere on the editing canvas.

### **2.2.6. Saving & Opening Animations**

<span id="page-17-0"></span>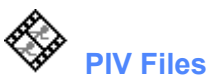

Pivot animations can be saved in the native PIV file format. In this format the animation can be opened in Pivot to be played or edited at a later time. All the information required for the animation is contained within the PIV file, and so the file can be emailed or uploaded to someone else with Pivot where it can be played or edited by them. PIV files are only supported by Pivot Animator and not by video editors or YouTube.

Piv files are always backwards compatible, meaning that files created with all previous versions of Pivot can be opened in newer versions. However, the reverse is not always true. A file created in a particular version cannot be opened in a previous version if the first digit of the version number is different. For example, a piv file created in version 5.x.x cannot be opened in version 4.x.x (an error message will be shown).

#### **Saving an animation**

After creating an animation by adding frames to the time-line, the animation can be saved by clicking 'Save Animation As' in the File menu. The save file window will then appear to enable you to choose a name and location for the PIV file. Click 'Save' to finish saving. After making further changes to the animation, the PIV file can be overwritten by clicking 'Save Animation' in the File menu or by using the keyboard shortcut Ctrl+S. A '\*' symbol will be shown in the main window title when the current animation is in an unsaved state.

The name of the animation will be shown in the main window title bar after saving.

A backup of the any existing file will always be created in the save folder before saving (extension '[.bak](https://en.wikipedia.org/wiki/Bak_file)'). If any issues happen while saving then the backup can be restored to recover lost work. Simply remove '.bak' from the end of the file name before loading. The backup file can also be loaded directly by using 'Open Animation' in the file menu and choosing the Backup file type from the dropdown list.

#### **Opening an animation**

A PIV file animation can be opened by clicking 'Open Animation' in the File menu. The open file window will then appear. Navigate to the file, select it and click 'Open'. If the animation is long or contains many backgrounds images or sprites, then it may take several seconds to open.

An alternative method for opening a PIV file is to double click it in Windows Explorer. This will start the program and open the animation.

The name of the animation will be shown in the main window title bar after opening.

### **2.2.7. Playing an Animation**

<span id="page-18-0"></span>After adding frames to the [time-line,](#page-14-0) the animation can be played by clicking the Play button in the player controls. Stop the animation by clicking the Stop button to continue editing your animation.

If an existing frame is being edited, by clicking on a frame in the [time-line](#page-14-0), then the animation will begin playing from that frame instead of from the beginning.

When an animation is playing, you will see the animation as it will appear when [exported](#page-79-0). The figures will not have handles and the area outside the dotted box containing the animation area will not display anything.

The canvas zoom will reset to 100% while playing if **Reset Zoom While Playing** is enabled in the View menu. It will return to its previous state when the animation is stopped.

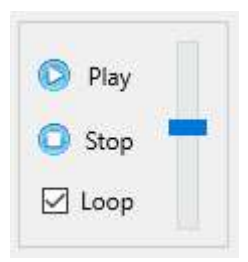

**Play** the animation from the beginning or from the frame being edited. Shortcut 'P'.

 **Preview** the current frame being edited by clicking the Play button while holding the **Ctrl** key, or using shortcut Ctrl+P. The <> keys can be used to step through frames while in preview mode.

 **Stop** playing the animation and return to the current frame being edited. Shortcut 'S'. Clicking anywhere on the editing canvas will also have the same effect.

⊻ Loop the animation when playing so that it starts playing from the beginning when it reaches the end. If unselected, the player will stop when it reaches the end of the animation and the screen will return to the current frame being edited. When selected, the Stop button must be clicked to stop the player.

 Set the playing speed of the animation. The frame rate in frames per second (fps) can be seen by hovering the cursor over the bar or when changing the value. The value ranges from 7 fps (slow playing) to 33.3 fps (fast playing). When [exporting an animation](#page-79-0) as an animated Gif or AVI video, this value will be used to set the frame rate of the exported file. The value persists after closing and reopening the program.

The value can be changed in small increments by using the arrow keys after clicking the control.

A good tip for making good animations is to make the movement of figures smooth by making small movement between frames so that you can set the frame rate quite high. The default value is 12 fps since this results in fairly smooth movement without requiring very small movements and a large number of frames. If using [inbetweening](#page-50-0) then the playing speed can be set higher without the need to create very small movements between frames.

### **2.3. Positioning Figures**

#### <span id="page-19-0"></span>**Basic Pose and Movement**

A figure consists of 'segments' (lines, circles or images) connected in a treelike structure by pivoting joints. Click and drag the red handle at the end of each segment with the mouse cursor to rotate it around its pivot and all the segments connected to it. Click and drag the orange 'origin' handle to move the whole figure. In this way you can easily adjust the pose of a figure to any position you want while keeping the proportions of the figure constant.

When unselected, all figure handles will be displayed in blue. A figure can be selected by clicking on it anywhere. Rotating the mouse wheel while holding down the Ctrl key will also change the selected figure.

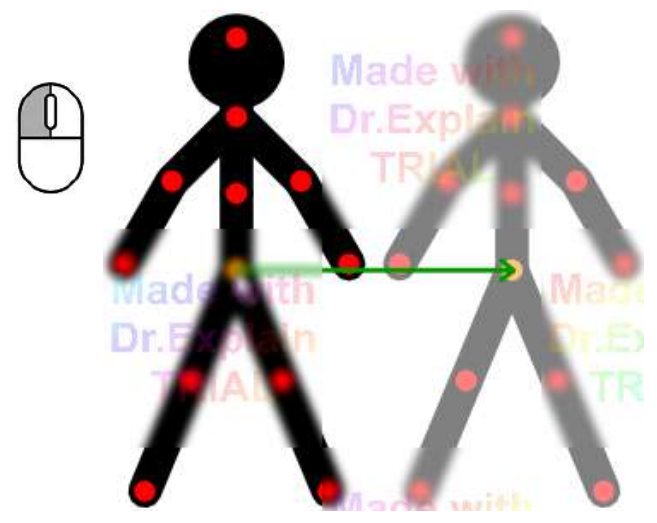

Drag the orange handle of a figure to move the whole figure

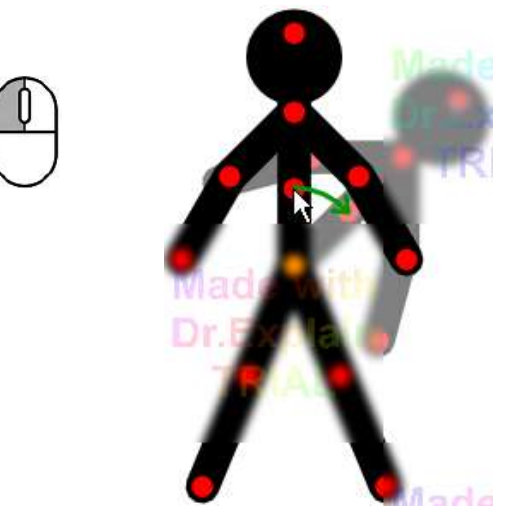

Drag a red handle with the left mouse button to rotate the segment it's at the end of and all segment attached to it

#### **Positioning Toolbar**

The positioning toolbar provides several options for positioning segments and figures in various ways without the need to use keyboard shortcuts while dragging handles. The toolbar can be shown at the top of the animation or figure builder canvas by clicking the small down arrow at the top of the canvas. Clicking the up arrow on the left hand side of the toolbar will hide it again. The toolbar can also be positioned to the left, centre or right of the canvas by clicking the arrow on the right hand side.

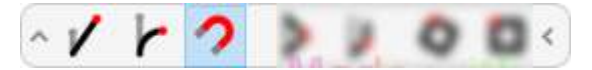

Positioning toolbar with the snap option enabled

Clicking a button will enable that option to control how the figure changes when a handle is dragged. Clicking it again disables that option. Some options can be combined whereas but some cannot and enabling them may cause other options to be disabled. From left to right the options are **[Stretch segment](#page-22-0)**, **[Bend Segment](#page-23-0)**, **Snap Stretch/Bend to Default**, **[Edit Mode \(Reposition Joints\)](#page-24-0)**, **[Isolated Part Rotation](#page-25-0)**, **[Rotate Whole Figure](#page-21-0)** and **[Scale Whole Figure](#page-21-0)**. Full details for the options are given below with their icons.

Note that hovering the cursor over a button will show a tool tip with a short description of the button and the alternative keyboard shortcut that can be use for that feature.

#### **Fine Positioning Using the Arrow Keys**

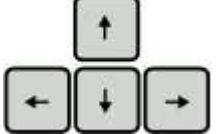

 Figures can also be positioned accurately by using the arrow keys to move the selected figure or figures in 1 pixel increments. If the cursor is positioned over a red handle, then this will have the affect of rotating the segment in 1 pixel increments instead of moving the whole figure. The cursor won't move with the handle, but the arrow keys will continue to move that segment until the cursor is moved.

Even finer positioning using the arrow keys can be achieved by first [zooming in](#page-8-0). For example, zooming to 400% and pressing an arrow key to move a figure is equivalent to moving the figure by a quarter pixel.

#### **Lock to Horizontal / Vertical Movement**

Figures can be moved only horizontally or only vertically by holding the Ctrl key while starting to dragging the figure's orange origin handle. The direction is determined by the initial drag direction. The same trick can be used with the [virtual camera](#page-72-0)'s orange position handle.

#### **Reset Figure Pose to Default**

This option is in the Edit menu and makes it possible to restore the selected figure or figures to their default pose. This is the pose that the figure was built with and is the pose that the figure has when you first add it to the animation from the figure selector or figure builder. This will reset all segment angles, bend angles and segment lengths to their defaults. Note that it will not affect the figure's position on the canvas or its scale. The keyboard shortcut is **Ctrl+Alt+P**.

### **2.3.1. Size and Rotation**

<span id="page-21-0"></span>100.00 The size of a figure can be changed in several ways. You can set the scale by using the edit box control in the tools panel on the left hand side of the main window (the default will be 100%). The value can be changed quickly by clicking in the box and dragging up or down. You can also rotate the mouse wheel while the cursor is over the control. Finer adjustments of 0.1 can be made by rotating the mouse wheel while holding the Shift key.

Alt

 You can also change the size of a figure by dragging a red handle with the left mouse button while holding down the Alt key on the keyboard, which can be quicker. This can also be used to quickly rotate the whole figure when more than one branch of segments is attached to the orange origin node. The figure will rotate and scale around its origin point at its orange handle.

This is equivalent to enabling the figure rotation and figure scale options in the canvas toolbar

 Holding down the Alt and Ctrl keys at the same time while dragging a red handle will lock the scale so that the figure will only rotate.

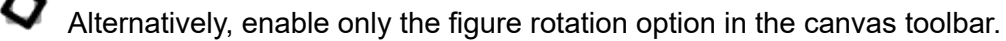

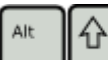

 Holding down the Alt and Shift keys at the same time while dragging a red handle will lock the rotation so that the figure will only scale.

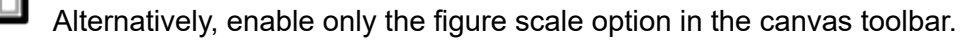

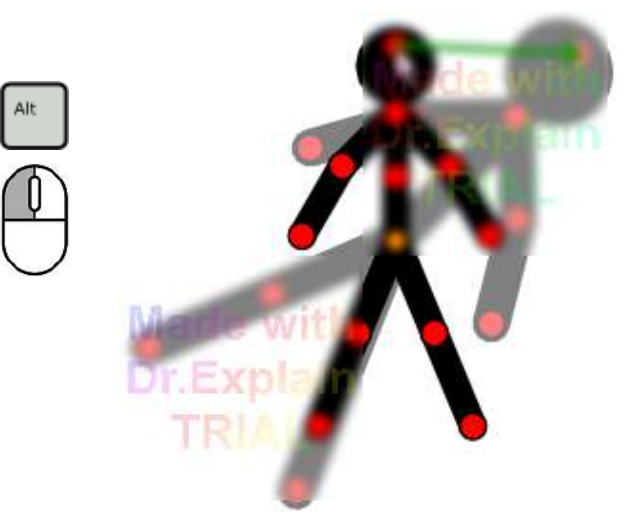

Drag a red handle while holding the **Alt** key to rotate and scale the whole figure

### **2.3.2. Segment Stretching**

<span id="page-22-0"></span>In some cases it may be useful to adjust the length of a single figure segment on its own. This can be used to create simple 3D effects or to give the impression of a stretchy object.

Ctrl

 This can be done by holding down the Ctrl key on the keyboard while dragging a red handle or by enabling the option in the canvas toolbar. The segment handle will then follow the cursor position without being constrained to its default length. This can be useful for creating realistic movements for deformable or stretchy objects as well as creating the effect of 3D movements.

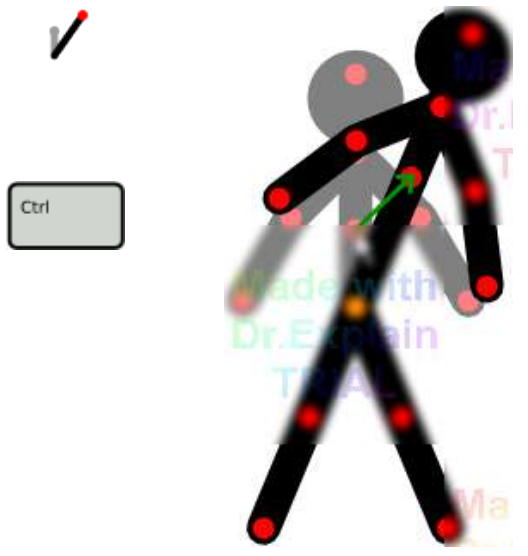

Drag a red handle while holding the **Ctrl** key to stretch a segment

### **Stretch Snapping**

If Ctrl dragging a segment from a non-default length (the length that the figure type was designed with), then it will snap back to its default length when the cursor is close enough. It won't snap to the default length if the drag is begun from the default length. If the segment is a non-default length and you wish to position the segment close to the default length then it will require two drags of the handle. Firstly drag the handle so that it snaps to the default length, then release the mouse and drag again to the length you require.

Alternatively, disable the snap option in the canvas toolbar.

Snapping of segment length does not happen in the figure builder because that's where the default segment lengths are defined.

### **2.3.3. Line Segment Bending**

<span id="page-23-0"></span>Line segments can be bent into an arc by dragging a red handle while holding the right mouse button or by enabling the option in the canvas toolbar. The angle of the line at its pivot and the length of the line will not change. This can only be performed with line segments. This method can be used to create smooth continuous curves when several segments are chained together or to give the impression of a flexible object.

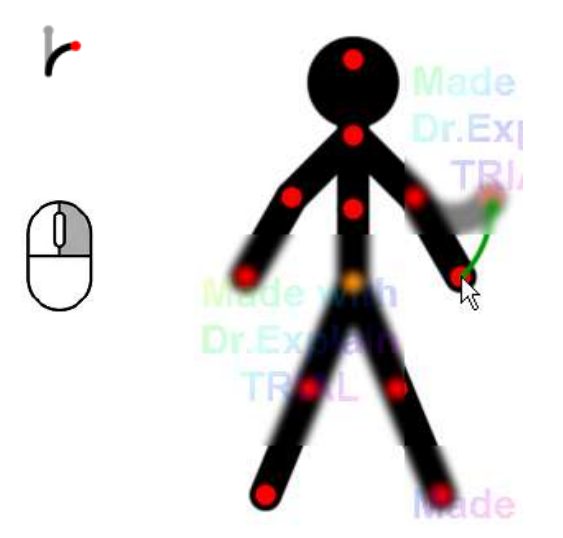

Drag a red handle with the **right mouse button** to bend the line segment it's at the end of and rotate all segments attached to it

Ctrl

 Line bending can also be combined with stretching by holding the Ctrl key while dragging with the right mouse button. The angle of the line at the pivot point will not change but the bend angle and segment length will change to keep the handle under the cursor.

This is equivalent to enabling both the segment bend and segment stretch options in the canvas toolbar.

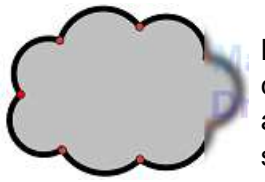

Bent segments can be used in the [figure builder](#page-30-0) to create complex shapes with smooth curved contours. When [polygons](#page-35-0) are added, the polygon will fill the bent area of the segment if it forms an edge of the polygon. Any shape can be created by using [polygons](#page-35-0) and bent or straight segments in this way.

#### **Bend Snapping**

If bending a line from a non-default bend angle (the bend that the figure type was designed with), then it will snap back to its default bend angle when the cursor is close enough. It won't snap to the default bend if the drag is begun from the default bend. If the line has a non-default bend and you wish to position the segment close to the default bend angle then it will require two drags of the handle. Firstly drag the handle so that it snaps to the default bend, then release the mouse and drag again to the bend angle you require.

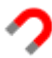

Alternatively, disable the snap option in the canvas toolbar.

In the figure builder window, snapping always returns the bend angle to 0 (no bend).

### **2.3.4. Handle Edit Mode**

<span id="page-24-0"></span>A handle can be moved so that only that handle and the adjoining segments are changed. No other handle will be affected. This may vary the length of the adjoining segments. This is equivalent to **Edit Mode** in the Figure Builder. This is different to the Ctrl key which will also move the handles of other segments attached to the one being edited. Also, unlike the Ctrl key, segments will not snap to their default length.

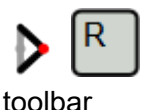

This is done by holding the R key while dragging any handle or by selecting the option in the positioning

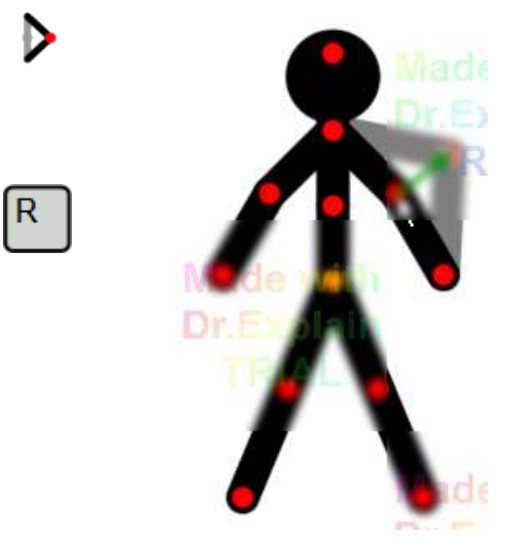

Drag any handle while holding the **R** key to reposition a handle without affecting other handles

Edit Mode can also be combined with line bending by holding the R key while dragging with the right mouse button. This works differently to bending with the Ctrl key because the angles at the handle being moved won't change, whereas the length, bend and angles at the opposite ends of the attached segments will change. This makes it easier to keep a smooth curve at the handle being positioned.

 This is equivalent to enabling both the segment bend and handle repositioning options in the canvas toolbar.

Edit Mode can also be used when [joining figures](#page-59-0) so that only the origin joint of the figure being joined will move. This means that the rest of the figure will stay where it was.

### **2.3.5. Isolated Segment Rotation**

<span id="page-25-0"></span>A segment can be rotated so that only that segment (and attached static segments) will rotate. Any attached dynamic segments will keep their angles and lengths. This can be useful in certain situations and prevents the need to restore the angles of attached segments with a second drag. Attached static segments will move with the rotated segment so that they form a single rigid object that always moves together.

Caps **Lock** This can be done by holding the Caps Lock key while dragging the handle, or by enabling the option in the canvas toolbar.

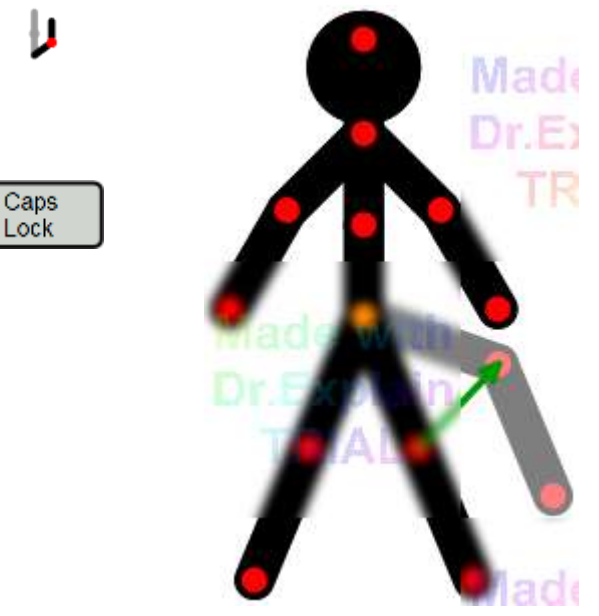

 Drag a red handle while holding the **Caps Lock** key to rotate only that part. Attached parts will move with it but their angle will not change

**I**  $\blacktriangleright$  **Isolated part rotation can be combined with segment bending and/or segment stretching, either by** using Caps Lock + right mouse button + Ctrl or by enabling the canvas toolbar options.

### **2.3.6. Segment Alignment**

<span id="page-26-0"></span>Figure segments can be aligned to horizontal or vertical (right, left, up and down) by placing the mouse cursor over the corresponding red handle, holding the Shift key and pressing an arrow key.

Segments can also be aligned to intermediate 45° angles by using a combination of two arrow keys.

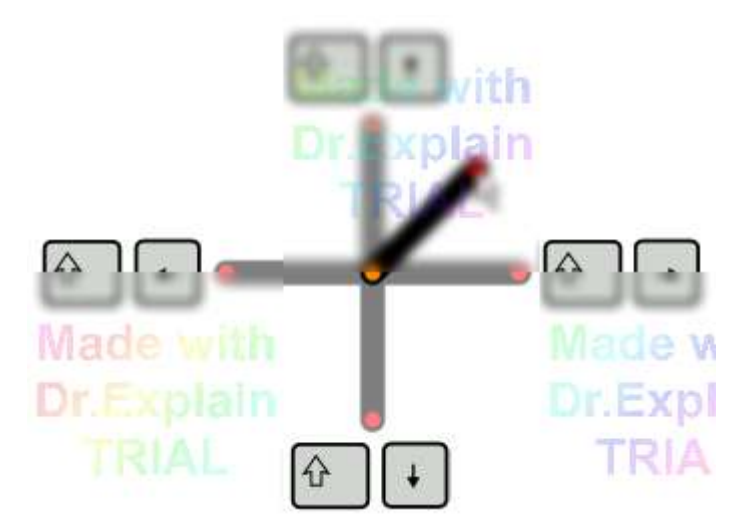

Place the cursor over a red handle, hold the Shift key and press one or a combination of the arrow keys to align the segment

Segment alignment works in combination with the R key, or when Edit Mode is enabled, to only align the selected segment without affecting other handles.

Segment alignment also works with Isolated part rotation using Caps Lock or the toolbar option so that attached dynamic segments are not rotated.

Segment alignment also works with bending using the right mouse button or the toolbar option.

Segment alignment also works with figure rotation using the toolbar option, to align the handle relative to the figure's orange origin handle.

### **2.3.7. Value Input**

<span id="page-27-0"></span>Sometimes it may be useful to set figures or segments into a specific pose that would be difficult to do only by dragging with the mouse. This may include angles that are not up, down, left or right and so cannot be set using the alignment feature with the arrow keys.

II The solution is to position figures to specific values by clicking '**Input Segment Values**' or '**Input Object Position'** in the Edit menu or by using the 'I' keyboard shortcut. In the figure builder this will edit the selected segment. In the main window this will edit the segment for the red handle under the cursor or the figure position for the orange handle under the cursor. If there is no handle under the cursor then it will edit for the last handle clicked or the selected figures. The angle, bend angle and length, or figure x and y position and z-order, can then be modified and the figure will update as the changes are made. The segment thickness is also shown if editing in the figure builder. Values can be typed in or increased or decreased by dragging vertically in the boxes or using the mouse wheel over the box. Hold the Shift key to make finer adjustments using the mouse wheel or dragging. The Tab key can be used to step through the values. Note that segment length cannot be set to 0 since this may make it impossible to select the segment again. Click the OK button to apply the changes and close the window or click the cross in the top right corner or press Esc to close the window and undo any changes that were made. The same trick can be used to position the [virtual camera.](#page-72-0)

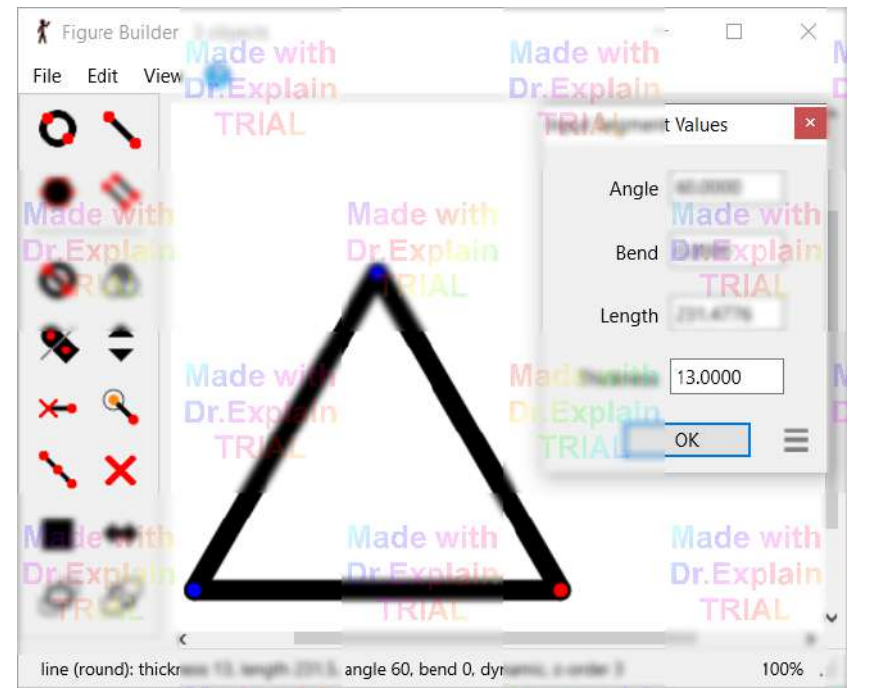

Select 'Input Segment Values' from the Edit menu or press the 'I' key to manually enter values for a segment. This makes it easy to create perfect shapes such as this equilateral triangle. Note that this can also be used in the main window.

 All values in the window can be **copied and pasted** with a single operation by clicking the menu button in the bottom right corner of the window or right clicking a blank area of the window. The shortcuts **C** and **V** can also be used. This saves having to copy and paste each value one at a time. The values are stored as text in the Windows clipboard, separated by colon characters.

 Input of segment values can be combined with the [edit mode](#page-24-0) option to move only the point at the end of the segment being modified. Hold R while pressing the I key or select the option in the canvas toolbar.

Input of segment values can be combined with the **isolated rotation** option to avoid rotating attached dynamic segments. Hold Caps Lock while pressing the I key or select the option in the canvas toolbar.

 Changes to segment thickness in the figure builder can be applied to a branch by holding Shift while pressing the I key and then changing the Thickness value. All segments in the branch will be set to the same thickness.

#### **Segment Angle (Relative vs Absolute)**

Note that by default the Angle ranges from -180° to 180°. 180° corresponds to a segment pointing to the left and 0° is directly to the right. These angles are absolute, meaning that they're all measured from the canvas axes, however you can switch to **relative segment angles** by selecting the option in the popup menu, or using the **Ctrl+R** shortcut, so that the angle is relative to the segment it attaches to (it will make no difference for segments attached to the orange origin joint, unless the figure is [joined](#page-59-0) to another). The absolute angle is the angle of the segment it attaches to plus the relative angle. You will then see that the word 'Angle' changes to 'Angle (Rel)'. This can be useful in certain cases. For example, if you'd like to create a chain of segments forming an arc then you can set the values for the first segment and then copy and paste them for the others without having to manually compute the absolute angle of each. To make a segment be in line with the segment below, simply set its relative angle to 0.

### **2.3.8. Alignment to Neighbouring Frames**

<span id="page-29-0"></span>When positioning figures it is often important to keep a particular handle in position relative to the previous or next frame. This is most useful when positioning the foot of a walking or running person to prevent the foot appearing to slip on the ground. To align a handle accurately you could [zoom in](#page-8-0) to position the handle accurately relative to the [onion skin,](#page-49-0) however this takes time and is not perfectly accurate.

 The quick and easy solution is to place the cursor over the handle you want to position and press the **L** key (Locate). This will move the whole figure so that the handle is positioned in the same place as in the previous frame. **Shift+L** can be used to locate the handle based on the next frame if editing a frame in the middle of the animation sequence. This only works if a figure with the matching ID is present in the previous / next frame. If a [joined figure](#page-59-0) is positioned in this way then the whole joined group will move to align the handle. If multiple figures are selected, then they will all be offset by the same amount. The same trick can be used to align the [virtual camera](#page-72-0) to the previous or next frame.

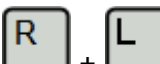

 $\vdash$  Handle alignment can be combined with the R key to move only the handle under the cursor to the previous or next frame. Hold down the R key first and then press the L key. This may change the length of the segments joined to the handle under the cursor.

### **2.4. Creating Figure Types**

<span id="page-30-0"></span>A new figure can be built using the figure builder window. Click 'Create Figure Type' in the File menu to open the figure builder window or click the Edit Figure button to edit the selected figure. Click 'New' in the figure builder to start a new figure.

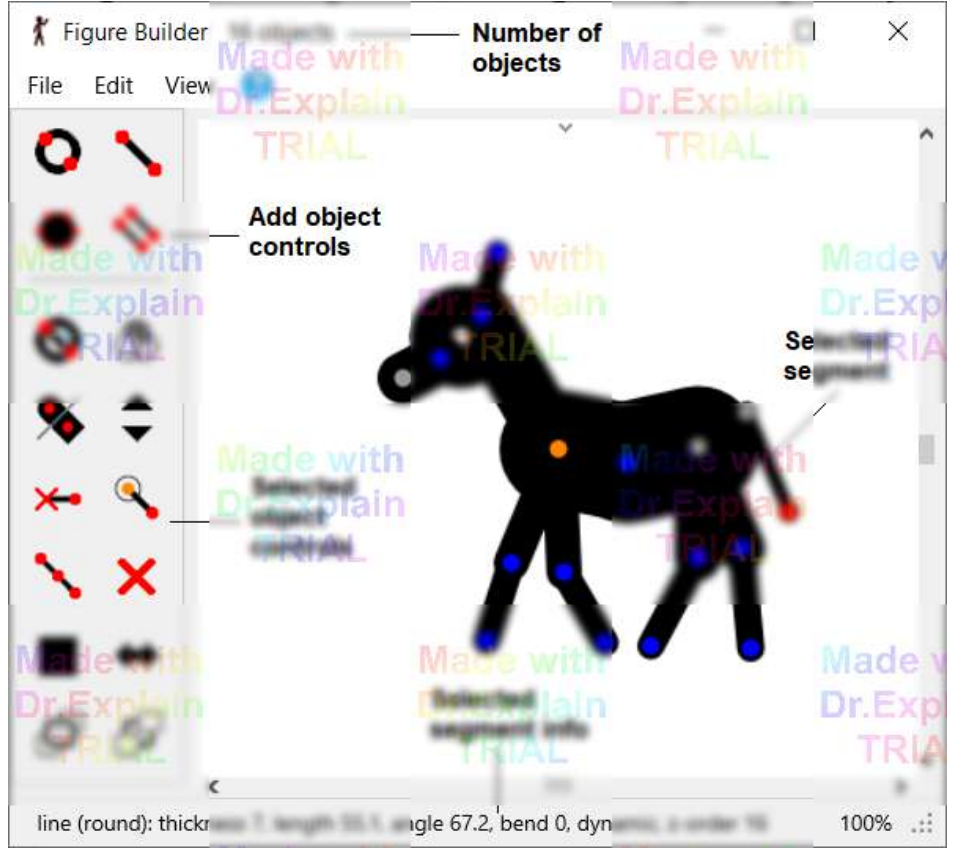

The figure builder window

Figure types are built from lines or circles, called segments, and additionally [polygons.](#page-35-0) After building a figure type, it can be saved as an [STK file](#page-42-0) from the File menu to share with others or use later. It can also be added directly to the animation by clicking 'Add To Animation' in the File menu and giving the figure a unique name, which will identify it in the figure selector. A unique name will be generated automatically if left blank.

While building a figure, actions can be undone using the **undo** and **redo** buttons in the edit menu. The figure can also be positioned using the same methods as described in the **[Positioning Figures](#page-6-0)** section, including stretching segments using the Ctrl key and bending lines using the right mouse button.

Information about the selected segment or polygon is displayed at the bottom of the window. This includes the segment type, thickness, length, angle and whether the segment is static or dynamic (see Remove / restore handle below) and the draw order (z-order). The total number of segments and polygons is shown in the title bar at the top of the window.

The selected segment is shown with a red end point handle, while all other segments have blue handles. A segment can be selected by clicking the handle at its end or by clicking the segment anywhere. The figure can also be **previewed** using the View menu option, or Ctrl+P or space bar, to see how it looks without

handles

The **background colour** of the canvas can be set from the View menu or with the F9 key. This can be useful depending on the colour of the figure being designed. The colour persists after restart Pivot Animator.

### **Figure Building Controls**

The controls for building a figure are to the left of the window and are as follows:

# **Add a circle**

Add a circle segment to the figure type. After clicking the button, click any of the handles to select the joint it should pivot on and then click anywhere to set the length and angle of the segment. Click the button again while adding to abort.

# **Add a line**

Add a line segment to the figure type. After clicking the button, click any of the handles to select the joint it should pivot on and then click anywhere to set the length and angle of the segment. Click the button again while adding to abort.

## **Add a polygon**

Add a [polygon](#page-35-0) to the figure type by connecting previously created handles. This is useful for filling areas between segments with solid areas of colour. After clicking the button, begin clicking handles in order to create the polygon. Finish by clicking the first handle again or clicking the polygon button. A polygon must join a minimum of 3 handles. Polygons will stay connected as the segments they connect to are moved.

# **Duplicate segment**

Duplicate the selected segment. After clicking the button, click on any of the handles on the figure to select the joint the new segment should pivot on. Holding the Ctrl key while clicking the duplicate button will mirror the duplicated segment, or branch if the Shift key is used (see below). Click the button again while duplicating to abort.

# **Change segment kind**

Toggle the selected segment between a line and a circle. All other segment properties will remain unchanged.

### **Change circle fill**

Toggle the selected segment between the three types of circle fill. These are; solid white, clear (no fill) and solid. The solid fill will be the same colour as the figure when changed in an animation, but the white fill will always remain white (as it was in Pivot v2). The button is only enabled when the selected segment is a circle.

### **Change the end cap of a line segment**

Toggle the selected line segment between round end caps and square. The default is round. The button will not be enabled if a line segment is not selected.

## **Change segment thickness**

Change the line thickness of the selected segment by 1 screen pixel. Hold down the Ctrl key while clicking and the thickness will change by 5 pixels for more rapid adjustment. A line of zero thickness will be invisible when unselected and when used in the animation. Zoom in before changing the thickness to make finer adjustments.

### **Remove / restore handle**

Make the selected segment '**static**' or 'dynamic'. A static segment will not have a handle at its end point when the figure has been added to the animation editing area. All segments are dynamic by default. A static segment will have a grey handle when not selected and a white handle when selected. This is useful when building detailed figures to reduce handle clutter. It also enables segments to form a group that rotates as one when [isolated rotation](#page-25-0) [mode](#page-25-0) is used.

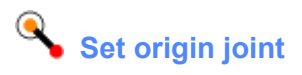

Set the end-point of the selected segment as the origin joint. The origin joint is the point that all other segments branches attach to and shows the orange handle for moving the figure. Changing the origin joint is particularly useful when repositioning the handles for [joining figures](#page-59-0) at a specific point.

### **Split segment**

Split the selected segment into two segments by inserting a new joint at the segment centre. The resulting two segments will have the same properties as the original segment but will be half the length.

# **Delete segment or polygon**

Delete the selected segment or polygon. If the segment has other segments attached to its end-point, then those segments will drop down to the pivot-point of the deleted segment. If the Ctrl key is pressed then the segments above will stretch so that all other points are unaffected. This is equivalent to deleting the joint / handle or unsplitting a segment. If a polygon is joined to a deleted segment and results in the polygon having fewer than 3 connections then it will also be deleted.

### **Colour segment or polygon**

Set the colour and opacity of the selected segment or polygon by opening the colour selector. The current colour of the selected segment or polygon is shown on the button. Hold down the Ctrl key while clicking to set the [gradient](#page-37-0) [colour](#page-37-0) of the selected line or circle segment.

### **Flip / Mirror the selected segment**

Flip the selected segment horizontally or vertically using the Ctrl key. This is especially useful for mirroring sprite image segments, which cannot be done by rotating alone.

### **Raise segment or polygon**

Raise the selected segment or polygon above everything else or raise by one object using the Ctrl key. The draw order (z-order) of the selected segment or polygons can be seen in the status bar at the bottom of the window.

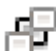

### **Lower segment or polygon**

Lower the selected segment or polygon below everything else or lower by one object using the Ctrl key. The draw order (z-order) of the selected segment or polygons can be seen in the status bar at the bottom of the window.

### **Operations on Branches**

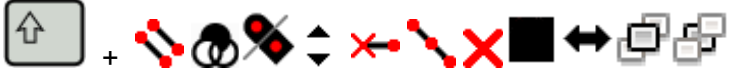

Holding the Shift key while using most of the segment attribute buttons will change the property for the selected segment, but also all segments and polygons connected above it (i.e. the whole branch). This is true of the Duplicate, Circle fill, End cap, Thickness, Remove handle, Split, Delete, Colour, Mirror, Raise and Lower controls. This can save a lot of time when editing a figure. When the Shift key is pressed you will see all the segments in the the selected branch displayed with red handles.

If colouring, duplicating or deleting a branch containing a [polygon](#page-35-0), then the polygon will be included in the operation.

### **Selected Segment Highlighting**

The selected segment is always shown with a red end point handle, while all other segments have blue handles. However, the selected segment can also be highlighted in blue by selecting '**Highlight Selected Segment**' from the View menu or by using the **F12** keyboard shortcut. The path of segment from the selected segment to the orange

origin handle is also shown. This can be useful when working on a complex figure with many overlapping segments. However, it will hide the colour of the selected segment. This option persists after closing and re-opening Pivot.

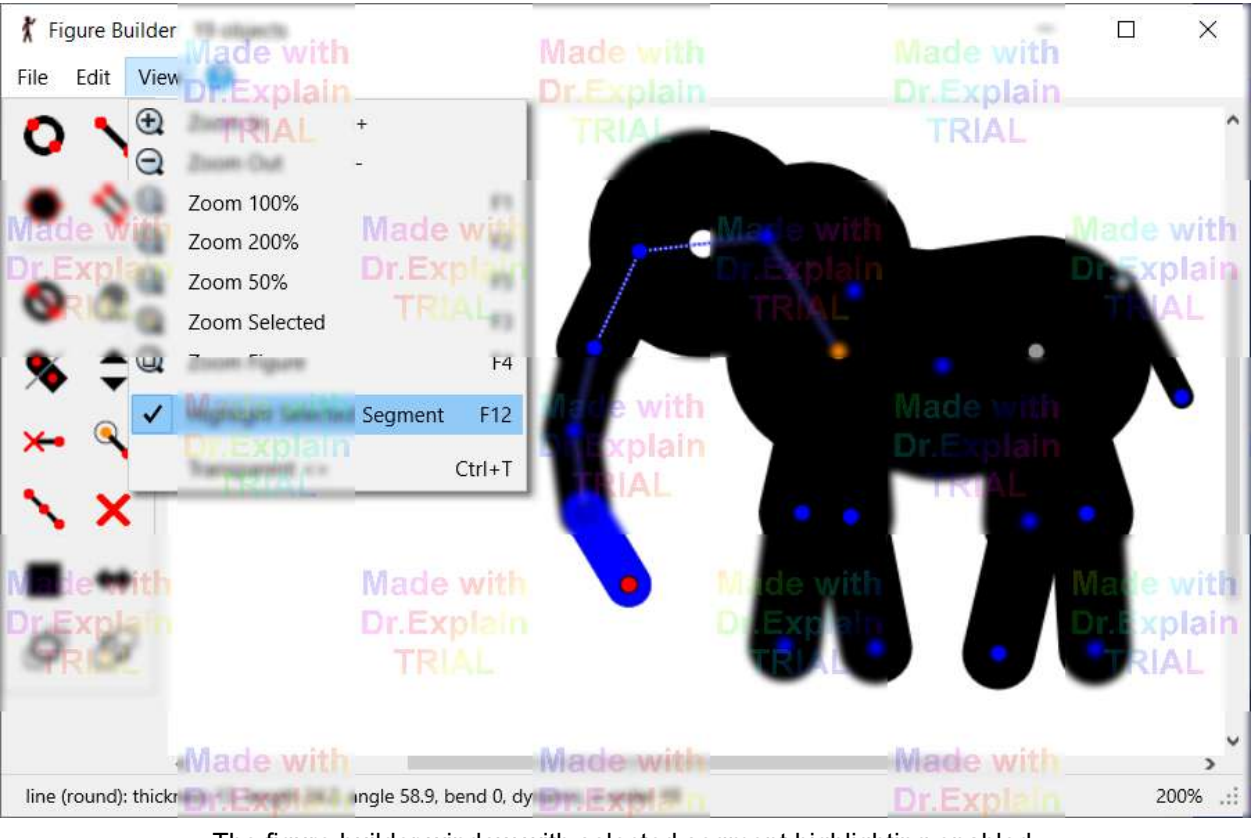

The figure builder window with selected segment highlighting enabled. The selected segment is shown in blue and the path to the origin is shown as a line.

### **2.4.1. Edit Mode**

<span id="page-34-0"></span>Edit Mode can be enabled and disabled from the Edit menu. A tick will appear next to the Edit Mode menu item when enabled and 'Edit Mode' will be shown at the top of the window.

D It can also be enabled by selecting the option in the Positioning toolbar at the top of the canvas.

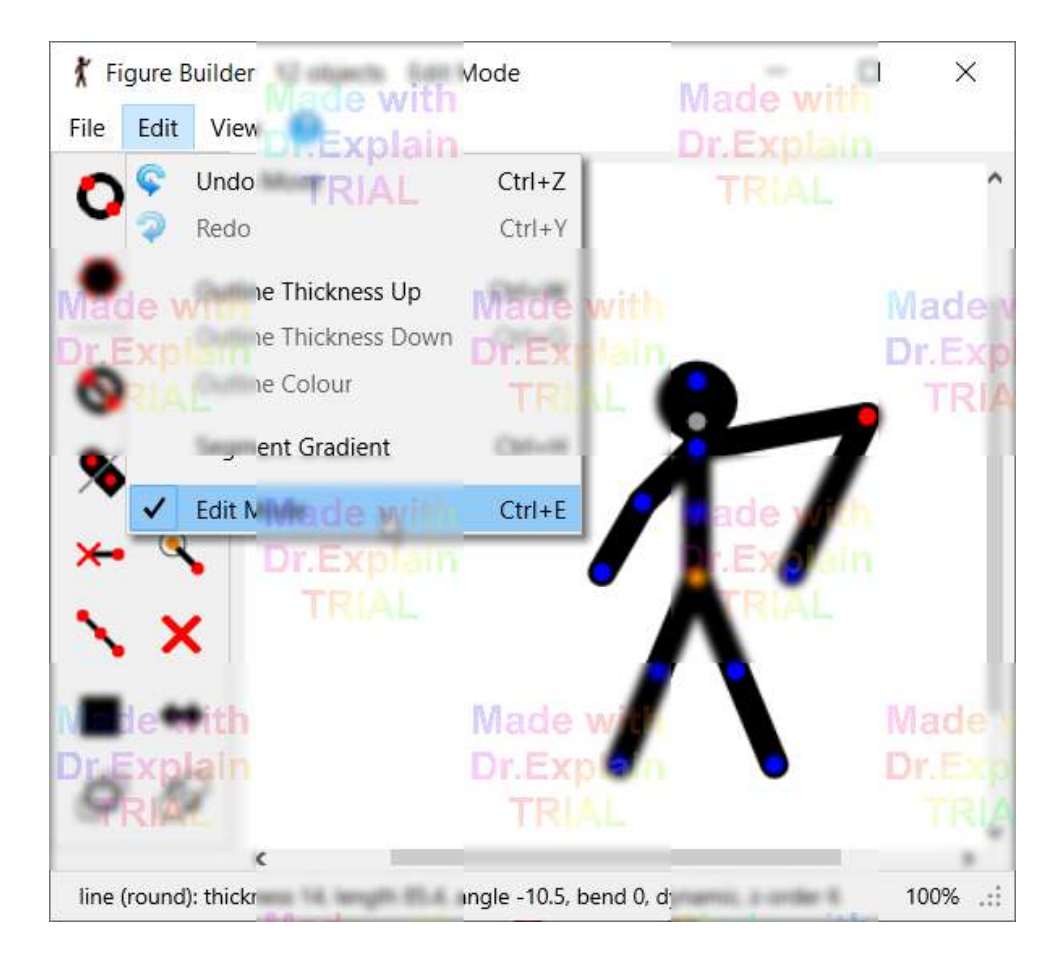

When Edit Mode is enabled, the figure joints can be repositioned by dragging the handle without effecting the position of any other joint. The length of the segments connected to the moved joint will therefore change.

When Edit Mode is disabled, the figure can be moved as a normal figure - this includes the use of the Ctrl key to change the length of a segment and the Alt key to scale or rotate the entire figure.

 $\mathsf{R}$ 

 Holding the R key while dragging a handle is equivalent to dragging a handle while in Edit Mode but can be used at any time and even when positioning figures in the main animation window.

### **2.4.2. Polygon Fill**

<span id="page-35-0"></span> An area between segment handles can be filled with a polygon by clicking the polygon button and then clicking handles to create the connections. The handles will be highlighted in red as they are selected. Finish creating the polygon by clicking the first handle again (highlighted with a black dot in the handle) or by clicking the polygon button again. A minimum of 3 connections is required to create a polygon and the same connection cannot be added more than once. A polygon cannot be created if it has the same connections as an existing polygon.

Polygons are useful for filling large areas and for creating stretchable regions that move with the segments.

#### Ctrl

 It can be tedious to add polygons with a large number of connections by clicking each connecting handle. The process can be performed much more quickly by holding the Ctrl key while clicking a handle to include all connections between the clicked connection and the previous connection. The connections will follow the shortest route between the two points by following a chain of segments.

If you make a mistake while selecting polygon connections, you can undo using the Edit menu option or **Ctrl+Z**. You can undo any number of connections and if you used Ctrl to add multiple connections at once at any point then undo will remove that whole group of connections.

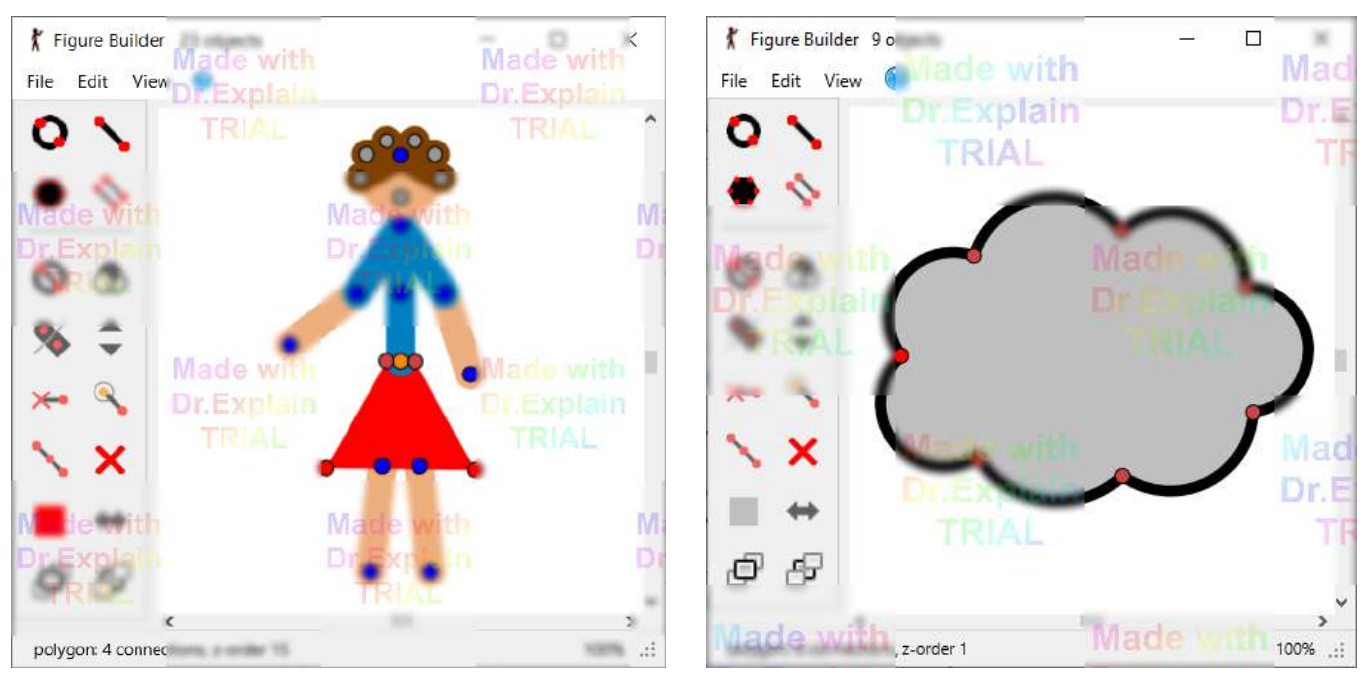

Some examples of figures containing polygon fill, with the polygon selected

Select a polygon by clicking it anywhere. The connected handles will be highlighted in red. The number of handle connections and the draw order (z-order) will be shown in the status bar at the bottom of the window.

 Delete a polygon by selecting it and clicking the delete button. A polygon will also be deleted if a segment it attaches to is deleted which results in the polygon having fewer than 3 handle connections.

 Setting the colour and changing the draw order (z-order) also works for polygons in the same way as segments. Polygons can be semi transparent by setting the opacity in the colour selector.
# **Polygons and Bent Line Segments**

Line segments can be [bent into arcs](#page-23-0) by dragging the handle at the end of the line using the right mouse button or by selecting the option in the positioning toolbar. If an edge of a polygon coincides with a bent line segment, then the polygon will fill the area inside the arc. This is demonstrated by the cloud example shown above where all segments have been bent and the whole area filled with a polygon. Note that the beginning and end of the bent line must be consecutive connections of the polygon for this to work (using the Ctrl key to add multiple connections will take care of that automatically).

## **Operations on Branches Containing Polygons**

A branch of a figure can be selected by holding down the Shift key**.** If the connections of a polygon are contained entirely within the selected branch then it is also selected. This means that operations on the branch such as setting the colour, deleting or changing the draw order (z-order) will also be performed on the polygon. However, if at least one of the polygon connections is not part of the branch then this will not be the case.

# **2.4.3. Segment Gradients**

A linear gradient can be applied to line and circle segments by clicking a handle to select a segment and then clicking '**Segment Gradient**' in the Edit menu or by holding the **Ctrl** key while clicking the colour button. The colour selector window will then allow you to select the gradient colour. The segment will then fade smoothly from the segment colour at the segment's pivot point, to the gradient colour at the segment's end point. Gradient colours can be transparent or semi transparent.

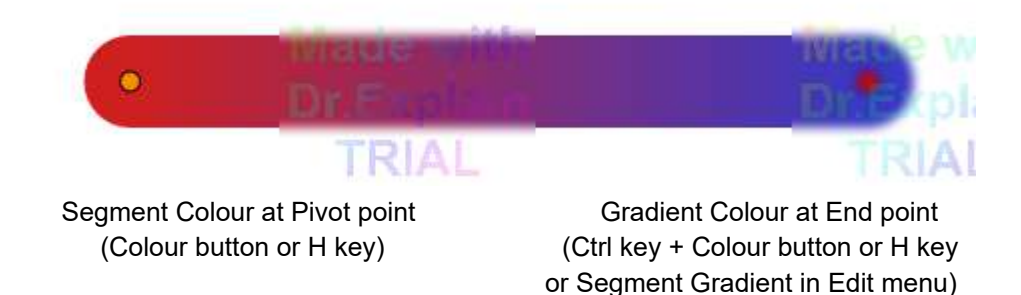

The **Segment Gradient** menu item will have a check mark next to it if the selected segment has a gradient. Clicking it again with a gradient segment selected will remove the gradient leaving just the segment colour. Setting the segment and gradient colours to be equal will also remove the gradient. The shift key can be used to apply or remove gradients for multiple segments in a branch.

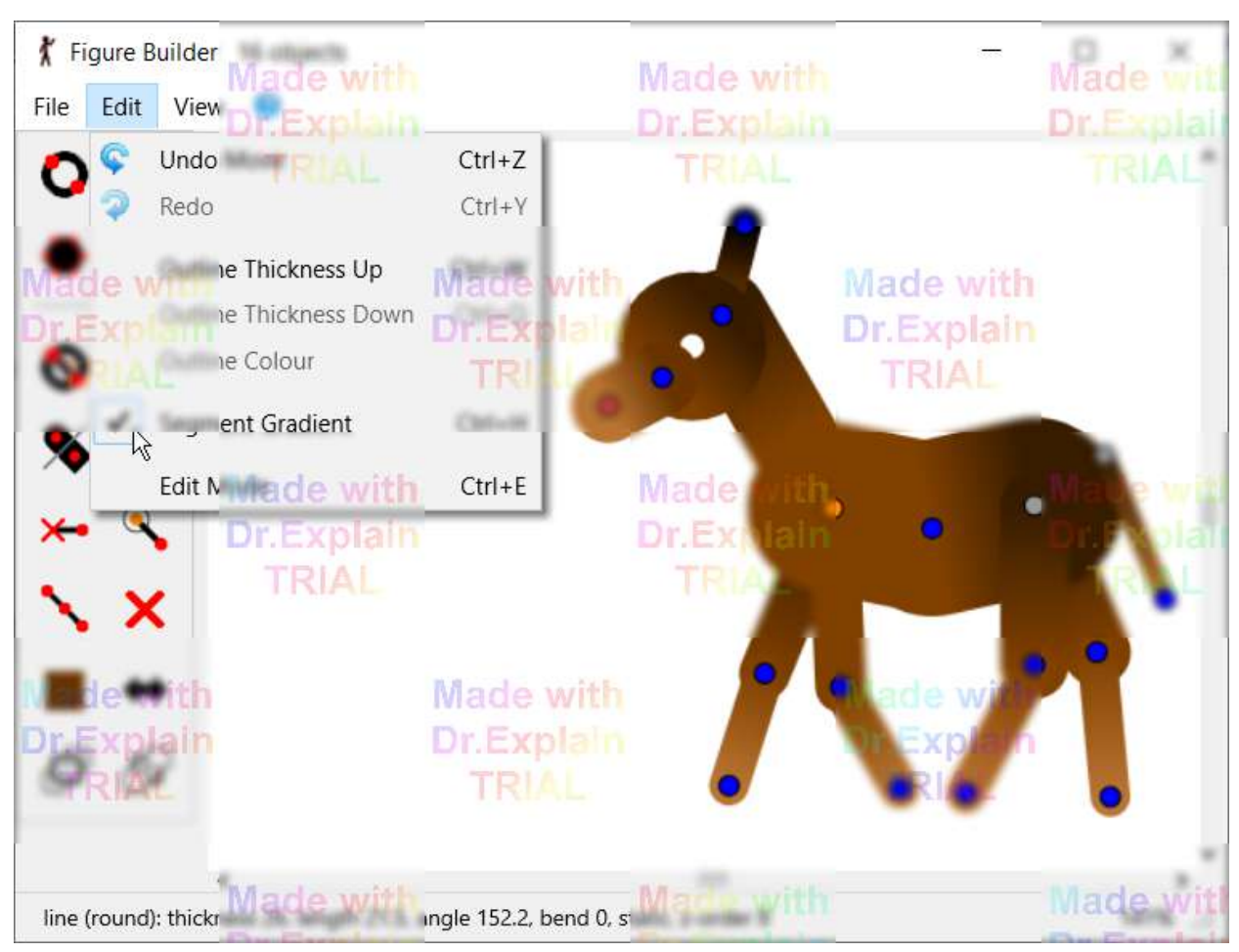

The horse figure shaded using segment gradients and the Segment Gradient menu item

# **2.4.4. Figure Outlines**

Figure types can be given outlines with a given thickness and colour. Click Outline Thickness Up in the figure builder to increase the thickness by 1 screen pixel. Finer adjustment can be made by first **zooming in**. The thickness can be increased of decreased more easily by using the keyboard shortcuts Ctrl+W and Ctrl+Q respectively.

Set the outline colour by clicking Outline Colour in the Edit menu (this will be disabled if the thickness is zero). The outline can be made semi transparent by reducing the opacity in the colour selector.

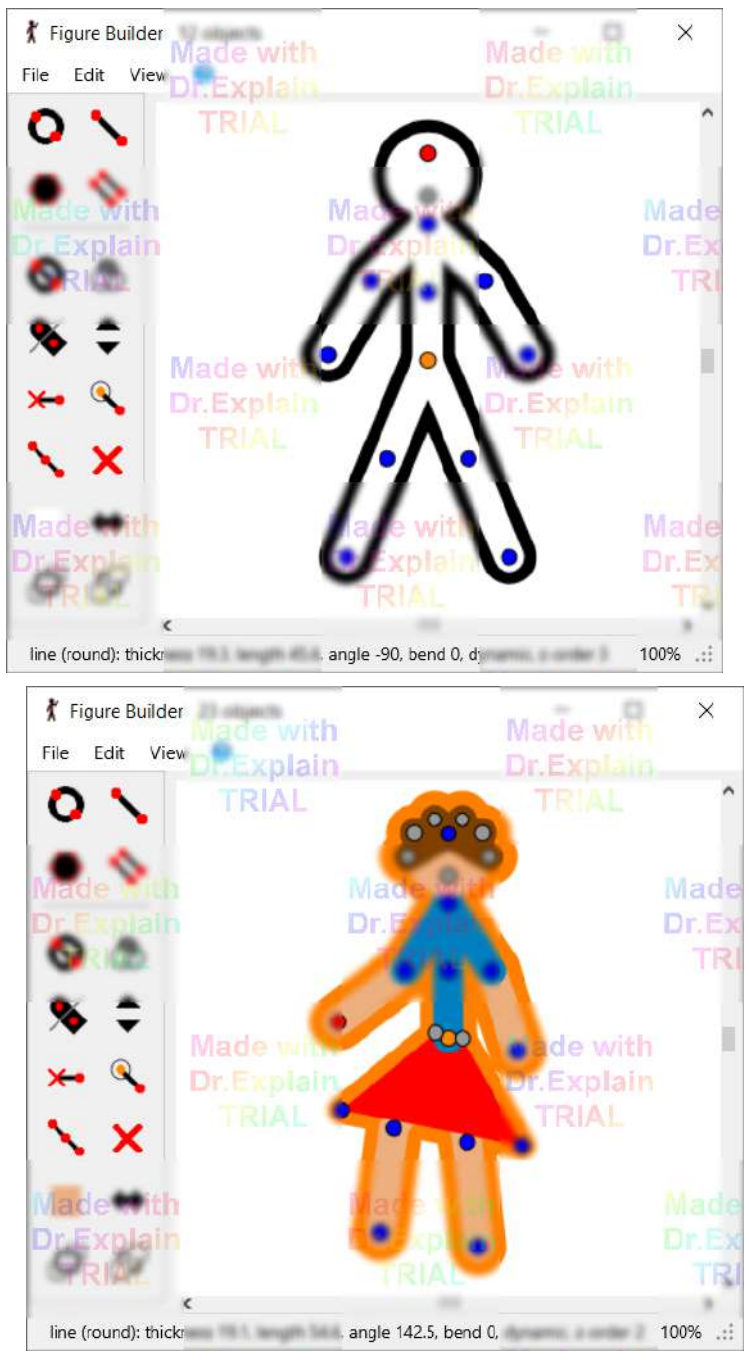

Some examples of figure outlines

Outlines are drawn around all types of segment apart from sprite images. They are also drawn around polygons. [Created with Dr.Explain](http://www.drexplain.com)

# **2.4.5. Adding Sprite Images**

<span id="page-39-0"></span>Sprite images can be loaded into the figure builder and added to the figure type by clicking 'Load Sprite Image' in the File menu. This makes it possible to create realistic looking figures built from multiple sprite images. After loading a sprite you will be given the option of moving the handles so that the sprite pivots at the right point. Once the handles have been moved click the OK button and select a handle to connect the sprite.

The transparency of sprites in the figure builder is the same as described on the [sprite page](#page-64-0). PNG transparency is supported, otherwise all parts of the image that share the colour of the bottom left pixel will be transparent.

#### **Repositioning Handles**

After loading a sprite image it will be shown in a separate window and with a chequered background to show areas of transparency. The handles can then be repositioned by dragging the orange and red handles. The orange handle will be the pivot point of the sprite (where the center of rotation will be) and the red handle will be the end point (where other segments or sprites will attach to. For example, if you're loading a sprite image to be used as the upper arm of a person then you would move the orange origin handle to the shoulder and the red end point handle to the elbow.

The selected handle will be highlighted with a black dot at the center. The selected handle can be moved in 1 pixel increments using the arrow keys. Note that the handles cannot be placed directly on top of each other.

The values shown at the top of the window are the position  $(x,y)$  of the orange handle, angle between the handles and position (x,y) of the red handle. These can help with accurate positioning.

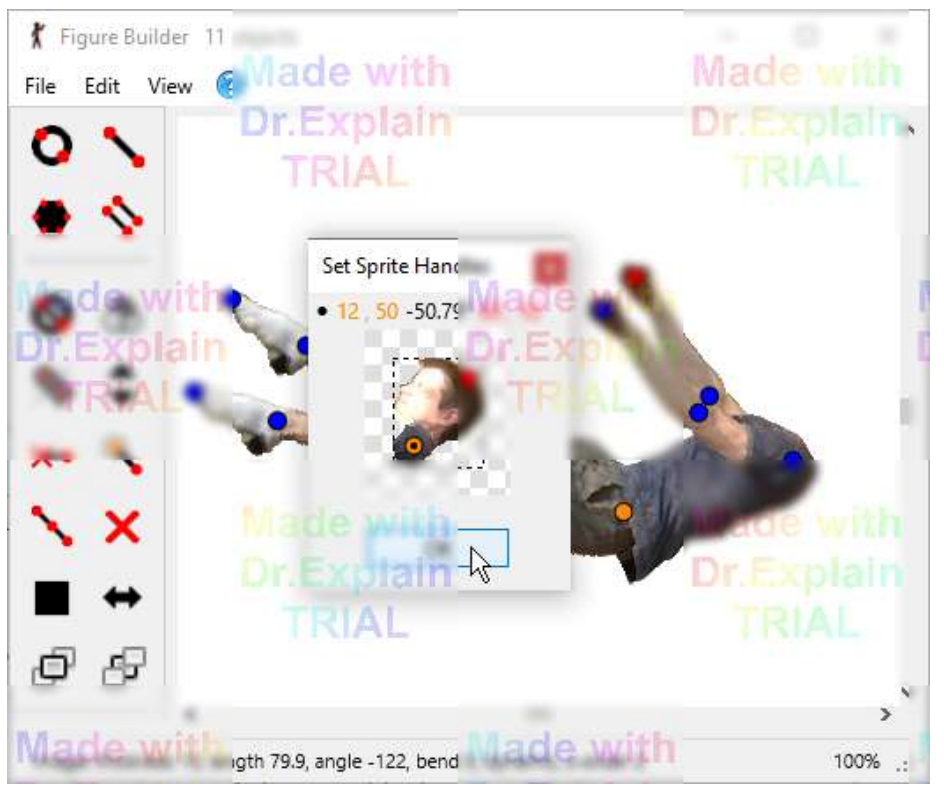

Repositioning the handles of a body part sprite

## **Creating a Realistic Movable Figure from a photo**

An image of a person, animal or object can be converted into a realistic moveable pivoting figure. First cut out each moveable part using graphics software. [Gimp](https://www.gimp.org/) is a free graphics application that can do this but is quite complex to use. Microsoft Paint can be used but does not support transparency, so the result may not be as good. Another option is a free and easy to use online photo editing software such as [piZap](https://www.pizap.com/) or [PIXLR.](https://pixlr.com/)

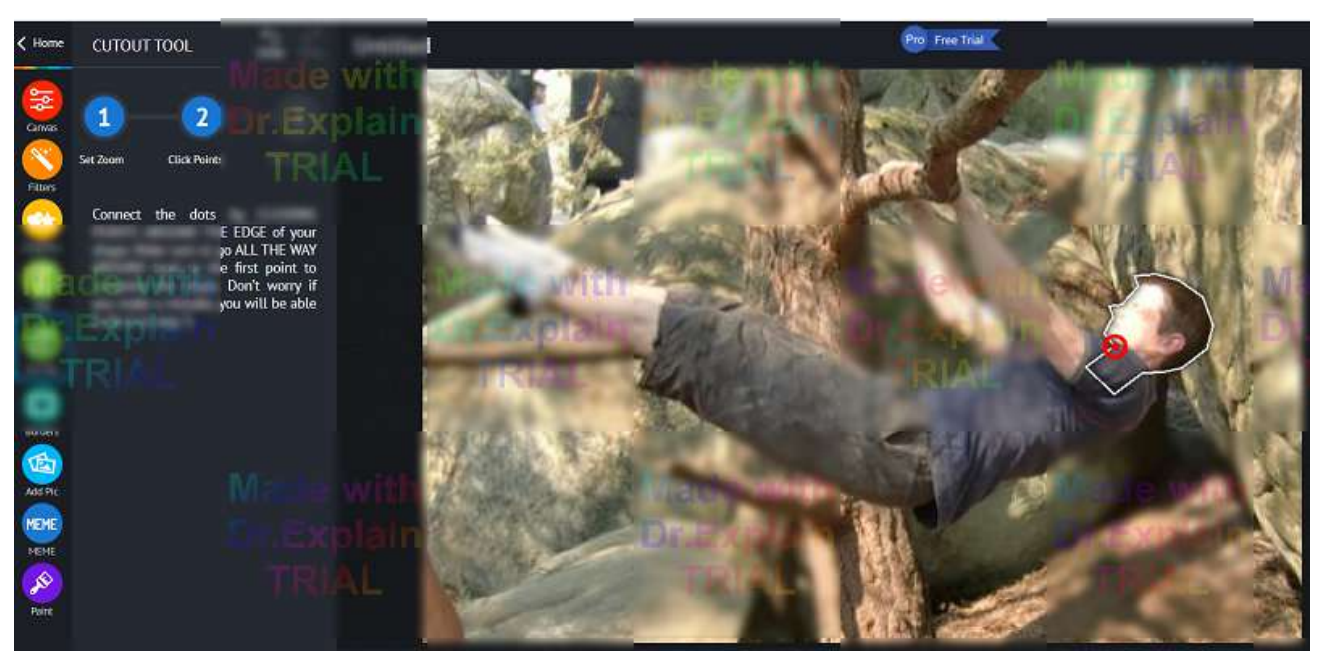

Using the [piZap](https://www.pizap.com/) cut-out tool to create body part images with transparent backgrounds

 The next step is to load each image part into the figure builder by clicking 'Load Sprite Image' in the File menu. The handles should be repositioned so that each part pivots at the right points. After clicking OK select a handle to attach the new part at the right point.

If some parts of the figure are the same as others, such as arms and legs, then those sprite images only need to be loaded once and can then be duplicated using the duplicate button. This reduces the number of images that need to be stored. Holding the Shift key will allow you to duplicate a whole branch at once (such as upper leg, lower leg and foot).

 If some parts are mirror images of other parts, such as a person facing front with mirrored arms and legs, then the Flip / Mirror button can be used. Duplicate a body part while holding the Ctrl key to produce a mirrored copy without the need to use the flip button.

 After adding all the parts, you can begin setting the draw order (z-order) so that the parts are in-front or behind other parts as required. Simply select a part and use the Raise and Lower buttons.

# **2.4.6. Modifying Existing Figure Types**

<span id="page-41-0"></span>If a figure type has been created and used in the animation but needs to be modified or updated in some way then this is possible by clicking the edit button, making the changes in the figure builder window and then clicking **Modify Figure Type** from the File menu or by using the Ctrl+U keyboard shortcut. The pose of the figures in each frame will be kept where possible. This is particularly useful for adding new details to figure types after an animation has been created.

Begin editing a figure type by selecting the figure and clicking the edit button in the main animation window.

Make changes to the figure type such as changing colours, changing the draw order of segments or adding or deleting segments or polygons. Try to make the minimum changes possible and avoid deleting and re-adding segments.

Click 'Modify Figure Type' in the File menu to apply the changes to all figures of that type in all frames. This operation cannot be undone, so a warning will be shown if the animation is unsaved. Make sure that you are happy with the modification changes before saving again.

Note that changes to the pose of dynamic segments will not take effect on the resulting figures in the animation to avoid overwriting their pose. However, changes to the angle of static segments will take effect.

If the default figure type is being edited then a new figure type will be created and all default figures in all frames will be changed to the new figure type (you will be asked to name the new figure type).

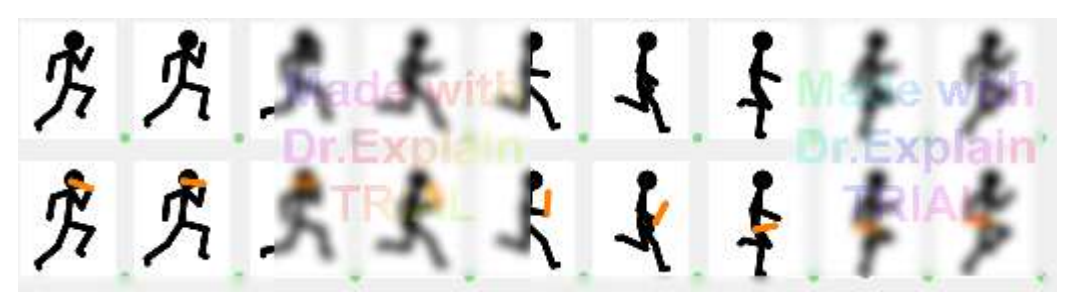

Example of modifying a stickman figure type by adding a new line segment (a baton) The timeline before (top) and after (bottom) shows that the changes have been applied to all frames Note that the new baton segment automatically changes angle to follow the forearm segment

Using the nominate origin button while editing a figure will result in frame figure poses being lost when Modify Figure Type is used. All figures of that type will have their pose reset to that of the figure type. It is therefore not recommended to use the nominate origin button while modifying a figure unless you don't mind the pose being reset. This is also the case if all segments are deleted and replaced.

 $T \equiv$  [Text objects](#page-67-0) can also be modified in a similar way. The 'Modify Existing Text Object' option can be found by clicking the menu button at the top right hand corner of the text editor window.

**Tip**: Guidelines can be added to an animation to help with aligning figures. Add a single figure type consisting of a single line segment. You can duplicate it, stretch it with the Ctrl key and rotate it to create all your guidelines. You can even set the colour of individual lines or change the thickness by adjusting the figure scale. When you've finished the animation you can hide the guidelines as follows. Edit one of the line figures in the Figure Builder window, set the line thickness to 0, then use the Modify Figure Type option. All guidelines in all frames will now be invisible. You can show the guidelines again in the same way by restoring the line thickness.

# **2.4.7. STK Files**

<span id="page-42-0"></span> STK (Stick figure) files are the native Pivot file format for figure types. They can be stored on your computer to be used in animations or shared with others over the internet.

An STK file can be created by clicking Save As in the File menu of the figure builder. After making changes to an STK file in the figure builder, the file can be overwritten by clicking '**Save**' in the File menu or by using the keyboard shortcut Ctrl+S.

 An STK file can be opened directly into the animation canvas area in the main Pivot window by clicking '**Load Figure Type'** in the File menu or by using the keyboard shortcut Ctrl+F. They can also be dragged to the canvas area from Windows Explorer.

 $T \equiv$  [Text objects](#page-67-0) can also be saved as an STK file or loaded from one. Click the menu button at the top right of the text designer window to see the save and load options.

#### **Compatibility Between Pivot Versions**

STK files are always backwards compatible, meaning that files created with all previous versions of Pivot can be opened in newer versions. However, the reverse is not always true. A file created in a particular version cannot be opened in a previous version if the first digit of the version number is different. For example, a STK file created in version 5.x.x cannot be opened in version 4.x.x (an error message will be shown). However, it is possible to save in the format of Pivot v2 or v4 from the figure builder. This is done by clicking Save As and selecting a version from the 'Save as type' dropdown list. However, it should be noted that any unsupported features may be lost.

## **STK File Preview**

STK files can be previewed when opening in the figure builder or main window by clicking the 'show preview pane' button at the top right of the Open file window. The version of Pivot that the file was created in is shown at the top left of the preview.

STK files can also be previewed in Windows Explorer by clicking the '**Preview Pane**' button in the View tab or using the Alt+P keyboard shortcut.

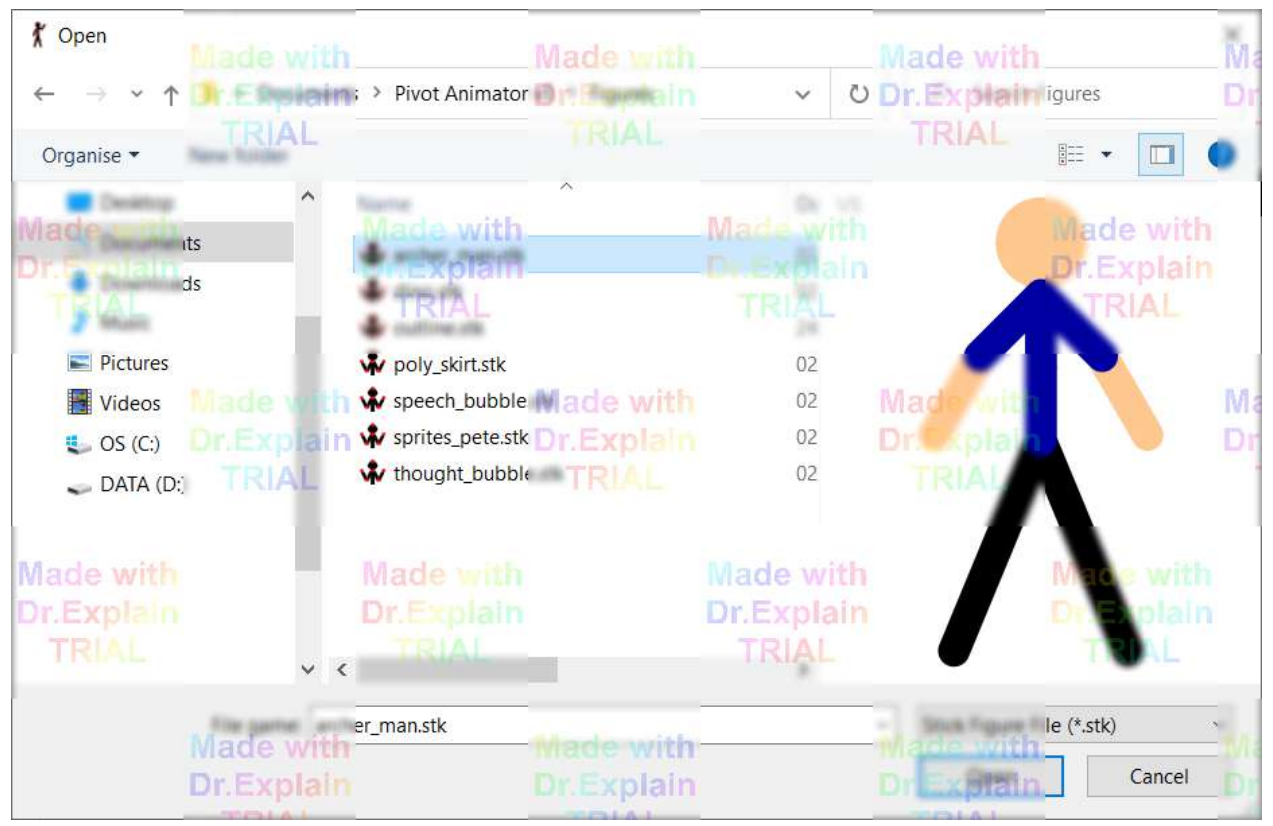

Open STK file window, showing the preview. The button to enable/disable the preview pane is highlighted top right.

## **[STK Library](https://pivotanimator.net/stk-library/)**

The [STK Library](https://pivotanimator.net/stk-library/) is an online repository containing thousands of figures to download for free. The library can be quickly opened in your default web browser by clicking '**Download Figures**' in the Help menu of Pivot Animator. The library can be filtered based on category or Pivot version using the options at the top of the page. The library contains both STK files and PIV files containing packs with multiple related figures. To use a figure from a PIV file simply open it in Pivot, select the figure or figures you want to use and copy them (Ctrl+C). You can then open your animation and paste the figures (Ctrl+V).

If you would like to contribute to the library then you can do so by sending the file as an attachment to support@pivotanimator.net, but please only send your own work. Include your creator name and optionally a link to your YouTube channel. The picture and file information will be generated from the file automatically and the name will be taken from the file name. The library will be updated about once a month.

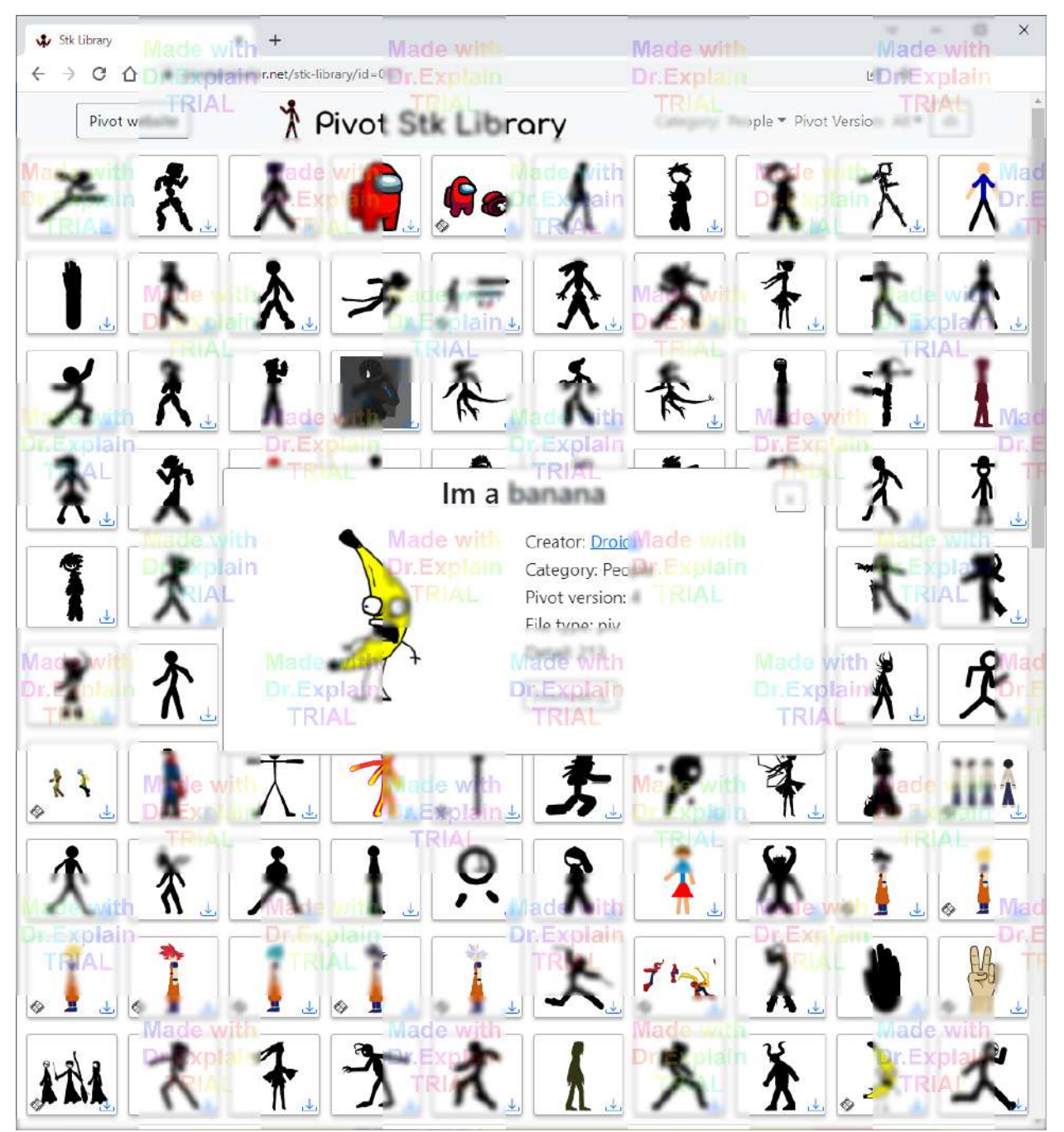

The STK Library web page, filtered by the People category and showing figure details

# **2.4.8. Window Transparency**

The figure builder window can be made transparent or semi-transparent. This is often useful when building new figures that need to integrate with figures already in the editing canvas. For example, it's useful when creating multifigure backgrounds.

It can also be used to create accurate figures by tracing over images opened in an image viewer or web browser. Segment colours can be matched while tracing by using the colour picker tool in the colour selector window  $\mathcal{L}$ .

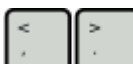

 The **<** and **>** keyboard keys can be used to adjust the level of window transparency. **Ctrl+T** can be used to quickly turn transparency on or off.

**Note:** On QWERTY keyboards the <> keys are on the comma and full stop keys. On other keyboards they made not be. If the <> keys don't work then try comma (,) and full stop (.) instead.

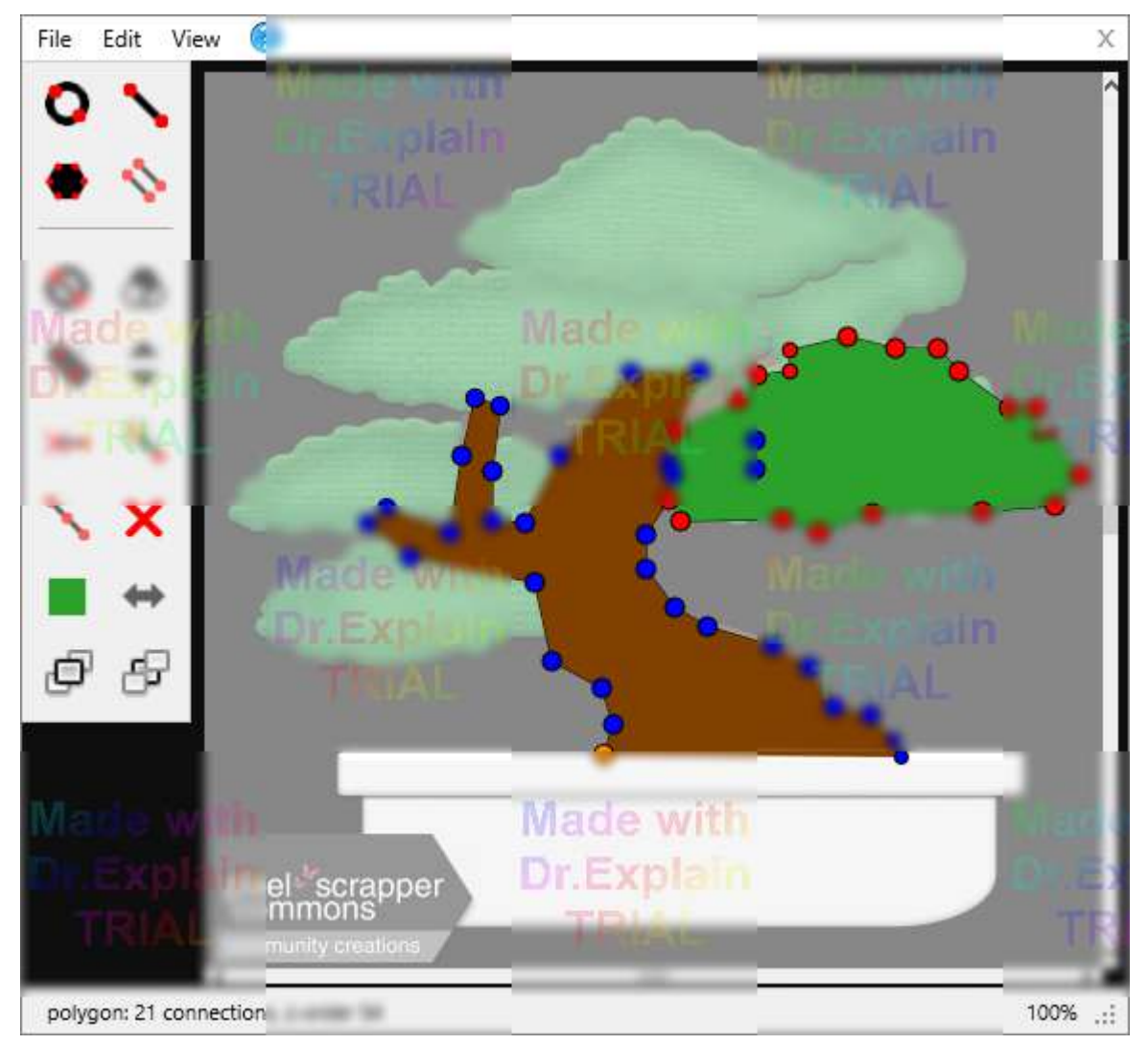

Figure builder transparency. Designing a tree figure by tracing over an image found online

#### **Window Controls**

Note that the title bar of the window will disappear when transparent, but the window can still be moved by dragging the area to the right of the menu. The window can be resized by dragging the bottom right hand corner of the window to the right of the zoom percentage. It can also be maximised or restored by double clicking the area to the right of the menu.

**Match Canvas Pan/Zoom**

When building complex objects, it is often useful to build larger objects from several smaller ones and then join them on the main canvas using the [Join tool](#page-59-0). This allows parts of objects to be separated if needed and the draw order (z-order) to be changed relative to each other. The **Match Canvas Pan/Zoom** option in the View menu makes it easier to align new figure parts with objects already in the main canvas when the window is in transparent mode. When selected, the [pan and zoom](#page-8-0) changes made in the figure builder window while working on a figure will be matched in the main window canvas. The two canvases will stay aligned even when moving or resizing the whole figure builder window. If you'd like to change the alignment of objects then simply move the figure in the figure builder window by dragging the orange origin handle.

The canvas matching option can be disabled by clicking the option again or by using the **F8** keyboard shortcut.

Note that the canvases may not stay aligned when zoomed out a long way. This happens because the canvases reach the limit that they can pan to. Rest assured that the alignment will return to exactly its previous state as soon as you zoom back it.

The main canvas pan and zoom will return to its previous state when the canvas matching option is disabled, the window transparency is disabled, the figure builder window is closed or if the figure builder window is moved such that the canvases no longer overlap.

# **2.4.9. Keyboard Shortcuts**

Keyboard shortcuts can be used to speed up the process of building a figure. The shortcut for a button can be viewed while using Pivot by hovering the mouse cursor over it, but are also given below.

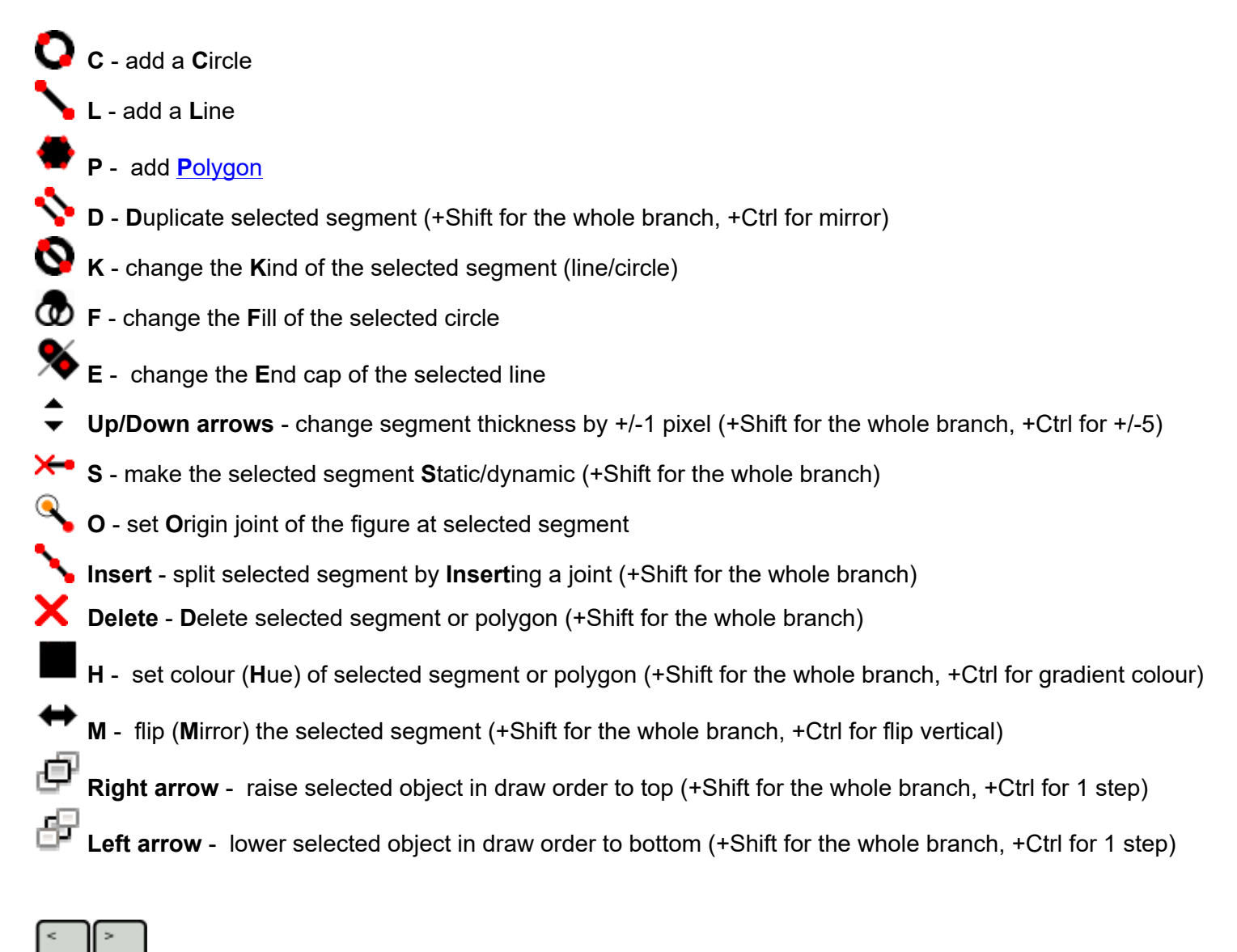

**keys** - Adjust window transparency

Shortcuts can also be used with the Ctrl key to perform operations from the menu such as Undo / Redo or Save the figure type. These are shown to the right of their menu items.

- **Ctrl+Z**  undo
- **Ctrl+Y**  redo
	- **Ctrl+T** toggle window **T**ransparency
	- **Ctrl+E** toggle **E**[dit Mode](#page-34-0)
- **Ctrl+S S**ave figure
- **Ctrl+Alt+S S**ave As
- **Ctrl+N** New figure
- **Ctrl+O O**pen figure
- **C** Ctrl+A Add figure to animation **Ctrl+U** - [Modify](#page-41-0) / **U**pdate edited figure in animation

 **Ctrl+I** - load sprite **I**mage  **Ctrl+T** - make window **T**ransparent / opaque  **<>** or **,.** - decrease / increase window transparency **Ctrl+P** or **Space bar** - Preview the figure without handles  **Ctrl+W** - increase outline thickness (**W**idth)  **Ctrl+Q** - decrease outline thickness

Shortcuts for **zooming** are the same as in the main animation window, although F3 and F4 zoom to the selected segment or the whole figure respectively.

- **+** or **Mouse Wheel Up** zoom in (+Shift for finer zooming)
- **-** or **Mouse Wheel Down** zoom out (+Shift for finer zooming)
- **F1** scale to **1**00%
- **F2** scale to **2**00%
- **B** F3 scale to selected segment or polygon and center (+Shift for whole branch)
- **Q** F4 scale to whole figure and center
- **F5**  scale to **5**0%
- **F8** Match main Canvas Pan/Zoom with the figure builder pan/zoom when in transparent window mode
- **F9** Set the background colour of the canvas
- **F12** Highlight Selected Segment
- **I I**nput segment values
- **Esc** Close window

# **2.5. Onion Skins**

<span id="page-49-0"></span>Onion skins show you the position of the figures in previous or subsequent key frames when editing a key frame. They are only shown in the frame editor canvas and not when [playing](#page-18-0) or [exporting](#page-79-0) an animation. By being able to see the relative position of figures in neighbouring frames it makes it easy to judge the amount of movement that should be applied to a figure to create realistic and fluid movements. In traditional hand drawn animation, this is often done using tracing paper (originally made from actual onion skins) or light boxes.

#### **Background Onion Skin**

The background onion skin is similar to the onion skins in Pivot v2, except that they are in colour and semitransparent. They show all the figures from the previous frame only and are displayed behind all the figures in the frame editing area, but in-front of the background image. This is so that they don't have to be redrawn every time a figure is moved and so makes moving figures faster.

#### **Selected Figure Onion Skins**

The selected figure onion skins show onion skins from multiple previous key frames for the selected figure only. If multiple figures are selected then they are not shown. These onion skins are shown just behind the selected figure and so can normally be seen even when the editing area is filled with figures. They are shown in colour and are semitransparent with the amount of transparency increasing the further away that frame is from the frame being edited.

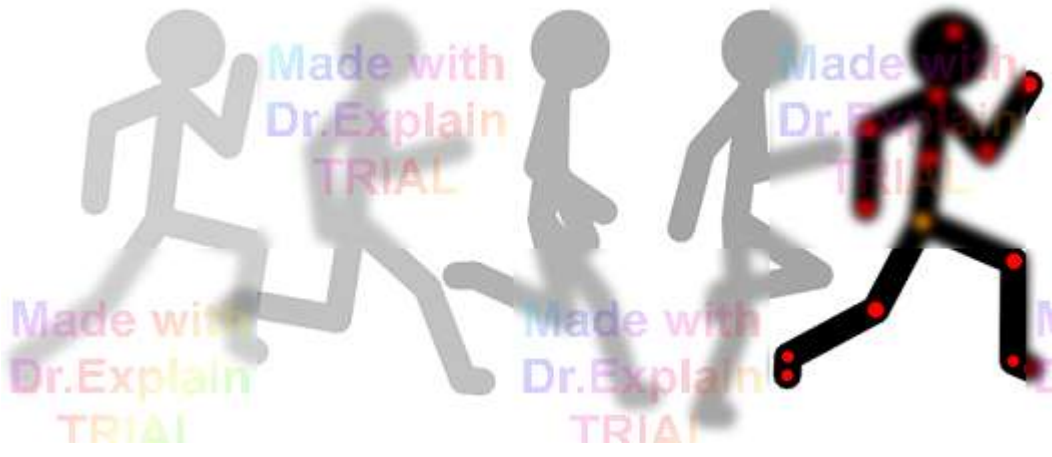

A selected figure and its onion skins showing its position in 4 previous frames Onion skins are not shown when the animation is played or exported

The number of selected figure onion skins can be changed from 0-9 in the [options window.](#page-76-0) There is also a checkbox that enables showing onion skins of subsequent frames when [editing a frame](#page-14-0) in the middle of an animation (Show Ahead). Displaying this kind of onion skin can slow down the movement of figures in the frame editing canvas, so if it becomes to slow try setting the number of onion skins to zero. The number of onion skins is set to zero by default for this reason.

The selected figure onion skins work by giving each figure an ID number that associates it with the same figure in other frames. When you add a new figure to the editing area or duplicate a figure, the new figures will be given a new unique ID. When you add frames to the time-line, the figures keep their ID's so that the same figure has the same ID across all the frames that it appears in. This means that if you delete and then add a figure then you won't see these onion skins for it since it will then have a new ID. The ID for the selected figure can be seen in the status bar below the canvas.

After loading a Pivot v2 or v3 animation, you won't see these onion skins until you start adding new frames, because figures will have a unique ID in all frames. This is because Pivot v2 and v3 didn't support this kind of onion skin and so the PIV file doesn't store the figure IDs.

## **2.6. Frame Inbetweening**

#### <span id="page-50-0"></span>**What is Inbetweening?**

In order for an animation to appear smooth it must be played at at least 10 frames per second (higher frame rates appear even smoother). Creating each frame manually can therefore be a time consuming process. In the days of traditional hand drawn animation, skilled animators would draw every 4th frame (called key frames) and less skilled animators, called inbetweeners, would then fill in the missing inbetween frames to create smooth movement. The process became known as [inbetweening](https://en.wikipedia.org/wiki/Inbetweening) or just tweening. Now in the era of computers that process can be performed automatically.

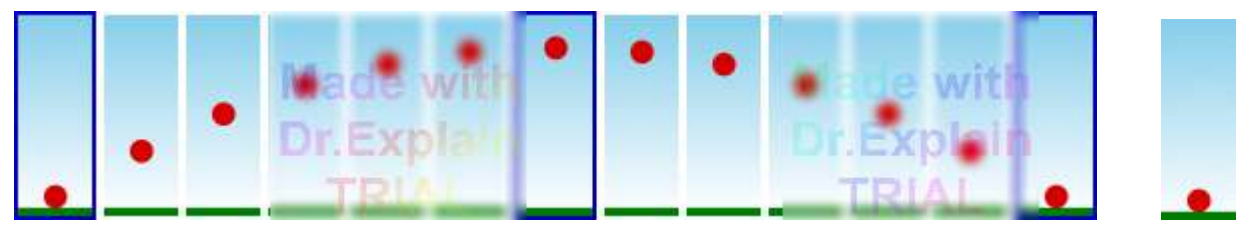

An example of Inbetweening. The 3 key frames are created by the animator (shown with an outline) and the inbetween frames are created automatically by the computer when playing the animation. The final animated sequence is shown on the right.

In Pivot Animator you can create key frames in the timeline and then select how many inbetween frames to create between each pair of frames. This means less time to create your animation and results in smoother movement. Everything about a frame will be inbetweened where possible, from the pose and colour of each figure to the position of the [virtual camera.](#page-72-0) It also enables the smooth fading transition of backgrounds.

#### [See the Wikipedia page on Inbetweening](https://en.wikipedia.org/wiki/Inbetweening)

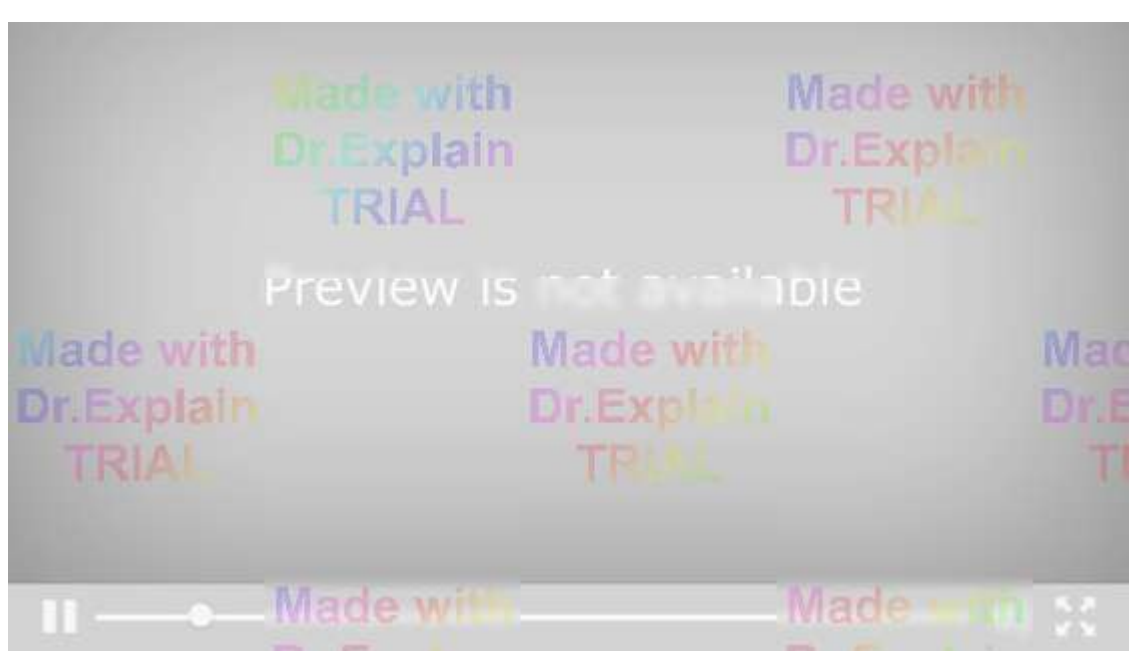

The process of Inbetweening in the 1930s

# **2.6.1. Creating a Basic Inbetweening Sequence**

In order to create a sequence with automatically generated inbetween frames, begin by creating at least 2 key frames in the normal way by [positioning](#page-6-0) and colouring the figures, setting the [background](#page-61-0) and clicking the Add Frame button to add them to the timeline. Then simply set the **Inbetweens** value for each frame. The inbetweens value is shown to the left of the timeline in the [animation frame controls](#page-14-0). The value entered in the Inbetweens edit box determines how many frames should be automatically created between the selected key frame and the following key frame when the animation is played or exported. Any differences between the selected frame and the next will vary smoothly while playing, including figure poses, colours, [virtual camera](#page-72-0) position and the background. The inbetweens value for a key frames is also represented as a green bar between that key frame and the next in the timeline, which can also be dragged as a slider to change the value. The green bar ranges from 0 to 80, but larger values can be entered in the inbetweens edit box if needed.

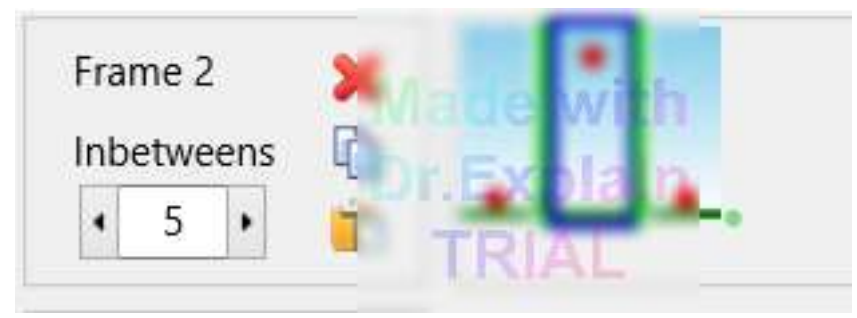

The timeline for a basic inbetweening sequence of a ball moving up and then down with key frame 2 selected. The green bars indicate that inbetweens have been set. The inbetweens value of frames 1 and 2 is 5.

The Inbetweens value can be set for multiple frames at once. Select multiple frames by using the Shift key while clicking frames or by using the 'Multi Select' option in the right click menu. Then set the inbetweens number and click 'Update Frame'. A message box will ask if you want to apply the change to all selected frames.

## **Creating Pauses (Frame Repeats)**

The Inbetweens box replaces the Repeat box present in previous versions. To create a pause in the animation with no change, simply create two identical frames (right click the frame and select Insert) and then set the inbetweens value of the first frame to set the duration of the pause. This is done automatically when loading animations created using previous versions that contain frame repeats.

## **Hiding Key Frames**

The example shown above suffers from a problem when the animation is played in Loop mode. The animation ends with the same ball position as the first frame, so when the animation loops back to the start the ball will appear on the ground for 2 frames in a row making the ball appear to pause on the ground. One solution to this is to position the ball in the last frame so that it's above the ground, however, we would have to estimate where the ball should be and also reduce the inbetweens value by 1 for the previous frame. A simpler solution is to set the inbetweens value for the last key frame to **-1**. An **X** will then appear on that key frame in the timeline to indicate that the frame will not be shown during playing or exporting. The key frame is then only used as a reference for inbetweening (the generated inbetween frames will not be affected).

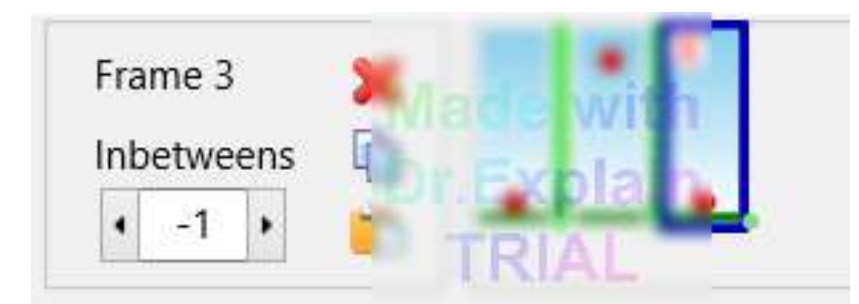

The timeline of the same animation as above, with the last key frame hidden by setting its inbetweens value to -1.

This avoids the ball appearing on the ground for 2 frames and results in the animation shown on the previous page.

#### **Inbetweening of Angles**

Inbetweening of angles is a little different to inbetweening of a figure's position because angles wrap around. Given the angles of a segment between key frames, the program has to decide to rotate the segment clockwise or anticlockwise. The direction is chosen based on the shortest path between *relative* angles of the segment. This means that a segment cannot be rotated by more than 180° between key frames relative to the segment it pivots on. Multiple key frames will need to be created in order to perform rotations of more than 180°.

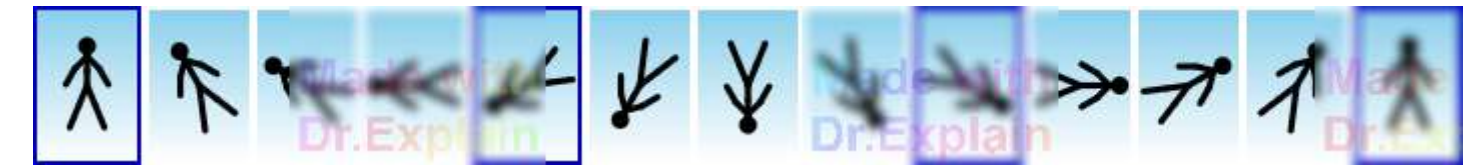

Rotating a stickman anti-clockwise by 360° in increments of 120° using 4 key frames (shown with an outline). Going directly from the 1st to the 3rd key frame would result in a 120° rotation clockwise. Tip: Hold the Alt and Ctrl keys while dragging a red handle to quickly rotate a figure in this way.

Segment angles are considered *relative* to the segments they pivot on while inbetweening. Rotating only a stickman's upper arm for example will not change the *relative* angle of the lower arm, even if the *absolute* angle of the lower arm has changed (as shown in the status bar segment info). This means that the *absolute* angle of the lower arm can change by more than 180° between a pair of inbetweened key frames - for example by rotating the upper arm clockwise by 100° and then rotating the lower arm clockwise by 100°.

#### **Inbetweening of Backgrounds**

If [backgrounds](#page-61-0) are different between inbetweened key frames then the inbetween frames will smoothly fade from one background to the other. This is the case whether the background has been loaded as an image or has been set to a solid colour or gradient by setting the background colour. To avoid fading when changing backgrounds, simply don't inbetween between those key frames (set the inbetweens value of the last frame with the previous background to 0).

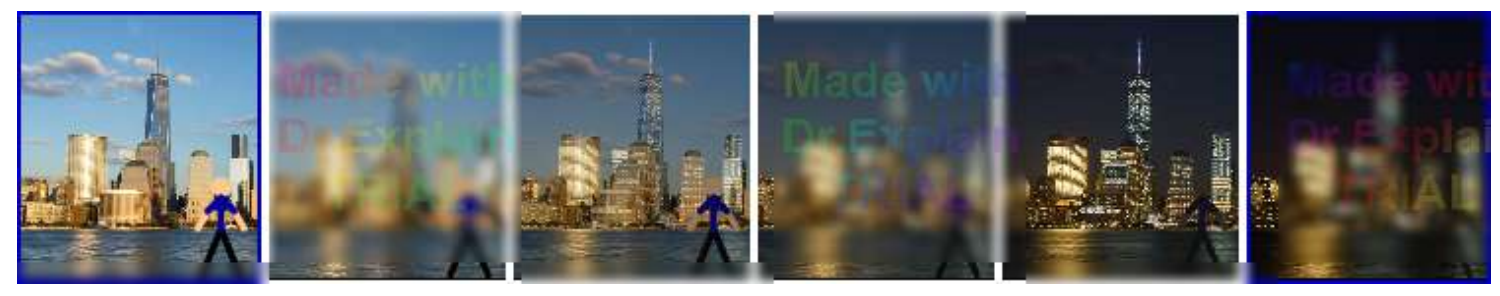

Fading from day to night by inbetweening between 2 key frames with different image backgrounds. The colour of the stickman was also modified between key frames.

#### **Understanding Figure IDs**

In order to inbetween figures between key frames, Pivot must know which figure corresponds to a particular figure in other key frames. Pivot does this by assigning an ID number to each figure. Each figure in a key frame has a unique ID that matches the ID of the same figure in other key frames. The ID is then used during inbetweening and also for showing [onion skins](#page-49-0). The ID for the selected figure is shown in the status bar at the bottom of the main window. When a new key frame is added to the timeline, the figures keep their IDs. However, if you delete a figure and then add a figure of the same type using the figure selector then it will be given a new unique ID and so will be considered as a new figure that isn't present in other key frames.

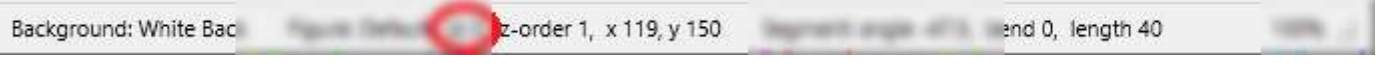

The status bar at the bottom of the main window, with the selected figure ID highlighted

If If you'd like to add a figure into a key frame with the same ID as a figure in another key frame then this can be done by copying the figure in the other key frame and pasting it into the one being edited. The ID of the pasted figure will be the same as long as there isn't already a figure in the key frame with that ID.

If a figure with a given ID is present in a key frame but not in the next one, and an inbetween has been set, then the figure will be present in the generated inbetween frames but won't be inbetweened and will suddenly disappear when the next key frame is reached. If a figure with a given ID is not present in a key frame but is in the next one, then it will not appear in the generated inbetween frames and will suddenly appear when the next key frame is reached.

# **2.6.2. Auto-Easing**

<span id="page-54-0"></span>Easing is a method used to smooth out movements between key frames by making objects accelerate or decelerate during inbetween frames rather than travelling at a constant speed in a straight line. Easing tends to make movements appear more natural since objects in nature rarely move at a constant speed and almost never change speed or direction instantaneously, as that would require infinite acceleration. A falling object for example will tend to accelerate towards the ground (unless it's falling very fast through the air).

Pivot can perform easing automatically while playing or exporting so that objects don't suddenly change speed or direction between key frames. This feature can be turned on or off by selecting or unselecting **Auto-Easing** in the [Options Window](#page-76-0) (Animation settings tab under Inbetweening Mode). This parameter is stored in [.piv files](#page-17-0) along with the other animation settings. Objects will change at a constant rate for inbetween frames when Auto-Easing is disabled and so the transition between key frames may not be as smooth.

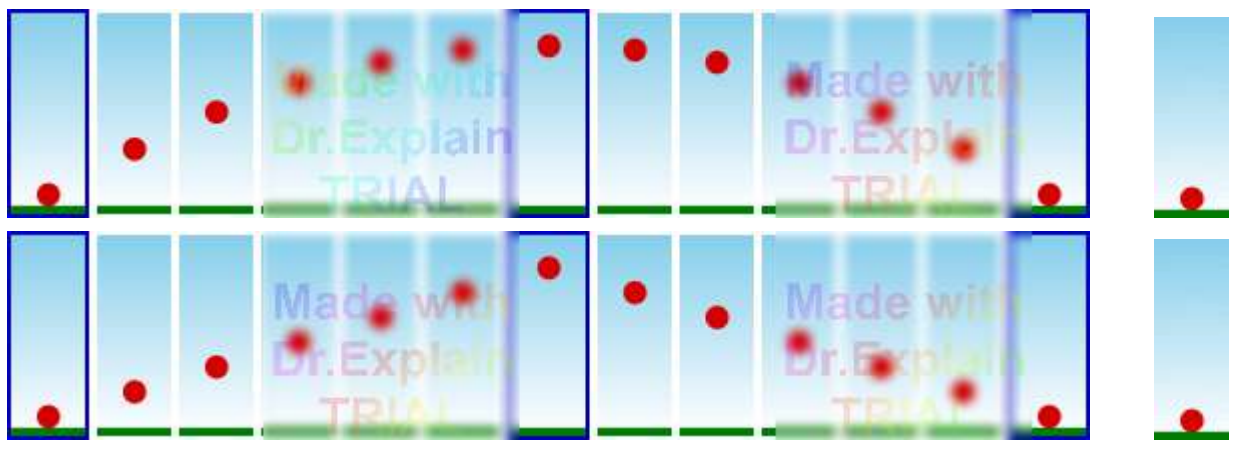

Comparison of inbetweening with Auto-Easing enabled (top) and disabled (bottom). Note: The ball is able to suddenly change direction when it hits the ground with auto-easing enabled because there is no inbetweening between the last and first frames.

Auto-Easing can only be applied when multiple pairs of frames are inbetweened in a row. If only a single pair of key frames is inbetweened by setting the inbetweens value for a single key frame (with the neighbouring frames set to 0 or -1) then easing cannot be applied. This is because 3 key frame poses are needed for computing acceleration. Auto-Easing is applied to the pose of figures, based on their position and segment angles, and the [virtual camera](#page-72-0) pose, but is not applied to figure colours or background fading.

Note that it is still possible to make objects move at a constant rate when Auto-Easing is enabled. Simply move the objects by the same amount in the same direction between each pair of key frames and set the inbetweens value of the key frames to the same value. In this way you can make some objects move with acceleration while others move with constant speed by carefully choosing how the objects are positioned in the key frames.

## **Example**

In the following example, key frames have been created in the timeline for a pendulum. The inbetweens values are set to 8, 17, 8 and -1. An additional key frame in the center position could have been added between key frames 2 and 3 so that all inbetween values were set to 8, but instead that key frame can be removed by doubling the previous inbetweens value (+1 for the missing key frame). The inbetweens value of the final key frame is set to -1 so that the pendulum doesn't pause for 2 frames as the animation repeats. The start and end of the animation was chosen to be the pendulum's center pose because this is the only point in the motion where the acceleration is 0. This enables the animation to repeat smoothly with realistic acceleration when auto-easing is enabled.

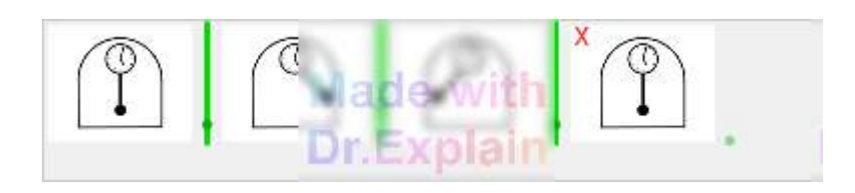

Timeline of the pendulum animation. The inbetweens values are set to 8, 17, 8 and -1. The final animation is 36 frames long but requires only 4 key frames.

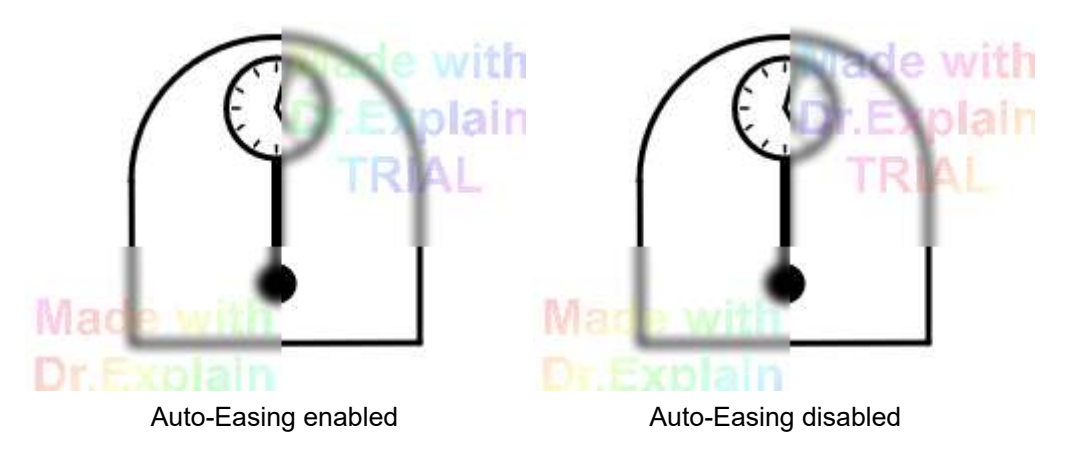

## **Creating Sudden Changes when Auto-Easing is Enabled**

In some cases easing may not be desirable. For example, when making a ball bounce on the ground in the middle of a sequence, since this requires a sudden change in direction rather than a gradual deceleration and acceleration. The solution is to split the sequence into separate groups of inbetweened key frames separated by a frame with inbetweens value 0 or -1.

An example is shown below. The first pair of frames forms a group since the 2nd frame inbetweens value is -1. Autoeasing cannot be used in this group because there are only 2 frames, so the motion of the ball will have constant speed as it rolls along the surface. The next 3 frames form a group with easing as the ball falls. The horizontal position of the ball is changed with equal increments so that its horizontal speed is constant. The vertical position is changed with unequal increments so that the ball accelerates towards the ground (a falling object will fall a quarter of the distance in half the time it takes to reach the ground). The next 3 frames form another group with the ball going up and then back down. The ball is able to suddenly change direction as it hits the ground because the inbetweened sequences are separated into groups. An inbetweens value of -1 has been used at the end of each group to separate them and so that the position at the end of one group and the start of another can be set the same without the ball pausing there for 2 frames.

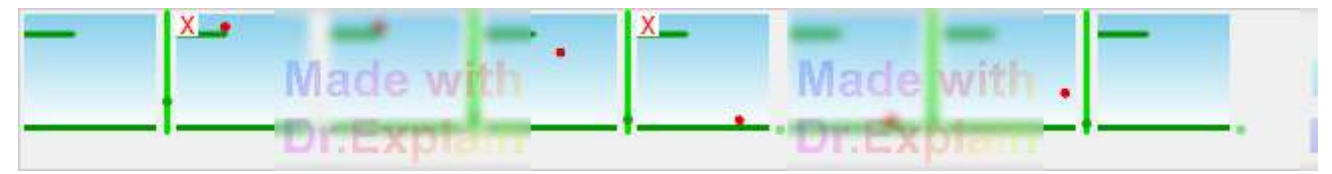

Timeline of the bouncing ball animation. The inbetweens values are set to 14, -1, 5, 5, -1, 3, 3, 0

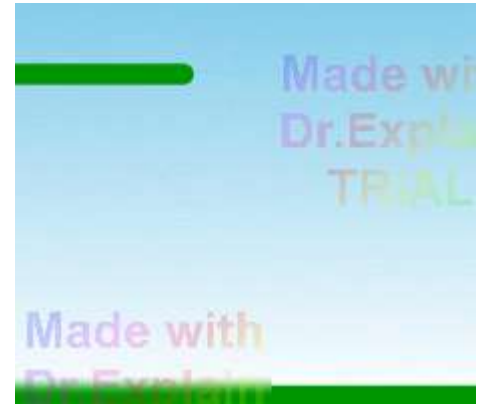

The resulting animation, with the ball following a natural [parabolic trajectory](https://en.wikipedia.org/wiki/Projectile_motion) as it falls, suddenly changing direction as it hits the ground and then following another parabolic curve

# **2.6.3. Adding Inbetween Frames to the Timeline**

<span id="page-56-0"></span>Inbetween frames created by setting the inbetweens value are only visible when playing or exporting the animation and are not visible in the timeline. This simplifies the timeline and uses less memory. However, you can expand an inbetweened sequence so that its inbetween frames get added to the timeline. The original key frames will have their inbetweens values set back to 0 so that the resulting animation will be the same when played.

This may be useful for a number of reasons such as having the ability to make changes to the inbetweened sequences that would not be possible using inbetweening alone.

Add inbetweened frames to the timeline by selecting at least one key frame in the timeline that has a inbetweens value set > 0 and clicking **'Add Selected Inbetweens to Timeline'** in the Edit menu. This will only be enabled if an inbetweened key frame has been selected. Note that this action cannot be undone, so it may be wise to save first and check that the result is as expected before saving again.

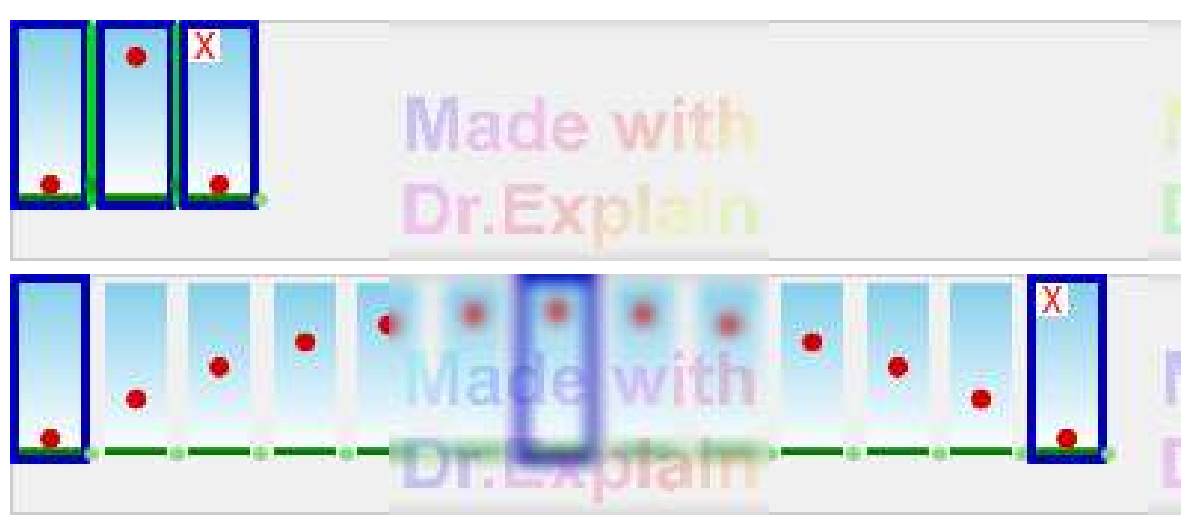

The timeline before and after using 'Add Selected Inbetweens to Timeline' All frames were first selected by using the Shift key. [Auto-Easing](#page-54-0) is enabled.

## **Multi-Selecting frames with Auto-Easing**

When adding frames to the timeline, the program only uses information from the selected frames. This means that if you only select one inbetweened key frame then the resulting generated frames will not be eased even if the frame is in a group of multiple inbetweened key frames and [Auto-Easing](#page-54-0) is enabled.

**For this reason It is important to select all key frames in a group of multiple consecutive inbetweened frames before using the 'Add Inbetweened Frames to Timeline' feature if you want the resulting movements to not change when auto-easing is enabled.**

Select multiple frames by using the Shift key while clicking frames or by using the 'Multi Select' option in the right click menu.

#### **Inbetweening Between the Newly Generated Key Frames with a Background Fade**

The newly generated frames can now be treated as key frames and new inbetweens can be created between them if needed. However, with regards to background inbetweening, it should be noted that a frame cannot contain a blend of more than two backgrounds. If a newly generated key frame already contains a fade between two backgrounds, then you cannot fade between that key frame and a key frame containing a 3rd background in the expected way. One of the background images will be lost.

# **2.7. Multi-figure Selection**

<span id="page-57-0"></span>Operations can be performed on multiple figures in the frame editing area. This can save a lot of time if you want to move multiple figures by the same amount or apply the same operation to them. Selected figures are displayed with an orange origin handle and red segment handles. Unselected figures are displayed with blue handles.

## **Selecting and Deselecting**

Selecting figures works in a similar way to selecting files in Windows Explorer, with the main difference being that at least one figure must always be selected if figures exist. Normally when clicking a figure without dragging it, that figure will become selected and all other figures will become unselected. However, there are several ways to select multiple figures.

# 介

Holding down the Shift key while clicking any figure will change that figure between being selected and unselected, without effecting other figures.

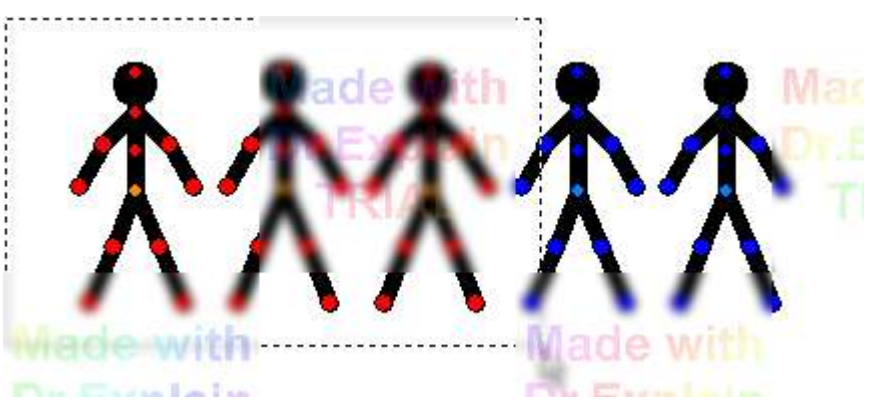

Dragging a rectangle around multiple figures by holding the mouse down anywhere where there isn't a handle will select any figure whose origin point is within the rectangle. This will not effect any figure outside the rectangle. Similarly, figures can be unselected by firstly dragging a rectangle around them and then dragging so that they are no longer inside the rectangle.

A group of [joined figures](#page-59-0) can be selected by double clicking the figure at the base of the tree. This can be useful if there are many other figures on the editing canvas.

Finally, all figures in the frame can be selected by clicking '**Select All Figure**s' in the Edit menu or by using the keyboard shortcut Ctrl+A.

Holding the **Shift** key while using 'Select All Figures' (Ctrl+Shift+A) will select only those figures of the same figure type as those already selected.

## **Moving Multiple Figures**

Once multiple figures have been selected, they can be moved around as if they are a single object. Drag any orange origin handle to move the selected figures or use the arrow keys to move them in 1 pixel increments.

## Alt

 Hold down the Alt key on the keyboard and drag any red handle to rotate and scale the selected figures as if they were a single object. The figures will rotate and scale around their common centre. As with single figures, the Ctrl and Shift keys can be used in combination with the Alt key to lock scale and rotation respectively.

#### $\Delta H$

 + Z. The Alt and Z keys used together will lock the separation of the figures so that the position of their centres remains constant.

+ X. The Alt and X keys used together will lock the scale of figures but allow their separation.

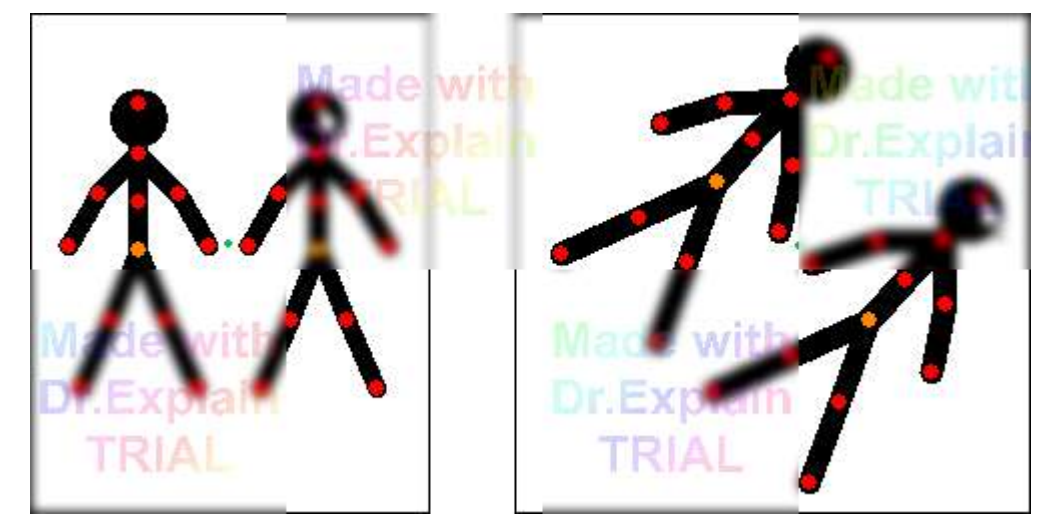

Multi-figure rotation and scaling using just the Alt key. The green dot indicates the common centre of the selected figures and does not move.

## **Multiple Figure Operations**

Most of the [figure control](#page-10-0) buttons work with multiple selected figures.

## $\times$  iii  $\blacksquare$

The delete, colour and opacity controls work on each selected figure separately. All selected figures will be deleted or set to the chosen colour.

#### ង ម៉<br>គ.ធ 100.00

The centre, flip and scale controls treat the selected figures as if they were a single object. The centre button centres the common centre of the selected figures so that they stay in the same position relative to each other. Similarly, the flip button flips the selected figures horizontally about their common centre. The value in the scale control shows only the scale of the first figure that was selected, but when changed all selected figures will change such that their scale's stay fixed relative to each other.

# *e* e

The raise and lower buttons send all selected figures behind or in-front of the unselected figures. They will stay in order relative to each other. If Ctrl is held then each figure will be raised or lowered by 1 figure layer.

## 中

The duplicate button duplicates all figures. The resulting duplicates will have the same position relative to each other and will then be selected. If selected figures are joined using the join tool, then the duplicates will also be joined. If a selected figure is joined to an unselected figure, then its duplicate will be unjoined.

# $\mathscr{P}$

The edit and [join](#page-59-0) buttons do not work with multiple selected figures. The join button will be disabled and the edit button will open the *[figure builder](#page-30-0)*, but only with the first figure that was selected.

# **2.8. Joining Figures**

<span id="page-59-0"></span>Pivot Animator allows you to join figures together so that figures can be positioned as if they were a single figure. The figure joining feature can be used for many different reasons, such as letting a stickman hold an object or creating complex backgrounds that are easier to move as a single object.

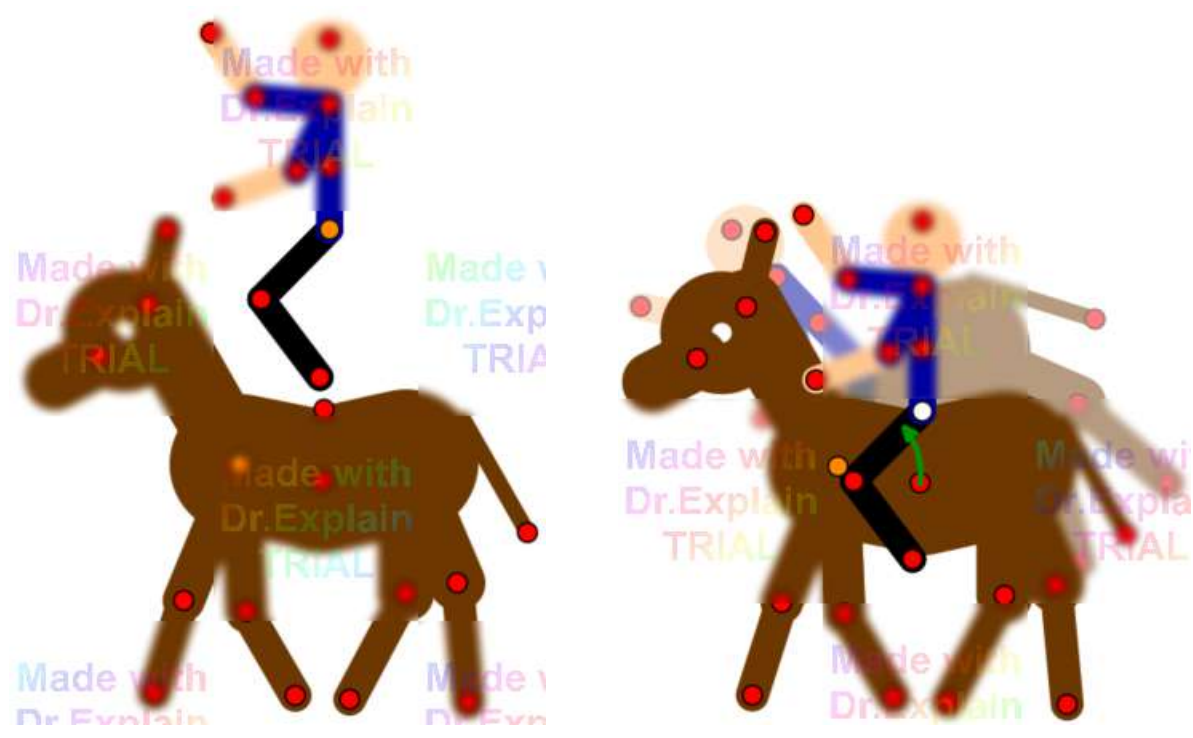

Joining a stickman and horse figure so that they move together The horse was first edited to add a new handle at the top of the back

Figures can be joined together recursively in chains or a tree structure, but not so that they form a loop. Multiple figures can be joined to a single handle.

Figures are joined together in a tree structure in a similar way to the segments in a figure. If two unjoined figures are joined, then the one that was selected and joined is above the other in the tree structure. The one it was joined to is not joined but has a figure joined to it and is therefore at the base of the tree.

## **Joining and Unjoining**

# イン

The join button can be found in the [figure controls](#page-10-0) and is enabled only when a single figure is selected. If the figure is not currently joined then the button will display a white handle. To join the figure to another, click the button and all the handles that the figure is allowed to join to will turn white (static segments will also be shown). Click any of the white handles to join the figure such that its origin point joins to the clicked handle. The figure will then move to its joined position and the handle at the join will be white to indicate that it is joined.

To unjoin a figure, firstly select a joined figure. The join / unjoin button will then show a red and orange pair of handles. Click the button and the figures will no longer be joined and can then be moved independently.

 Edit Mode or the R key can be used when selecting the handle to join to so that only the origin joint of the figure being joined will move. This means that the rest of the figure will stay where it was, which can be useful in certain situations.

## **Positioning Joined figures**

Once joined, the segments of joined figures will move as if they were a single figure when rotated. A figure joined to a rotated segment will therefore also rotate and move such that its origin is positioned at the point it's joined to.

#### $\Delta H$

 When using the Alt key to rotate and scale a figure, all figures joined to that figure, that are above it in the tree structure, will also rotate and scale. However, the opposite is not true - if a joined figure is rotated and scaled using the Alt key, then the figure it is joined to, which is below it in the tree, will not be scaled or rotated. If you want to scale and rotate a whole connected group of figures, then make sure you drag a red handle in the figure at the base of the tree structure that all other figures attach to.

100.00 The scale control in the [figure controls](#page-10-0) will scale only the selected figure or figures and not any figures joined to it.

#### **Moving the Figure Origin**

A join can only be made between the orange origin handle of the figure being joined and a segment or origin handle of another figure.

 If you wish to join figures at two red segment handles then you must create a new figure type by editing one of the figures in the [figure builder](#page-30-0) and using the origin tool to move the origin point to a different handle.

#### **Selecting Joined Figures**

Joined figures can be selected in the normal way as described on the [Multi-Figure Selection](#page-57-0) section. However, you can also **double click** a figure and all figures joined to it will become selected. Double click the figure at the base of the tree to select the whole group of joined figures. This can be useful if there are many other figures on the editing canvas.

#### **Combining Joined Figures into a Single Figure**

Joined figures can be combined into a single figure by clicking '**Edit Joined Figures**' in the Edit menu after selecting at least one of the joined figures. All figures in that joined group will appear in the [Figure Builder](#page-30-0) in their current pose, from where they can be added to the animation or saved as a single [STK file](#page-42-0). This is useful for converting multi-coloured figures made in Pivot v4 into a single easily sharable STK file**.**

# **2.9. Backgrounds**

<span id="page-61-0"></span>Backgrounds are images, solid colours or gradients that can be set as the background of a frame. Different frames can contain a different background, which means that you can create different scenes and settings within a single animation. A background image can be created in MS Paint or other graphics software or downloaded from the internet.

## **Image Backgrounds**

 A background image can be loaded into the animation by clicking '**Load background**' in the File menu. Supported image file formats are Bitmap, JPEG, GIF and PNG. The image resolution will be maintained and will be fitted to the animation dimensions. If the aspect ratio of the image differs to the aspect ratio of the animation, then part of the image will be outside the animation to the right or bottom and will be shown faded out while editing the frame. This makes it possible to use images that are a higher resolution than the animation so that zooming in using the [virtual camera](#page-72-0) results in less pixelation of the background.

## **Solid Colour Backgrounds**

A background with a solid colour can be set by clicking '**Set Background Colour**' in the File menu. Make sure that 'Solid Colour' is selected in the Background Colour window, select a colour and click Add. You will be asked to name the new background unless an identical background already exists. The default background is a solid white colour. Using solid colours or gradients is quicker than creating and loading an image and uses much less memory in the .piv file. Note that colours can have opacity, which makes it possible to [export](#page-79-0) the animation to formats that support transparency.

#### **Linear Gradient Backgrounds**

A linear gradient is a fade between two colours in a given direction. The sky on a clear day is often a linear gradient between two shades of blue. A background with a linear gradient can be set in a similar way to a solid colour by selecting 'Linear Gradient' in the Background Colour window. Select the two colours of the gradient and position the two gradient control points in the rectangle to the right by dragging them. Note that the control points can be positioned outside of the rectangle area and even outside of the window if required. The only way to reposition them after dragging outside of the window area is to unselect 'Linear Gradient' and then select it again, which will reset the control points. Apart from using up much less memory than images, gradients appear much smoother when zoomed in, either when using [canvas zoom](#page-8-0) or the [virtual camera](#page-72-0).

## **Radial Gradient Backgrounds**

A radial gradient is a fade between two colours starting from a central points and going outwards. This can be useful for creating the effect of a glowing light source. Set a radial gradient by selecting 'Radial Gradient' in the Background Colour window. One control point in the rectangle sets the center of the gradient and the other sets the outer radius, outside of which there is no more fading (only the distance from the center point matters). The inner radius controls where the fading starts relative to the center and is set using the 'Center Offset' slider, where 100% sets the inner radius and outer radius to be the same.

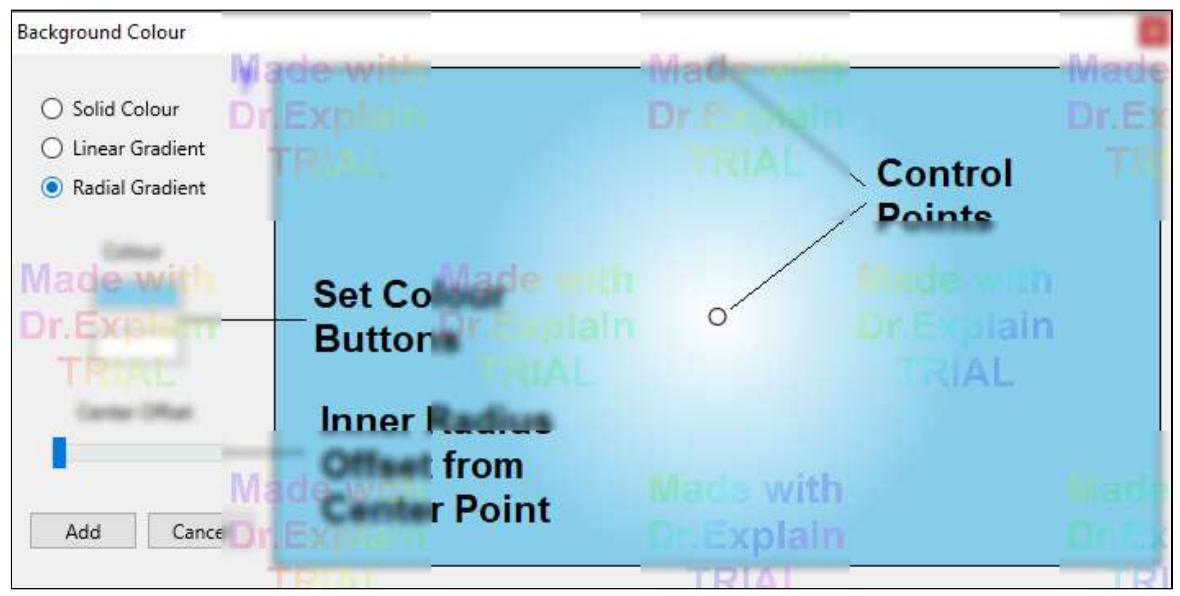

The background colour window set for a radial gradient

## **Background Selector**

The background selector is similar to the [figure selector](#page-10-0) and provides a way to set the background to one that has already been loaded into the animation.

The background selector is displayed by clicking the 'Background' button in the main window when at least one background has already been loaded.

The figure selector also allows you to **search for a background by name**. Simply click the search box and start typing. Any background name containing the search term will be highlighted with bold text while all others will be greyed out. The scroll of the window will also automatically shift to the first highlighted item.

The **Rename** button allows you to modify the name of existing backgrounds. Click the Rename button and then click a background to rename. A naming window will then appear. Note that you cannot rename the default white background (first item) and names must be unique, so a message will be shown and renaming will fail if another background already contains the new name.

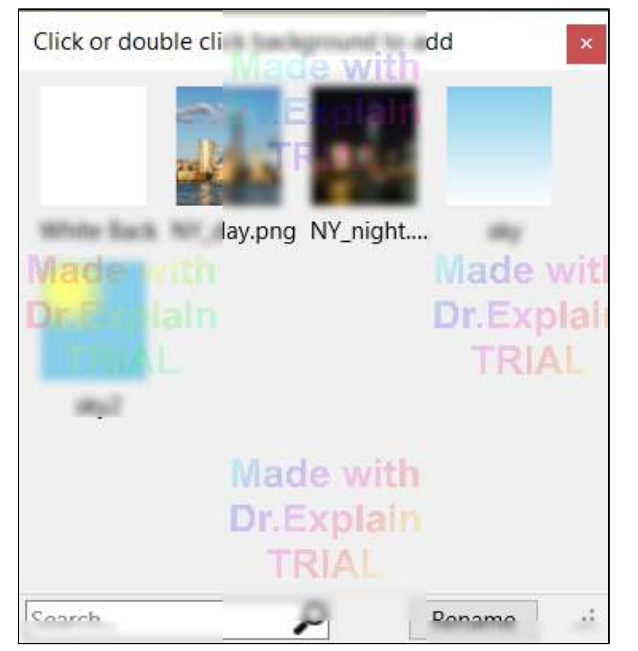

The background selector, showing the default white background, two image backgrounds, a linear gradient and a radial gradient

## **Setting the Background for Multiple Key Frames**

The background image can be set for multiple key frames by selecting key frames using the Shift key or Multi Select option in the right click menu, setting the background and then storing the changes by clicking the 'Update Frame' button or by selecting another frame in the time-line. Click 'Yes' when asked if you want to apply the changes to all selected frames or 'No' to apply to only the last frame selected.

#### **Inbetweening**

If backgrounds are different between [inbetweened](#page-50-0) key frames then the inbetween frames will smoothly fade from one background to the other. This is the case whether the background has been loaded as an image or has been set to a solid colour or gradient by setting the background colour. To avoid fading when changing backgrounds, simply don't inbetween those key frames (set the inbetweens value of the last frame with the previous background to 0).

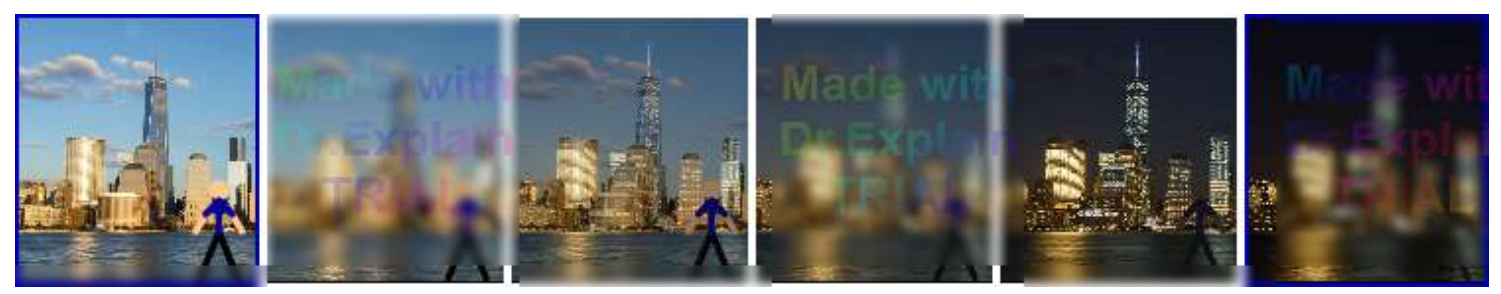

Fading from day to night by inbetweening between 2 key frames with different image backgrounds.

Note that a frame cannot contain a blend of more than two backgrounds. If the '[Add Selected Inbetweens to Timeline](#page-56-0)' feature has been used so that a key frame already contains a fade between two backgrounds, then you cannot fade between that key frame and a key frame containing a 3rd background in the expected way. One of the background images will be lost.

# **2.10. Sprites**

<span id="page-64-0"></span>Sprites are images that can be moved around, scaled or rotated in the same way as a figure. A sprite is actually a type of figure segment and so lines, circles or other sprites can be connected to it by editing it in the [figure builder](#page-30-0). A sprite image can be created in a graphics application or downloaded from the web.

 A sprite can be loaded into the frame editing area by clicking 'Load Sprite Image' in the File menu. Image formats that are supported are Bitmap, GIF and PNG.

Using large sprite images can cause lag when moving figures.

#### **Transparency**

Sprite images support transparency in PNG and GIF images. If transparency is found in the image then it will be used. This makes it possible for parts of the image to be semi transparent and also can make the edges of the sprite appear smoother. PNG images with transparency can be created in graphics software such as [SketchPad](https://sketchpad.io) or [Gimp](https://www.gimp.org/).

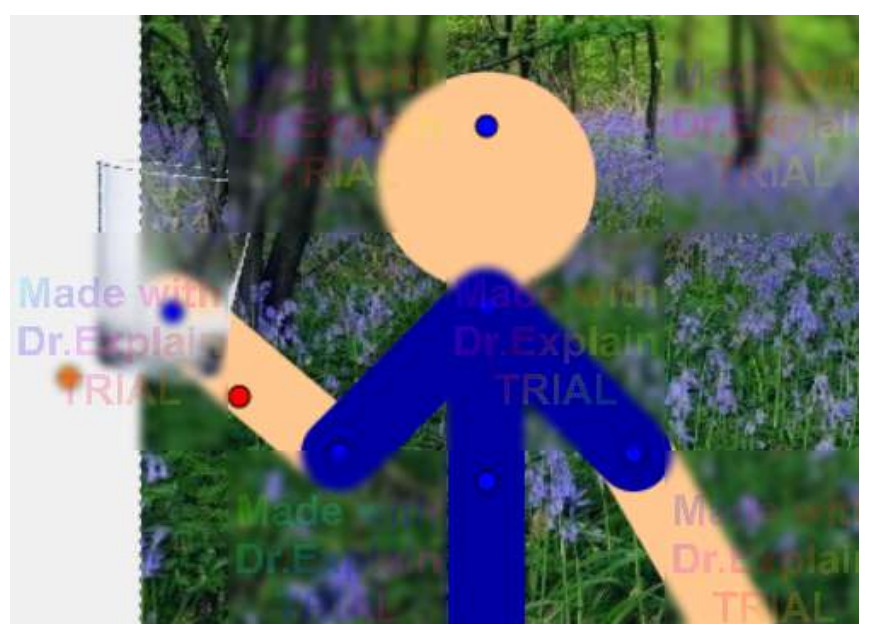

The glass is an example of a semi-transparent Sprite loaded from a PNG file

If a Bitmap image is loaded, or transparency is not found in a PNG or GIF image, then sprites are displayed with a transparent background determined from the colour of the bottom-left pixel of the sprite image. If you don't want any transparency then simply set the bottom left pixel to any colour that doesn't appear in the rest of the sprite image or add a vertical or horizontal line of that colour to the left or bottom of the image.

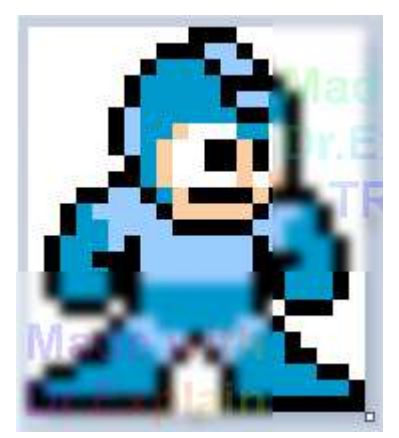

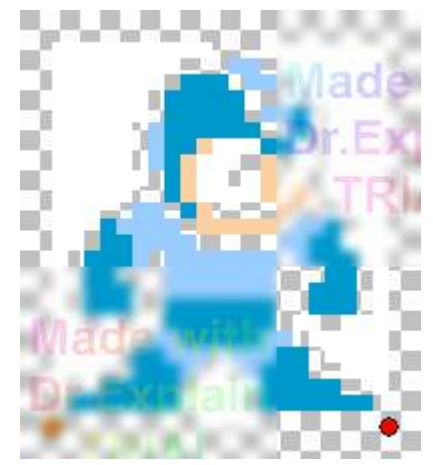

Left: How a Bitmap image looks in Paint. Right: How it looks in Pivot. The problem: The bottom left pixel is black, so all black pixels are transparent and everything else is opaque.

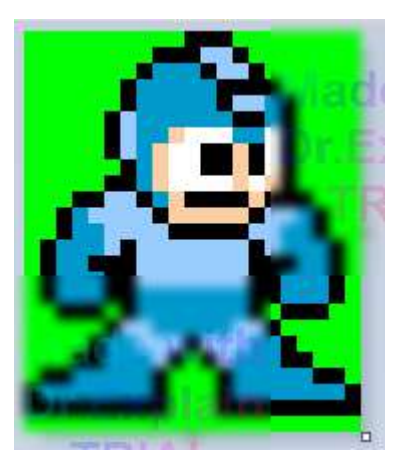

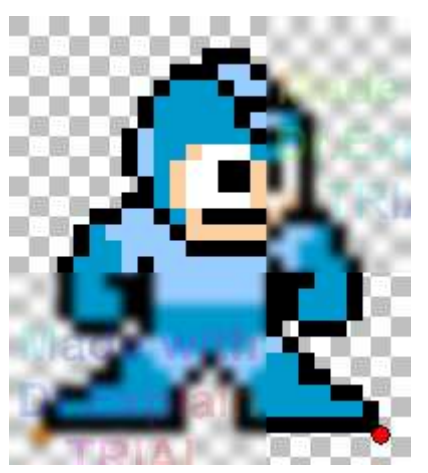

Left: How a Bitmap image looks in Paint. Right: How it looks in Pivot. The solution: A line has been added below the feet so that the bottom left pixel matches the background. The background has been changed from white to green to avoid the eyes becoming transparent.

## **Joining Sprites**

The figure builder makes it possible to [join sprites together](#page-39-0) into a single figure, which can be saved as a single STK file.

It is also possible to join sprites together using the [join feature](#page-59-0) in the main animation window to create realistic stick-men or other objects that can be moved in the same way as a figure. Note that this method was common in previous versions of Pivot but is more complex compared to creating multi-sprite figures in the figure builder and the resulting figure cannot be saved as a single STK file. The method is demonstrated in the following video.

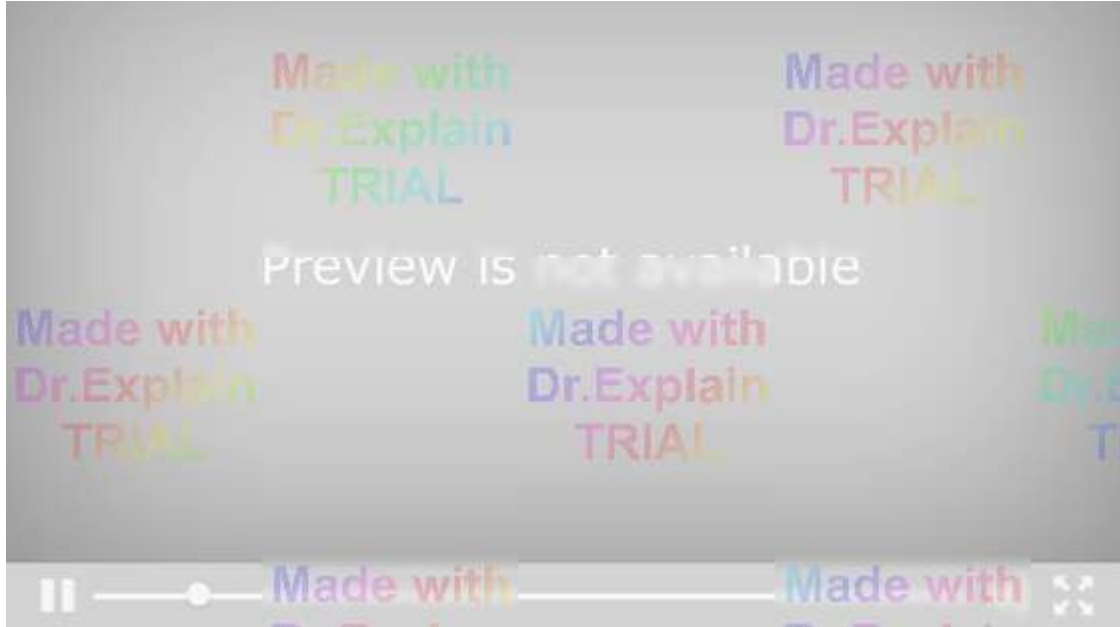

The first step for doing this is to create your sprite images and load them into the frame editing area.

The second step is to reposition the handles so that the sprite joints are at the right places.

This can be done by clicking the edit button to open the sprite in the figure builder and adding new lines to the locations of the new joints/handles. You can then set these lines to zero thickness and set all but one to static so that only the two new handles are seen. Then use the origin tool to move the origin point to one of the new handles.

# **2.11. Text Objects**

<span id="page-67-0"></span>т Text objects can be added by clicking '**Create Text Object**' in the File menu. The text editor window will then appear. Add the required text in the edit box at the top. The preview will update after each new line (press enter) or after clicking on one of the other controls. The font can be selected from the drop-down list or typed in. The colour can be selected by clicking on the button below '**Fill Colour**'. The text can also be given an outline by increasing the **Outline width** and setting the **outline colour**. Colours can be semi-transparent by setting the opacity in the colour selector. Italic and Bold styles can also be applied.

The outline option is useful for creating subtitles for your animation. Subtitles are normally white with a black outline so that they are always visible regardless of the colour behind the text.

The **gradient** option can be used to create a vertical fade between the 'Fill Colour' at the bottom and 'Gradient Colour' at the top. The outline is unaffected.

The **multi-line alignment** options determine how multiple lines of text align to each other and is only enabled if multiple lines of text have been added into the edit box.

Click 'Add' to add the text object to the animation as a new figure type. Text objects behave like a figure type with a single segment. As such they can be moved around, rotated, scaled or selected from the figure selector by clicking the 'Add Figure' button. However, text object cannot be edited in the figure builder. Editing a text object by clicking the edit button in the selected figure controls will open the text in the Text Editor.

⇧

 If you have rotated a text object and want to align it to be horizontal again then you can do this easily by placing the mouse cursor over the red handle of the text object and pressing the right arrow key while holding the Shift key, as described on the [Segment Alignment](#page-26-0) page.

Ctrl

Dragging the red handle while holding the Ctrl key will have the effect of stretching the text horizontally.

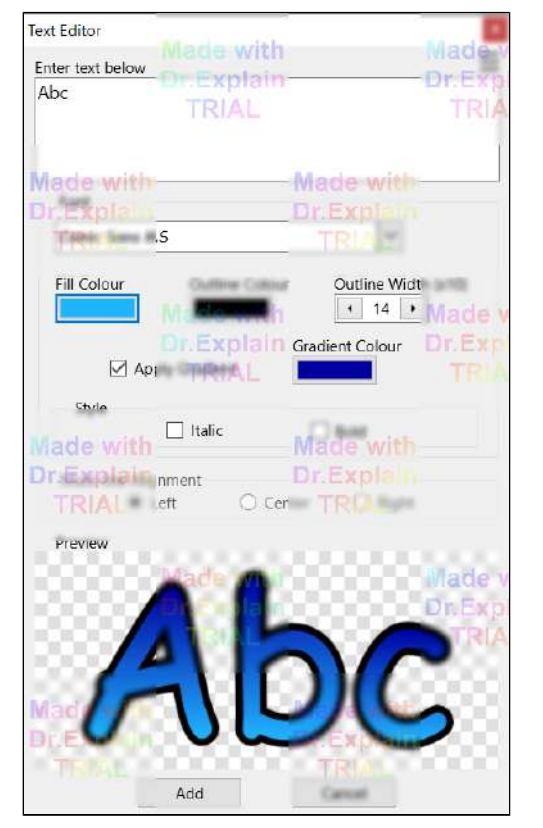

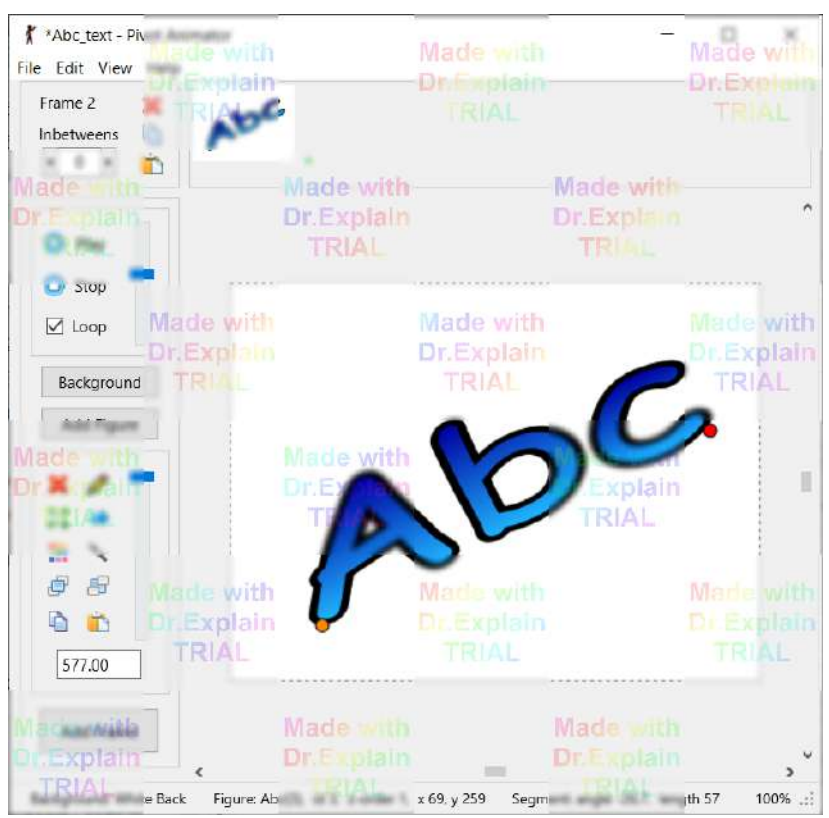

#### **Menu Controls**

 $\equiv$  The menu controls can be accessed by clicking the menu button at the top right of the Text Editor window.

**Dpen:** Load a text object from an STK file. If the STK file is not a text object then it will not open and a message will be shown.

**Save As:** Save the current text object as an STK file.

**Modify Existing Text Object:** Modify the text object being edited in all frames. This is similar to [Modifying](#page-41-0) [Existing Figure Types](#page-41-0) in the figure builder and is only enabled if the text editor was opened by clicking the edit button.

**Help:** Open this web page in the default browser.

#### **Fonts**

Text objects support [True Type Fonts.](https://en.wikipedia.org/wiki/TrueType) The drop-down list of fonts will show the true type fonts that you have installed. You can download and install other true type fonts from the internet. Fonts can be installed for Windows by right clicking the .ttf file and selecting 'Install for all users'. The list will then include the newly installed fonts after restarting Pivot.

**Pivot Classic** will appear at the top of the list of fonts. This font has been created to replicate the alphabet character figures included with earlier versions of Pivot, and makes it possible to have the classic Pivot text style without the need to load and position each character figure manually. This font can also be used in other applications such as Microsoft Word.

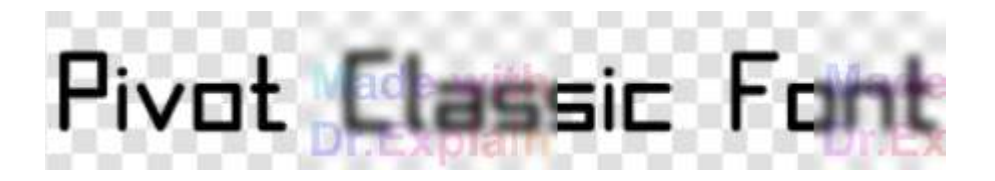

If you are editing an animation created on another computer with text objects using fonts that you don't have installed, then everything will look fine in the animation, but if you try to edit the text object then a warning message will show to tell you that a font is missing and the font will be reset to default.

#### **Creating Non Alpha-Numeric Symbols**

There are various ways to create non alpha-numeric symbols using the text editor. This is useful for quickly adding certain objects that would take time to create using the figure builder or for adding text in languages that use non Latin script. The first method is to use one of the symbol fonts such as [Webdings](https://en.wikipedia.org/wiki/Webdings). The symbol fonts are marked with a \* before the font name in the drop-down list. For example, typing the letter 'b' using Webdings will create a bicycle and typing ')', ']', '}' or '(', '[', '{' will create speech bubbles, as shown below. For the speech bubbles, the outline thickness and colours were set.

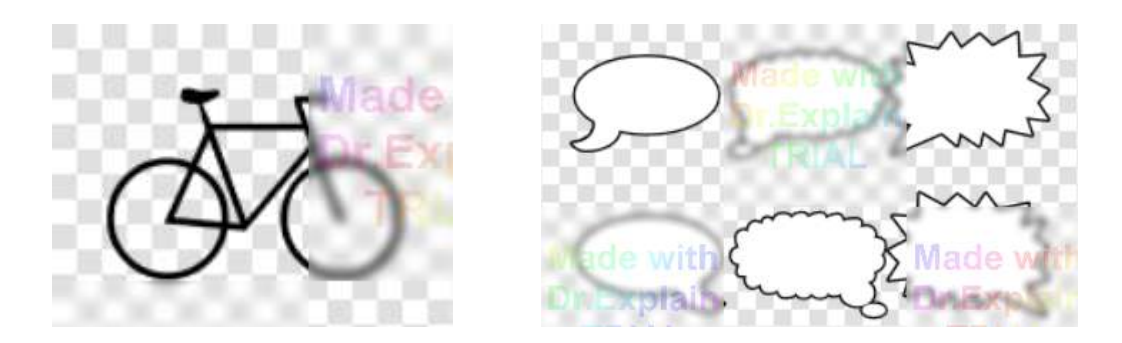

[Alt codes](https://www.alt-codes.net/) can also be used under Windows by typing a number using the number pad while holding the Alt key. You can't type them directly into the edit box in the text editor, but you can type them into a text editor program such as Notepad and then copy and paste the result into the Pivot text editor window. The following card suites were created with Alt+3, Alt+4, Alt+5, Alt+6 using the Candara font. The appearance can vary with font.

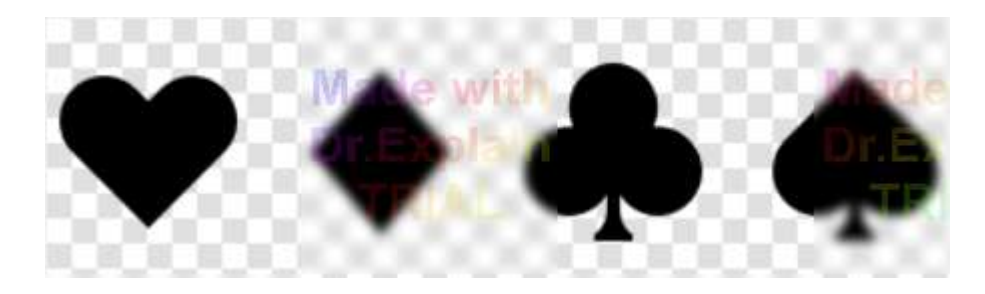

Finally, the text editor supports many *Unicode* characters, which includes thousands of symbols, including those from non Latin scripts such as Japanese. The following was created by translating the word 'Pivot' into Japanese using [Google Translate](https://translate.google.co.uk/) and copying and pasting the result into the text editor (the symbol for 'Pivot' is the same in Chinese). Normally the appearance will not vary with font.

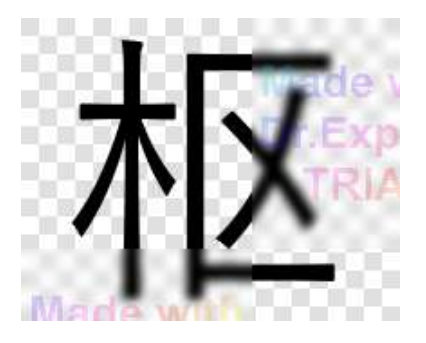

# **2.11.1. Speech Bubbles**

#### **As a Figure**

Speech bubbles can be added in a few different ways. The easiest way is to use the speech bubble.stk and thought bubble.stk figure types that are installed with Pivot Animator and can be found in the Figures folder. These figures were made in the figure builder and so it is possible to edit them in a number of ways or even make new ones. The figures are made by [bending line segments](#page-23-0) using the right mouse button to create the outline and then filling the center using the [polygon tool.](#page-35-0)

Add one of the figures to the animation using 'Load Figure Type' from the File menu, then set the scale and use the flip button if required, depending on which side of the stickman figure you want it to be positioned. Next, create the text you want to put in the bubble using the [Text Editor.](#page-67-0) After adding the text to the animation you need to set the scale so that it fits within the bubble and then position it. The speech bubble figures have an extra handle that you will see within the bubble area. Drag this handle while holding the Ctrl key to position it over the orange origin handle of the text object. Now select the text object and join it to that bubble figure handle using the [Join Tool](#page-59-0). Now they can be positioned as a single object. Note that if you add the text object before the speech bubble then you will need to use the raise or lower buttons to change the draw order (z-order).

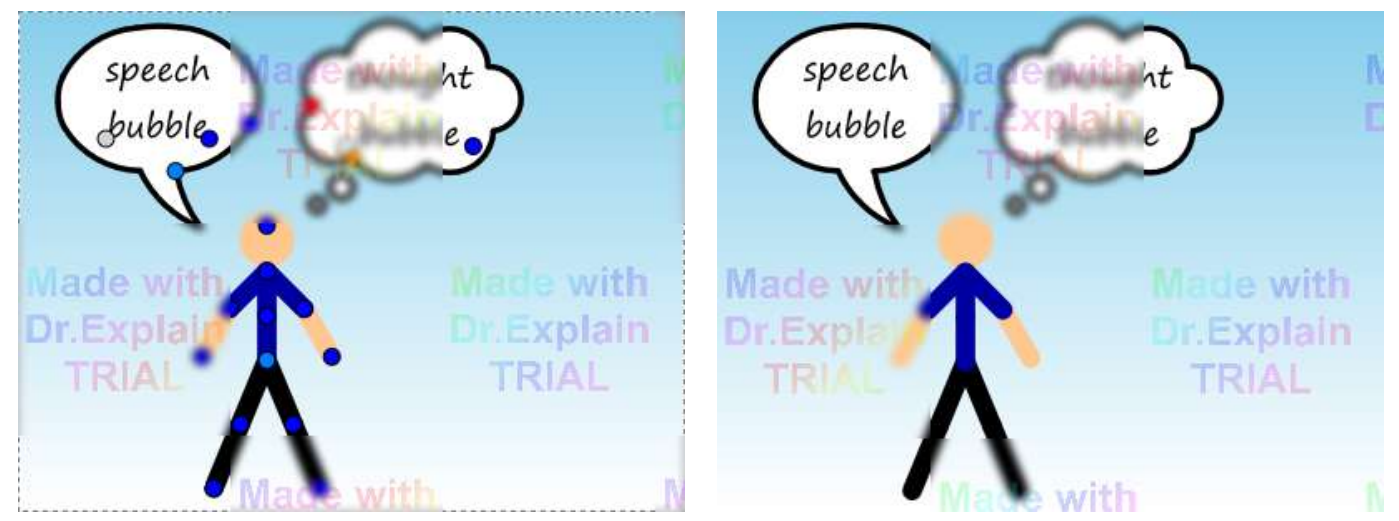

The speech and thought bubbles as seen during editing (left) and after exporting (right) The font used for the text object is Segoe Print

#### **As a Text Object**

The [previous page](#page-67-0) describes how to create non alpha numeric symbols using the Webdings font. Typing ')', ']', '}' or '(', '[', '{' into the Text Editor will create speech bubbles, as shown below. The outline thickness and colours then need to be set to create a black outline with a white center. They can then be added to the animation with another text object to place inside the bubble.

Joining the two text objects is a little more difficult that using the bubble figures described above. A new figure type will need to be created in the figure builder consisting of a single line segment with 0 thickness. This can then be added to the animation and the angle and length set using the Ctrl key so that the line extends from the red handle of the bubble object to the orange handle of the text object. Both objects can then be [joined](#page-59-0) to the line so that they move as one object.

One advantage of this method is that the Ctrl key can be used to stretch the speech bubble text object to change it's shape depending on the text you want to put inside it.

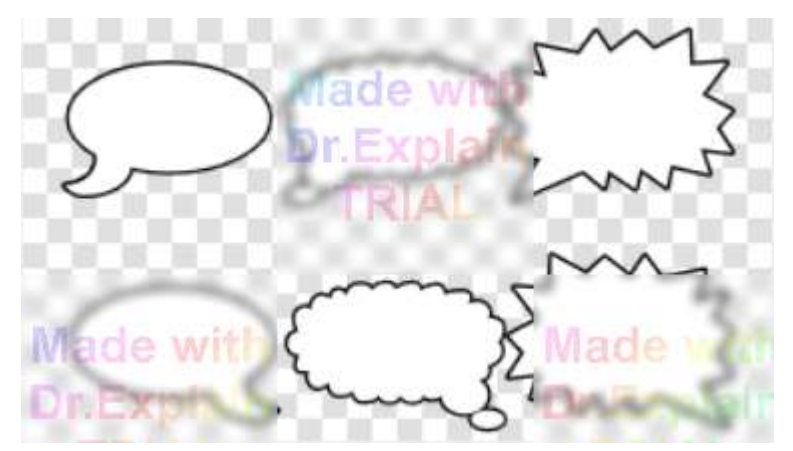

Speech bubbles created using Webdings font with the characters ')', ']', '}' and '(', '[', '{'

#### **As a Sprite Image**

A speech bubble image can be created in graphics software or downloaded from the web as a gif or png image and loaded into Pivot as a [Sprite.](#page-64-0) The text could be added in Pivot as a text object or included in the original image. However, using sprites is not the best option for a couple or reasons. Firstly, they would look pixelated when you zoom in using [canvas zoom](#page-8-0) or the [virtual camera](#page-72-0). Secondly, they will use up a lot more space in memory and in the saved .piv file.
## **2.12. Virtual Camera**

<span id="page-72-0"></span>The virtual camera makes it possible to easily create camera pan, zoom and rotation effects in your animation without having to move all the figures. Instead you move a camera viewport, which when in its default position is aligned with the boundary of the animation. What you see when you play or export the animation is the area contained within the camera viewport, but transformed back to the animation area. Shrinking the camera viewport will therefore create a zoomed in effect, while moving it to the right will pan animation objects to the left. Use the preview frame feature (Ctrl+P) to quickly see how the frame will look from the perspective of the camera.

Note that key frame thumbnails shown in the [timeline](#page-14-0) are from the perspective of the camera so that they show what you would see when playing the animation.

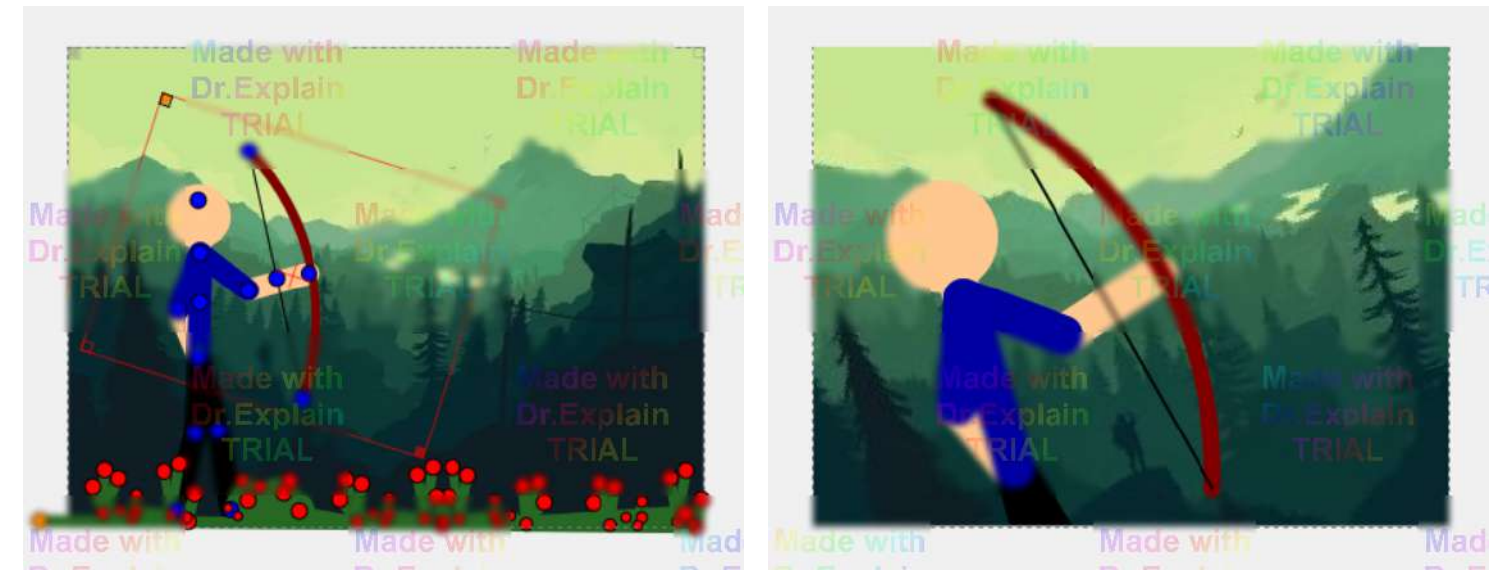

The camera viewport positioned in the frame editing canvas (left) and the result when the frame is previewed (right) The grey [onion skin](#page-49-0) of the camera viewport from the previous frame is visible in its default position (left)

#### **Showing / Hiding the Camera Viewport**

The camera viewport is not visible unless the '**Show Virtual Camera**' option is selected in the View menu. This option is stored so that it is persists after closing and re-opening Pivot Animator. The [keyboard shortcut](#page-89-0) Ctrl+K can be used to quickly toggle the option on or off.

The camera viewport will always be shown when editing a key frame in which the camera is not in its default position, even if 'Show Virtual Camera' is unselected, although the viewport will be faded out and you won't be able to position it.

#### **Positioning the Camera Viewport**

The camera viewport can be moved, scaled or rotated by dragging the square handles at the corners of the rectangle. The center of the viewport is shown with a red cross. Note that rotation and scaling of the viewport is always around the center. The aspect ratio of the viewport always matches that of the animation.

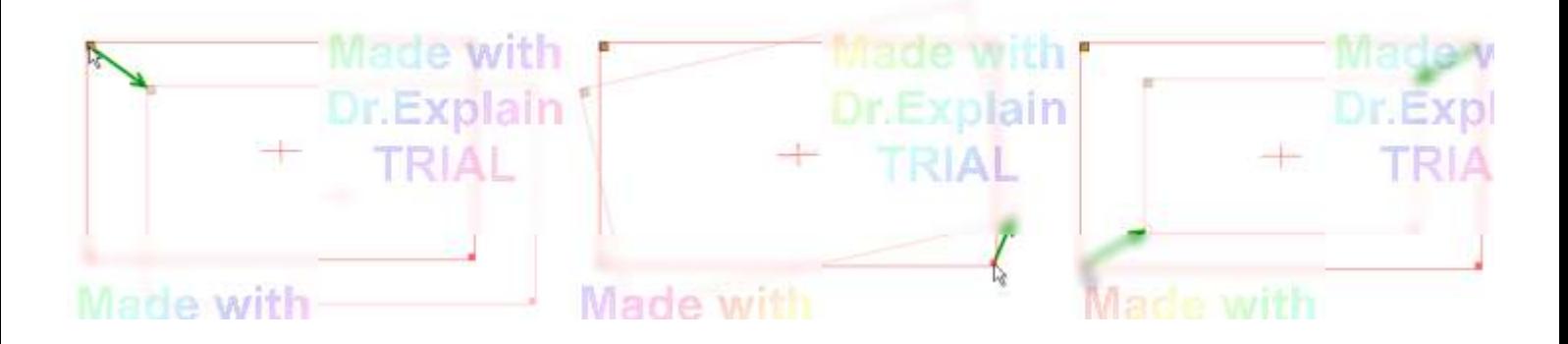

#### Moving, rotating and scaling of the camera viewport by dragging the square handles. Either of the indicated handles can be used for scaling (right).

The camera viewport can be restored to its default position (aligned with the animation area) by clicking '**Reset** Virtual Camera' in the View menu or by using the **keyboard shortcut Ctrl+Alt+K**. This is similar to the 'Reset Figure Pose to Default' option in the Edit menu (Ctrl+Alt+P).

The camera viewport can also be copied by selecting '**Copy Virtual Camera**' from the View menu or by using the keyboard shortcut F11. The viewport can then be copied to another frame or another animation by selecting '**Paste Virtual Camera**' from the View menu or by using F12.

The camera viewport can also be aligned with the current [Canvas pan and zoom](#page-8-0) by selecting '**Align Virtual Camera with Canvas**' in the View menu or by using the keyboard shortcut F10. This will result in the camera viewport being fitted to the current canvas area. This can sometimes be easier than moving the viewport with the handles because the canvas can be navigated more easily using the mouse wheel. It should be noted that any existing rotation of the camera viewport will be kept. If you would like to align the virtual camera with the canvas area and reset the the rotation then use the Reset Virtual Camera option first (Ctrl+Alt+K). This feature can also be applied to multiple selected frames.

The current pose of the camera is shown in the status bar at the bottom of the main window when 'Show Virtual Camera' is selected.

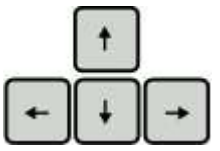

The camera viewport can also be positioned accurately by using the arrow keys, while the mouse cursor is positioned over a handle, to move that handle in 1 pixel increments. The cursor won't move with the handle, but the arrow keys will continue to move that handle until the cursor is moved. Even finer positioning using the arrow keys can be achieved by first [zooming in](#page-8-0). For example, zooming to 400% and pressing an arrow key while the cursor is over the orange handle is equivalent to moving the viewport by a quarter pixel.

The camera viewport can be moved only horizontally or only vertically by holding the Ctrl key while starting to dragging the orange position handle. The direction is determined by the initial drag direction.

 The camera viewport can be aligned to match its pose in the previous frame using the L key (or L+Shift to align to the next frame) while the cursor is positioned over one of the camera handles. Using the L key over the orange handle will align the center of the viewport without changing rotation or scale. Likewise, using the L key over the rotation or scale handles will change only rotation or scale without affecting anything else.

# I

 The camera viewport can also be set to any set of position values using '**Input Camera Values**' in the Edit menu, which will appear after clicking a camera handle. You can also use the 'I' key while the cursor is over a camera handle. This works similar to the input for [figure positioning](#page-27-0) and allows you to set the angle, scale and position to specific values. When scale is 1, the camera viewport matches the animation dimensions. The position is relative to the center of the camera viewport.

Any movement of the camera viewport can be undone in the usual way by clicking '**Undo Move Camera**' in the Edit menu or using the keyboard shortcut Ctrl+Z.

#### **Positioning in Multiple Frames**

The camera viewport pose can be updated in multiple frames at once. Firstly select the frames in the timeline and then move, rotate or scale the camera by dragging the handles. A message box will appear asking if you want to apply the change to all selected frames. The changes are applied relative to the current camera pose in each frame, so they will be offset by the same amount that the camera was offset in the frame being edited. This means that if the camera poses are all different in the selected frames, then they will remain all different after the update, but will all be offset from their previous poses. Pasting the camera or resetting the camera can also be applied to multiple selected frames.

#### **Centering the Camera to the Selected Figures**

The camera viewport can be set to align with the selected figure or figures in the frame. This option is available from the View menu or by using the keyboard shortcut F8. The center of the camera viewport will then align with the center of the smallest bounding box containing the figures. The rotation and scale of the camera will be unchanged. This can also be applied to multiple frames, which makes it possible to set the camera to follow a figure or group of figures in a sequence of frames, as long as the figure IDs are consistent throughout the selected frames.

Note that it may be the case that you would like the camera to follow a figure but offset instead of centered over it. This can be done by firstly centering over the figure in multiple frames and then moving the camera viewport and applying that offset to the frames.

#### **Applying the Camera to the Figures**

This feature can be accessed from the View menu or by using the keyboard shortcut F9. The figures in the frame will be transformed so that they appear as they do from the virtual camera when the animation is played. The virtual camera will also be reset to default. The frame should look the same when the animation is played or the frame is previewed. However, this is not the case if the frame uses a gradient or image background. This is because backgrounds cannot be moved. It is recommended to use only solid colour backgrounds when using this feature. This feature can also be applied to multiple selected frames.

A possible use for this feature is if you would like to include static elements such as subtitles to your animation that includes camera movements. You would first create the animation with camera movements and then apply the camera to all the frames containing the subtitles to reset the camera without altering the appearance of the frame. You can lastly add the subtitle text object to the frames, using multi-frame selection for efficiency.

#### **Camera Inbetweening**

The camera can be [inbetweened](#page-50-0) in the same way as figures to easily create smooth pan or zoom effects with two or more key frames. [Auto-easing](#page-54-0) can also be used for smoother transitions between key frames and to create acceleration effects.

Note that when inbetweening between different camera scales the objects in the camera view can appear to speed up or slow down. This is because a change in scale has a bigger effect when the camera viewport is smaller compared to when it is larger. However, auto-easing can be used to prevent this effect. For example, when zooming in from a scale of 1 to 0.25 you can use 3 key frames instead of 2 and set the scale to 0.5 for the middle key frame. The scale will then change by a constant multiple (0.5) between key frames so that objects in the camera view increase size at a constant rate. If changing the camera position at the same time, then the position must also be set with non equal offsets.

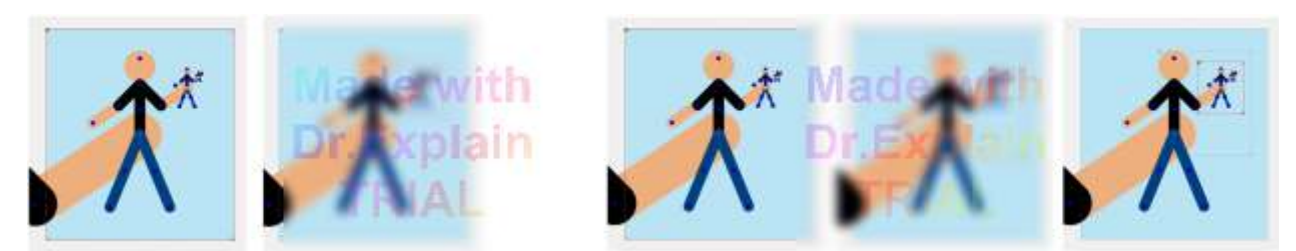

Creating a pan and zoom sequence using 2 key frames (left) and 3 key frames with auto-easing (right) The camera scales on the left are 1 and 0.25. The scales on the right are 1, 0.5 and 0.25 The inbetweens values are 14, -1 on the left and 7, 7, -1 on the right

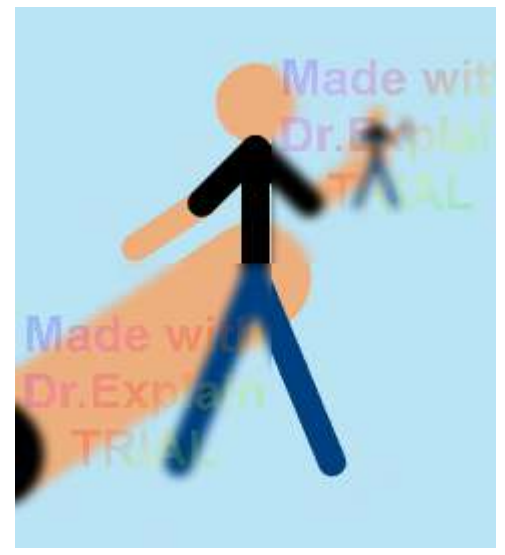

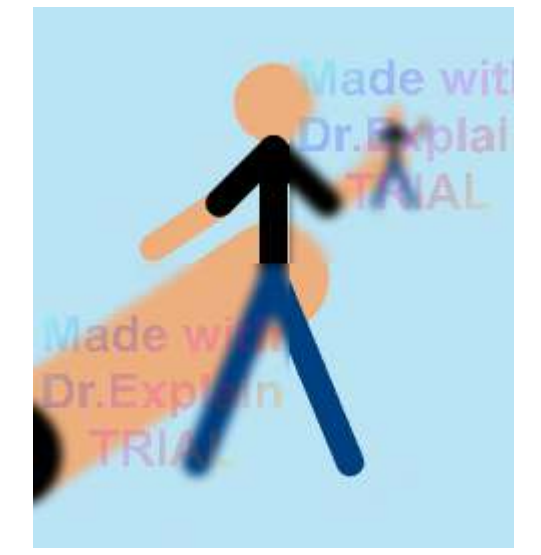

The resulting looping animations showing the acceleration effect with 2 key frames (left) and constant speed with 3 key frames (right)

#### **Including Areas Outside the Animation**

It's possible to position the camera viewport however you like, even to include areas that are outside the animation area. For example, moving or rotating the viewport from its default position will include areas outside the animation area (apart from a rotation of 180°). How these areas look when the animation is played or exported will depend on the type of [background](#page-61-0) used.

**Solid** backgrounds, such as the default white background, will fill areas outside the animation area with the same solid colour.

**Gradient** backgrounds will extend the gradient to fill areas outside the animation area.

**Image** backgrounds will fill areas outside the image with solid black. If the aspect ratio of the image is not equal to the aspect ratio of the animation then some portion of the image will be visible to the right or bottom of the animation area.

Note that when inbetweening the camera viewport there may be cases in which the viewport is fully inside the animation area in all key frames but contains areas outside the animation in the generated inbetween frames.

## **2.13. Options**

<span id="page-76-0"></span>The options window can be accessed by clicking 'Options' in the Edit menu. Any options modified in the options window will be stored so that the values persist after closing and reopening the program.

Any values changed will take effect after clicking the '**OK**' button. Clicking '**Cancel**' will close the window without changing any settings and the changes will be lost.

Click the '**Restore Defaults**' button to set all values to the default settings that Pivot had when it was first run.

## **Animation Settings**

The Animation Settings tab contains options specific to the current animation. These parameters affect how the animation looks while playing or exporting. The values are stored in the .piv file when the animation is saved.

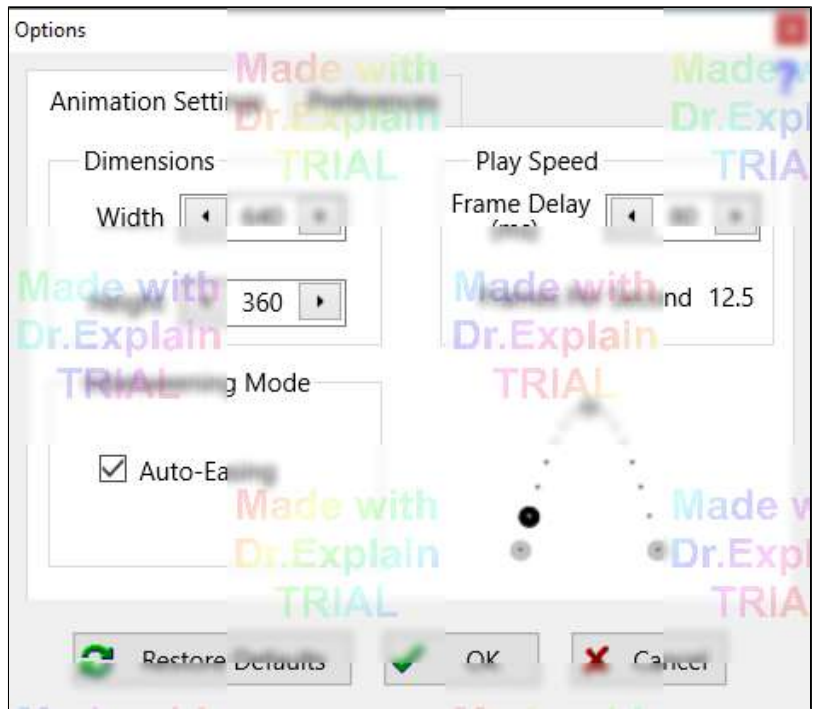

#### **Dimensions**

Set the Width and Height to set the dimensions of the animation. The resulting animation area is indicated by the dotted rectangle in the frame editing canvas.

If you have already added frames to the time-line then you will be prompted to confirm the changes after clicking 'OK'. All frames in the time-line will then change to the new dimensions.

If you intend to [export the animation as a video,](#page-84-0) then it is advisable to set the width and height to multiples of 4 to avoid black borders in the resulting video.

The default is 640x360, which corresponds to the commonly used 16:9 widescreen aspect ratio. Note that it is possible to scale the animation when exporting, so you do not need to set HD dimensions to produce HD animations.

#### **Play Speed**

The Play Speed is equivalent to changing the track bar in the [player controls](#page-18-0), except that the value can be typed in manually. A larger number results in a faster playback speed. The animation below the Play Speed box demonstrates the resulting animation speed.

#### **Inbetweening Mode**

Enable or disable [Auto-Easing](#page-54-0) so that object movement is smooth between key frames (using acceleration), or is always a constant speed. The animation to the right of the Inbetweening Mode box demonstrates the motion of objects between key frames (large grey circles) with the current Auto-Easing selection.

## **Preferences**

The Preferences tab contains general options related to the editing interface, which do not affect how an animation looks while playing or exporting.

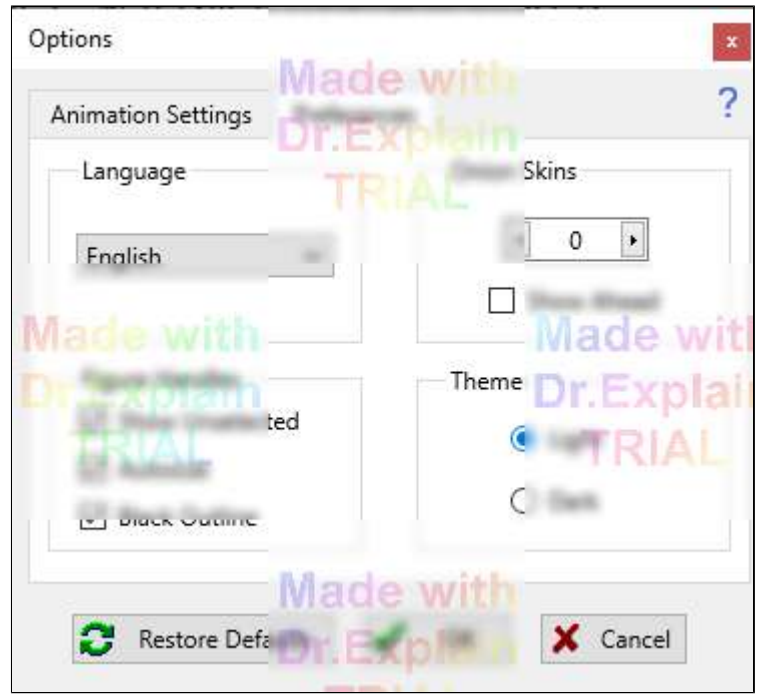

#### **Onion Skins**

Set the number of selected figure [onion skins](#page-49-0) from 0 to 9. The default value is zero since this reduces lag when moving figures in the frame editing area.

Select 'Show Ahead' to show onion skins ahead of the frame being edited when editing a frame in the middle of the animation time-line.

#### **Figure Handles**

Handles are the red or orange nodes used to position the figures.

#### **Show Unselected**

Unselect 'Show Unselected' to show only the origin handle of unselected figures. This helps to reduce handle clutter in the frame editing area so that selecting and moving figures is easier. When selected, all handles will be shown as blue in unselected figures.

This setting does not apply to [joined figures](#page-59-0) because there would then be no way to select a joined figure. Therefore all handles are shown for unselected joined figures even when the option is unselected.

This option can also be changed more quickly from the main animation window by using the Ctrl+H keyboard shortcut.

#### **Autosize**

Choose how the size of handles is determined. When selected, handle sizes will be based on the length of their attaching lines. This means that neighbouring handles that are close together due to short segments will be small to prevent overlap, which can make dragging handles easier.

When unselected, handle sizes are large and may overlap when close together. Handles will only reduce in size if the lines they're attached to are both short and thin. This option can be used if you find it difficult to drag small handles.

#### **Black Outline**

Choose to show handles with a black outline or not. A black outline means that the handle can always be seen even against red or orange backgrounds, but no outline may look clearer. This does not affect the size of the handles.

#### **Theme**

Switch the interface between Light mode (default) or **Dark mode**. Dark mode may be easier on your eyes when working in a dark room, or you may just prefer the way it looks. The setting will persist after restarting Pivot.

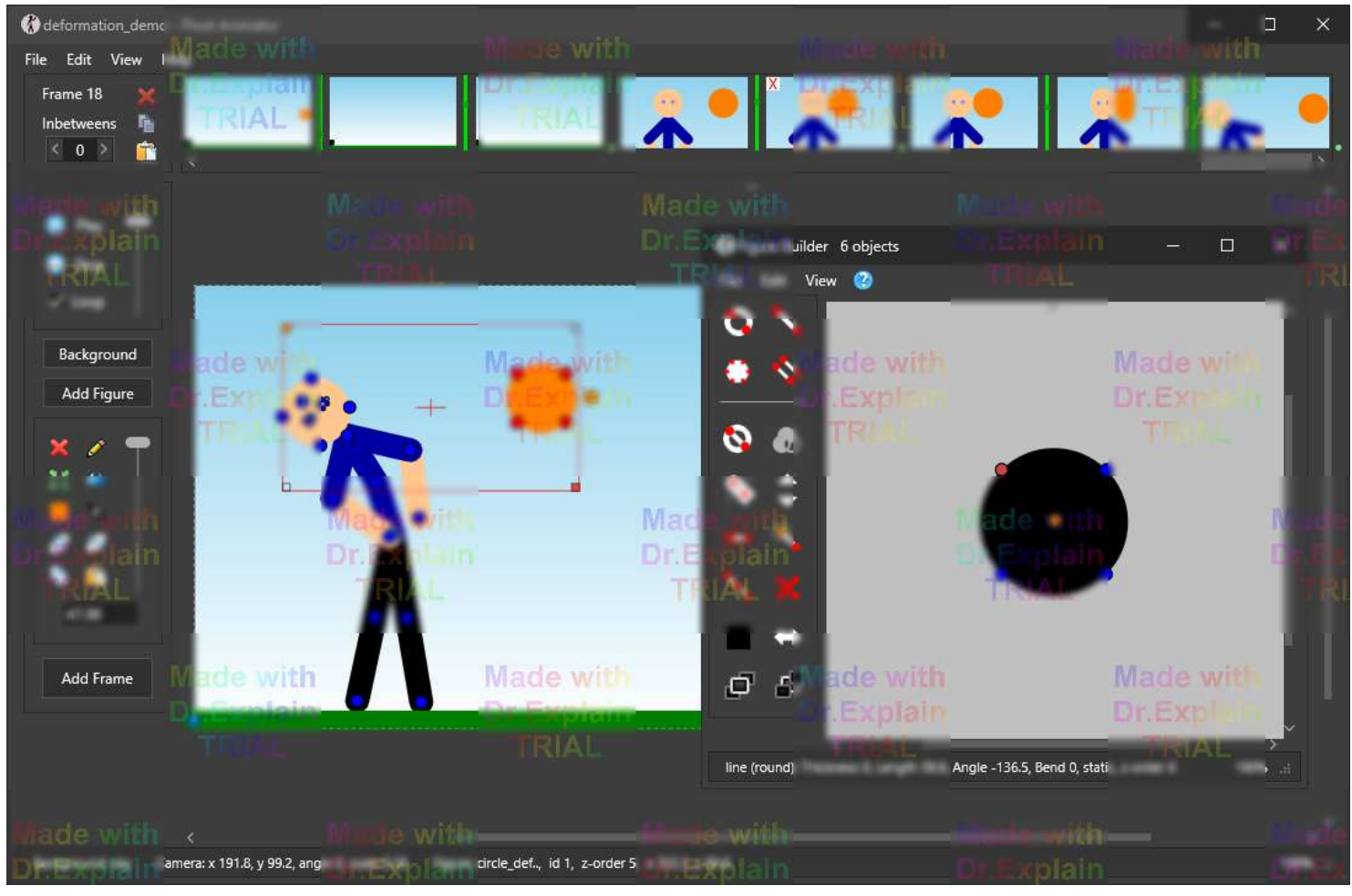

Dark mode

Note that some information or question message boxes will still appear light when in dark mode. The open or save windows may also appear light, but this depends on your Windows colour settings (see Windows Settings, Personalisation, Colours, Choose your default app mode). This Windows setting also determines whether dark mode is enabled or not when you first run Pivot.

#### **Language**

Select the *[language](#page-92-0)* for Pivot captions and messages.

## **2.14. Exporting an Animation**

<span id="page-79-0"></span>Animations can be exported in a number of formats. These include animated GIF image and animated PNG files for web pages, several video formats for adding sound or other effects in video editing software or uploading to YouTube, and as separate images in a number of image formats.

 Export an animation by clicking '**Export Animation**' in the File menu and then selecting a format from the sub menu.

Exporting an animation can take several minutes depending on the length of the animation, format and options chosen. A progress bar will be displayed while exporting. You can stop the export process at any time by closing the progress window.

## **2.14.1. Animated GIF**

<span id="page-80-0"></span>[Animated Gif](http://en.wikipedia.org/wiki/Animated_gif#Animated_GIF) images are often used on web pages and are widely supported on all web browsers. They have a relatively small file size compared to video formats and can be easily embedded into web pages, but may result in poorer quality since they support a maximum of only 256 different colours. This restriction can be partially overcome by selecting the dithering option, described below. Animated gifs also support transparency, but not semitransparency.

Click '**Export Animation**' in the File menu and select **Animated Gif** from the submenu. Then specify a file name and location and click '**Save**' to display the animated Gif options. After setting the options, click '**Export**' and wait for the progress bar to reach the end.

Make sure that the speed of your animation is correct when playing before Exporting the animation because the same frame rate will be used when exporting the Gif. This can be adjusted using the scroll bar next to the Play and Stop buttons.

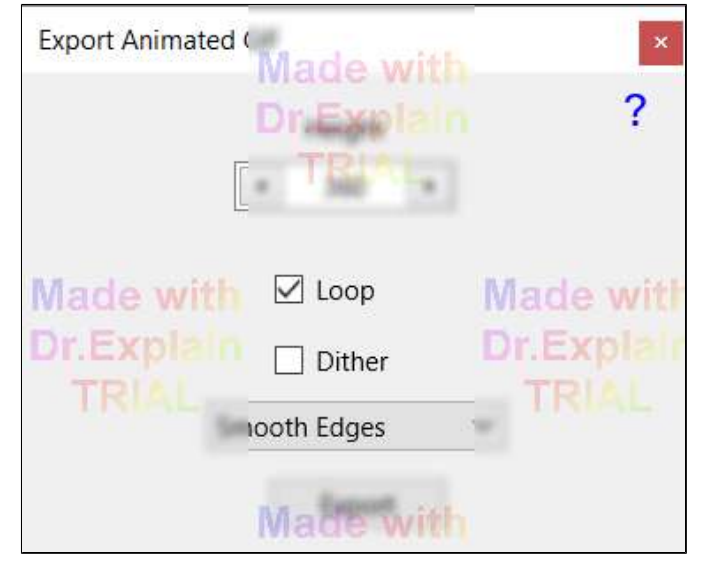

Animated Gif export options

#### **Height**

The Height option allows you to specify the dimensions of the exported gif. The default value matches the height of the animation set in [Options.](#page-76-0) The width is determined automatically from the animation aspect ratio. Note that a larger value will increase the file size.

#### **Loop**

Select the Loop option so that the exported animation loops back to the beginning when it reaches the end. This is recommended if the animation is to be used on web pages. If not selected then the animation will play once and then stop on the last frame.

#### **Dither**

The [Dither](http://en.wikipedia.org/wiki/Dither#Digital_photography_and_image_processing) option can be used to improve the appearance of the animation when the animation contains a large number of colours and particularly when the animation contains gradients of gradually changing colours. Dithering is therefore often required when backgrounds or sprite images are used that are derived from photos or if a [gradient](#page-61-0) [background](#page-61-0) has been set. The option will be selected by default if the animation contains an image, gradient background or figures containing sprites. Note that although dithering often improves the quality of the gif it will also increase the file size.

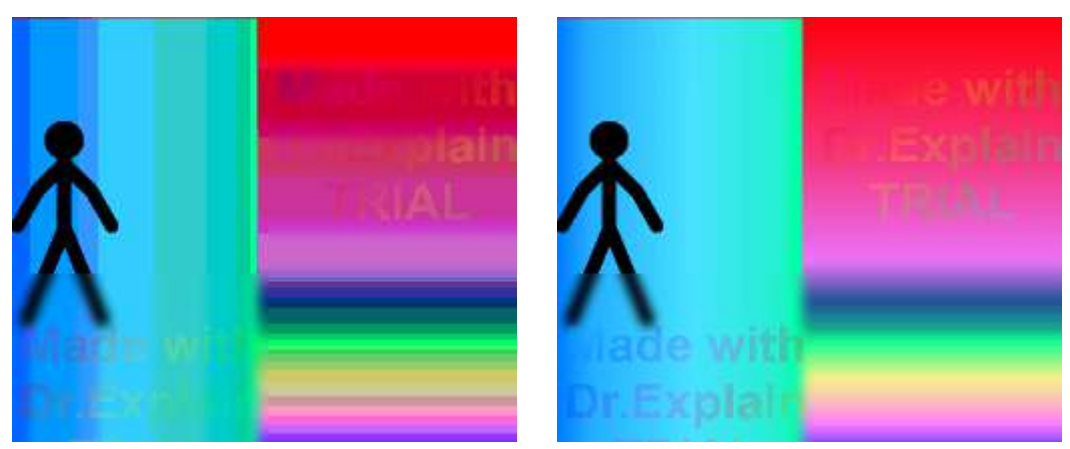

Without dither (98KB) With dither (224KB)

## **Smooth Edges**

Select an option from the drop-down list. When set to **Smooth Edges**, the figures will have smooth [anti-aliased](https://en.wikipedia.org/wiki/Spatial_anti-aliasing) edges as they do when editing, although [sprites](#page-64-0) may still not appear smooth. When set to **No Smoothing**, the figures will have jagged edges and appear pixelated. Most of the time you will want Smooth Edges enabled. However, setting to No Smoothing may be useful if you want a more retro look, want to reduce file size or because you want to fill areas after exporting. When set to **Smooth Sprites** all figures and [sprites](#page-64-0) will appear smooth. This setting uses [super-sampling](https://en.wikipedia.org/wiki/Supersampling) and so takes longer to export. There is no advantage to using Smooth Sprites if your animation does not use sprites.

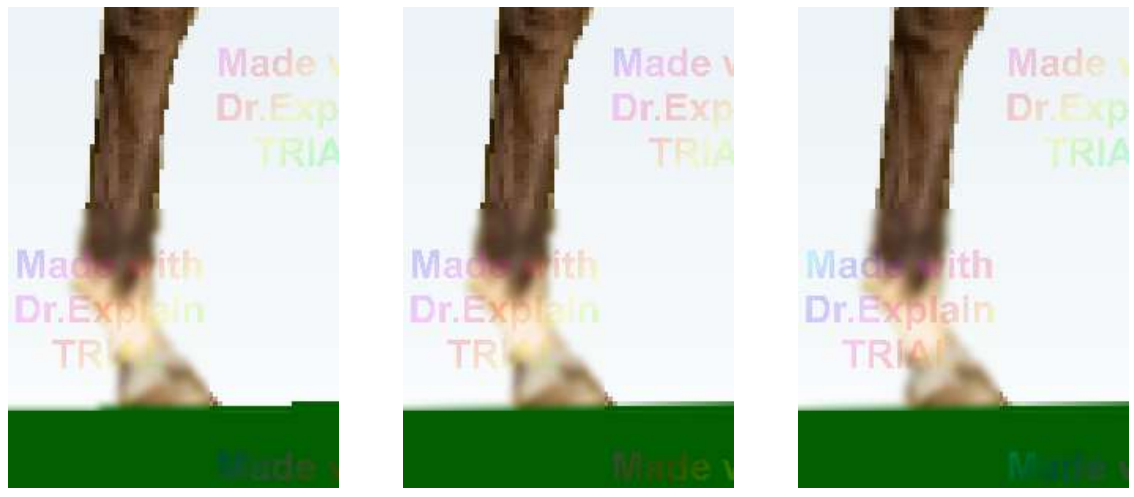

No Smoothing Smooth Edges Smooth Sprites Smoothing options, showing a zoomed in section of a line segment (ground) and sprite (horse leg)

#### **Transparency**

Animated gifs can be exported with transparent regions so that they can be overlaid onto other components of web pages while allowing the areas behind to be seen. Firstly set the background of the animation to solid transparent using the [background colour editor](#page-61-0). Set the opacity to 0 when selecting the colour. Now when you export the animation to animated gif the visible areas of background will be transparent.

Note that animated gif does not support semi transparency, so areas of the gif will be either fully transparent or fully opaque even if semi transparent backgrounds or figures have been used. For animations with semi transparency try exporting to the [animated png](#page-82-0) format.

## **2.14.2. Animated PNG**

<span id="page-82-0"></span>[Animated Png](https://en.wikipedia.org/wiki/APNG) (APNG) is a more recent animated image format used for web pages but is now supported by most web browsers. The main advantage over [animated gif](#page-80-0) is that there is no restriction to 256 colours, which means that the quality is often better, however, the file size is often higher. They also support semi transparency whereas animated gif does not.

Click '**Export Animation**' in the File menu and select **Animated Png** from the submenu. Then specify a file name and location and click '**Save**' to display the animated Png options. After setting the options, click '**Export**' and wait for the progress bar to reach the end. Open in a web browser to test the exported png (opening in the default Windows image viewer will only show the first frame).

Make sure that the speed of your animation is correct when playing before Exporting the animation because the same frame rate will be used when exporting the Png. This can be adjusted using the scroll bar next to the Play and Stop buttons.

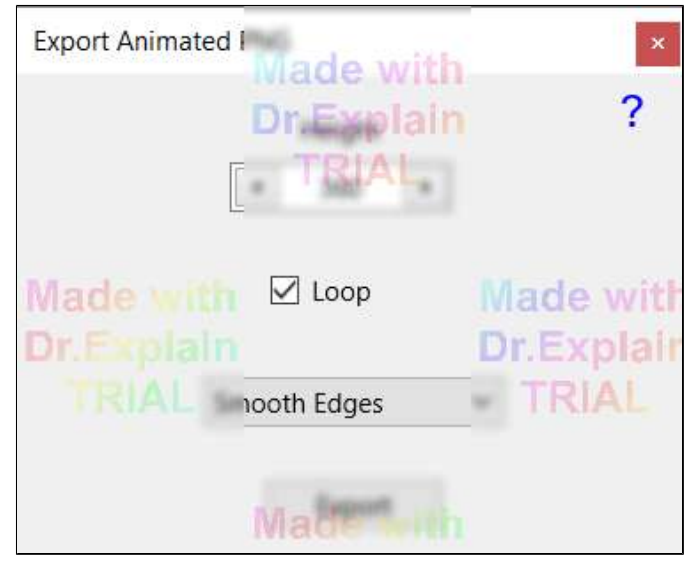

Animated Png export options

#### **Height**

The Height option allows you to specify the dimensions of the exported png. The default value matches the height of the animation set in [Options.](#page-76-0) The width is determined automatically from the animation aspect ratio. Note that a larger value will increase the file size.

#### **Loop**

Select the Loop option so that the exported animation loops back to the beginning when it reaches the end. This is recommended if the animation is to be used on web pages. If not selected then the animation will play once and then stop on the last frame.

#### **Smooth Edges**

Select an option from the drop-down list. When set to **Smooth Edges**, the figures will have smooth [anti-aliased](https://en.wikipedia.org/wiki/Spatial_anti-aliasing) edges as they do when editing, although [sprites](#page-64-0) may still not appear smooth. When set to **No Smoothing**, the figures will have jagged edges and appear pixelated. Most of the time you will want Smooth Edges enabled. However, setting to No Smoothing may be useful if you want a more retro look, want to reduce file size or because you want to fill areas after exporting. When set to **Smooth Sprites** all figures and [sprites](#page-64-0) will appear smooth. This setting uses [super-sampling](https://en.wikipedia.org/wiki/Supersampling) and so takes longer to export. There is no advantage to using Smooth Sprites if your animation does not use sprites.

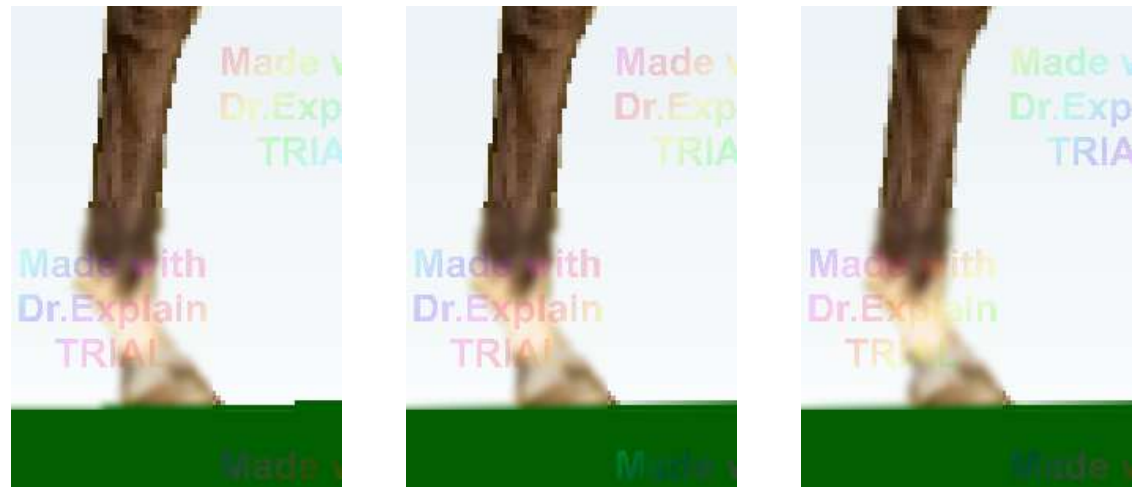

No Smoothing Smooth Edges Smooth Sprites Smoothing options, showing a zoomed in section of a line segment (ground) and sprite (horse leg)

#### **Transparency**

Animated pngs can be exported with transparent regions so that they can be overlaid onto other components of web pages while allowing the areas behind to be seen. Firstly set the background of the animation to solid transparent using the [background colour editor](#page-61-0). Set the opacity to 0 when selecting the colour. Now when you export the animation to animated png the visible areas of background will be transparent.

If semi transparent backgrounds or figures are used then they will appear correctly as semi transparent over any objects behind.

## **2.14.3. Video**

<span id="page-84-0"></span>Videos provide the best quality output as a single file and can easily be uploaded to [YouTube](http://www.youtube.com) or other video sharing site. Videos can also be edited in video editing software for adding additional effects, captions or audio. The Video options enable you to select from various widely supported video formats depending on your preference.

Click '**Export Animation**' in the File menu and select **Video** from the submenu. Then specify a file name and location and click 'Save' to display the video export options. After setting the options, click '**Export**' and wait for the progress bar to reach the end. Open in a video player such as Windows Media Player or VLC to test the exported video.

Make sure that the speed of your animation is correct when playing before Exporting the animation because the same frame rate will be used when exporting the video. This can be adjusted using the scroll bar next to the Play and Stop buttons.

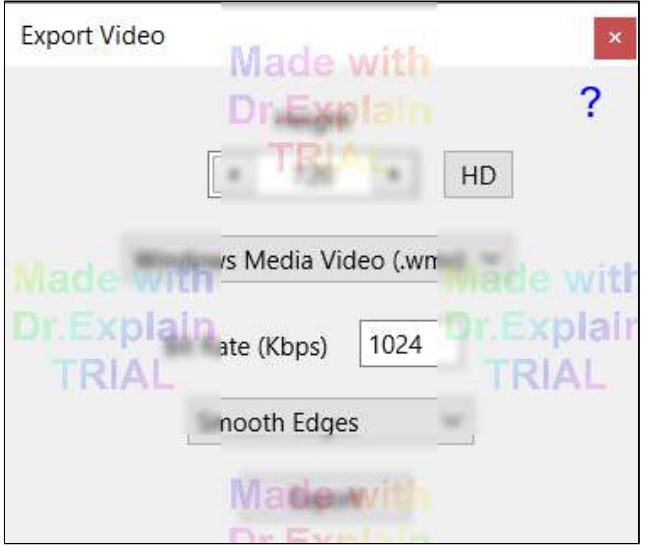

Video export options

#### **Height**

The Height option allows you to specify the dimensions of the exported video. The default value matches the height of the animation set in [Options,](#page-76-0) unless the animation height is less than 400, in which case the default height is doubled to improve quality. The width is determined automatically from the animation aspect ratio. Use the **HD** button to set a height of 1080 corresponding to High Definition video. A larger value will increase quality but also the file size.

#### **Supported Formats**

**[WMV](https://en.wikipedia.org/wiki/Windows_Media_Video)** - Windows Media Video. Good compression and quality. Is supported by YouTube and most other video sharing sites but may not be supported by some non Windows devices.

**[WEBM](https://en.wikipedia.org/wiki/WebM)** - Designed for use on the web. Good compression and quality for videos streaming. Is supported by YouTube but not as widely supported by some video players or devices. This is the only format that supports transparency.

**[MP4](https://en.wikipedia.org/wiki/MPEG-4_Part_2)** - Using MPEG-4 Part 2. This is an older format than the more recent and popular mp4 h.264 codec, which is not currently implemented due to licensing restrictions. The compression and quality are still fairly good. This format is the most widely supported in various video players, video sharing sites and devices.

**[FFV1](https://en.wikipedia.org/wiki/FFV1)** - Lossless avi video. The resulting video will have the same quality as playing the animation in Pivot. However, the resulting file will be larger than the other formats. It is also not as widely supported by video players or by YouTube. This is a good option if you plan to do further editing or adding sound in a video editor (as long as the video editor supports FFV1). FFV1 videos can be played and converted using [VLC media player](https://www.videolan.org/). Bit rate is not used for this format.

**Windows AVI**. This option offers a variety of video formats with extension .avi and gives the same result as video export in Pivot Animator 4. Leaving the **Compress** option unselected will produce a large video with no compression and no loss of quality, but be careful that you have enough disk space. Selecting Compress will show a Video Compression options window after clicking Export, where a variety of settings can be chosen. Any additional video codecs that you install under Windows will appear in the Compressor list. For example, [Lagarith](https://lags.leetcode.net/codec.html) is a good free codec to install if you would like no loss of quality, but with a much smaller file than uncompressed.

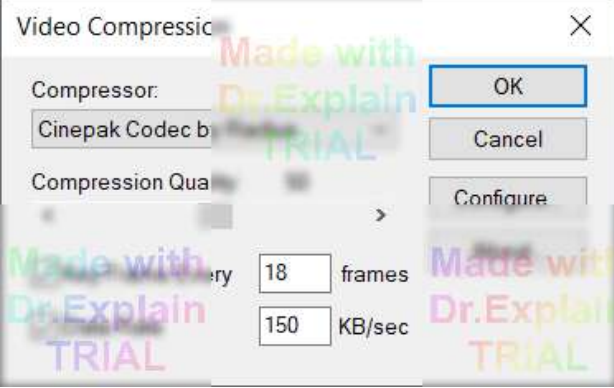

The AVI Video Compression options window, which is shown when Windows AVI is selected and the Compress option is chosen. The compressor list shows all codecs you have installed.

#### **Bit Rate**

The bit rate (measured in kilobits per second) can be set to vary the quality of the video output, where a higher value typically gives better quality but also a larger file size. The default value of 1024kbps corresponds to 1 megabit per second and provides good quality for any of the formats. Reduce the value if a smaller file is needed.

Note that increasing the value beyond a certain amount may not make much difference to the resulting video. If the quality is too low even with a high bit rate then consider increasing the Height value.

The value can be typed in or increased or decreased by dragging right or left in the box or more quickly by dragging up or down.

#### **Smooth Edges**

Select an option from the drop-down list. When set to **Smooth Edges**, the figures will have smooth [anti-aliased](https://en.wikipedia.org/wiki/Spatial_anti-aliasing) edges as they do when editing, although [sprites](#page-64-0) may still not appear smooth. When set to **No Smoothing**, the figures will have jagged edges and appear pixelated. Most of the time you will want Smooth Edges enabled. However, setting to No Smoothing may be useful if you want a more retro look, want to reduce file size or because you want to fill areas after exporting. When set to **Smooth Sprites** all figures and [sprites](#page-64-0) will appear smooth. This setting uses [super-sampling](https://en.wikipedia.org/wiki/Supersampling) and so takes longer to export. There is no advantage to using Smooth Sprites if your animation does not use sprites.

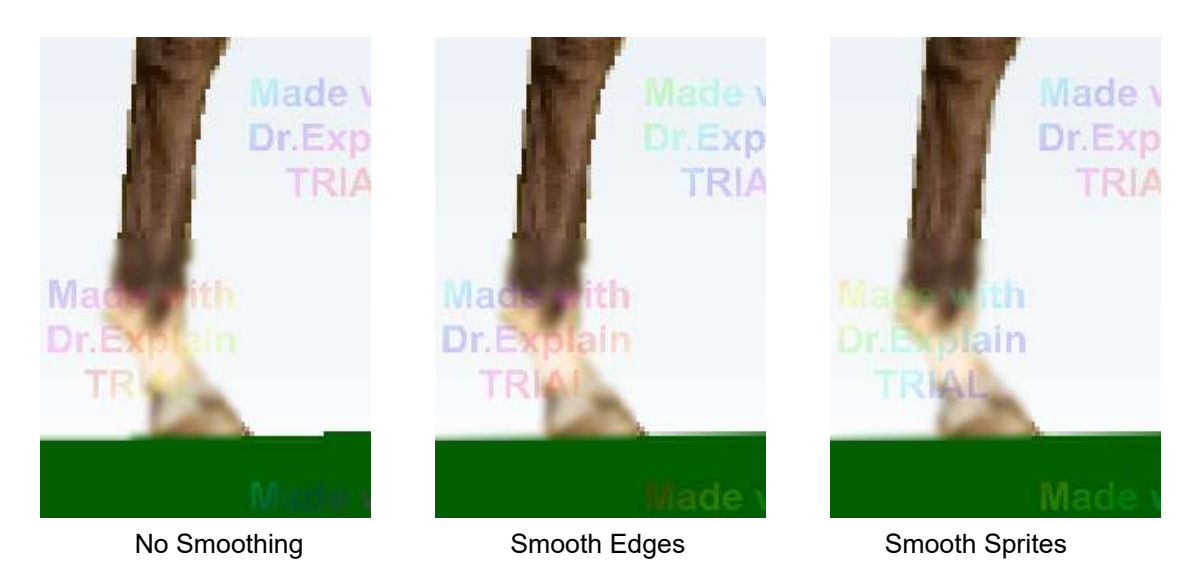

Smoothing options, showing a zoomed in section of a line segment (ground) and sprite (horse leg)

#### **Transparency**

Most video formats do not support transparency, with the exception of WebM. If the animation uses a transparent background then those areas will appear black in the exported video unless WebM is used. Even WebM will appear black when played in most media players but will be transparent when shown on a web page or imported into some video editing software. Consider exporting to Animated [Gif](#page-80-0) or [Png](#page-82-0) if transparency is needed.

## **2.14.4. Separate Images**

Saving as separate images will save each frame as a separate image file. This can be useful if you want to use individual images on web pages or if you prefer to compile the images into a video or other file format using other software. The Image options allow you to export in four popular image formats. The resulting image file names will be given a suffix based on their frame number in the animation. A new folder will automatically be created to store the images in if '**Create Folder**' is selected.

Click '**Export Animation**' in the File menu, select '**Separate Images**' from the sub menu, specify a file name and click '**Save**' to display the Export as Images options window and save. After setting the options, click '**Export**' and wait for the progress bar to reach the end.

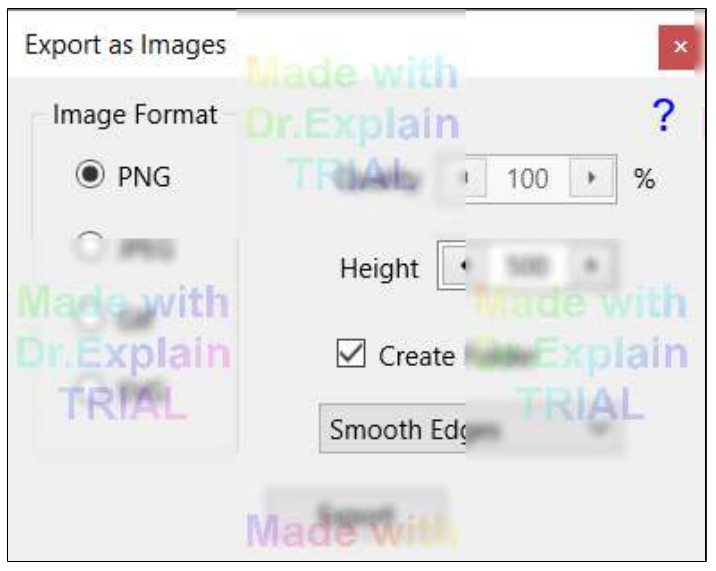

Image export options

#### **Image Format**

**[PNG](http://en.wikipedia.org/wiki/Portable_Network_Graphics)** - A compressed but lossless image format. This is the preferred pixel based format as there is no reduction in quality but results in a relatively small file size.

**[JPEG](http://en.wikipedia.org/wiki/Jpeg)** - A compressed and lossy image format normally used for photos. This may be the preferred format if photos are used for backgrounds or sprites and you want to minimise file size.

**[GIF](http://en.wikipedia.org/wiki/Gif)** - A compressed and lossy image format normally used for simple graphics, which only supports 256 colours but results in a small file size if the animation contains few colours.

**[SVG](https://en.wikipedia.org/wiki/Scalable_Vector_Graphics)** - Scalable Vector Graphics format. This format is based on a description of the objects rather than pixels. The result can be scaled to any size without loss of quality. SVG files can be viewed in most web browsers or edited in a vector graphics software such as [Inkscape](https://inkscape.org/). The files are [XML](https://en.wikipedia.org/wiki/XML) based and so can even be edited in a text editor. This is the best format to use if designing artwork using Pivot. If background or sprite images are included in the frames, then they will be saved in a folder and linked to from the SVG file.

#### **Quality**

The JPEG quality with 100% being best quality and largest file size. This option is only enabled if JPEG is selected as the Image Format.

#### **Height**

The Height option allows you to specify the dimensions of the resulting images. Leave the value as default if you want the resulting images to have the same dimensions as your animation.

#### **Create Folder**

When enabled, a folder will be automatically created for you and the exported image placed in it. When disabled, the images will be saved directly to the save location. It is better to leave Create Folder selected to reduce clutter in the save location.

#### **Smooth Edges**

Select an option from the drop-down list. When set to **Smooth Edges**, the figures will have smooth [anti-aliased](https://en.wikipedia.org/wiki/Spatial_anti-aliasing) edges as they do when editing, although [sprites](#page-64-0) may still not appear smooth. When set to **No Smoothing**, the figures will have jagged edges and appear pixelated. Most of the time you will want Smooth Edges enabled. However, setting to No Smoothing may be useful if you want a more retro look, want to reduce file size or because you want to fill areas after exporting. When set to **Smooth Sprites** all figures and [sprites](#page-64-0) will appear smooth. This setting uses [super-sampling](https://en.wikipedia.org/wiki/Supersampling) and so takes longer to export. There is no advantage to using Smooth Sprites if your animation does not use sprites.

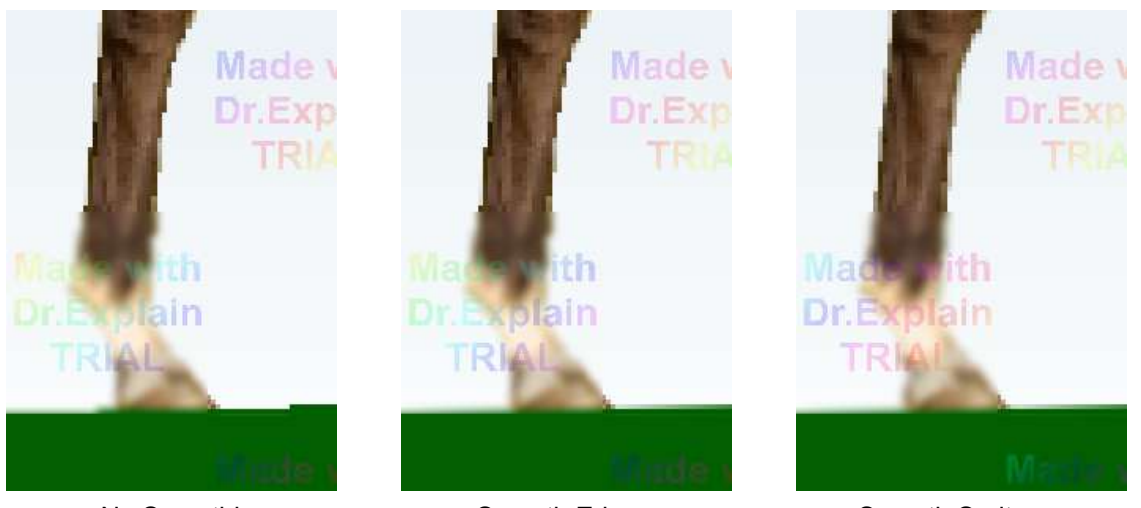

 No Smoothing Smooth Edges Smooth Sprites Smoothing options, showing a zoomed in section of a line segment (ground) and sprite (horse leg)

#### **Transparency**

All image formats apart from JPEG can be exported with transparent regions so that they can be overlaid onto other components of web pages while allowing the areas behind to be seen. Firstly set the background of the animation to solid transparent using the [background colour editor.](#page-61-0) Set the opacity to 0 when selecting the colour. Now when you export the animation as separate images the visible areas of background will be transparent.

If semi transparent backgrounds or figures are used then they will appear correctly as semi transparent over any objects behind.

## <span id="page-89-0"></span>**Main Window**

- **P P**[lay](#page-14-0) animation (+Ctrl for Preview frame)
- **S S**[top](#page-14-0) animation
- **B** set **B**[ackground](#page-61-0) from background selector
- **F** add **F**igure from figure selector
- **E E**[dit figure type](#page-30-0) of selected figure
- **O** center [selected figure](#page-10-0) in current view (move to **O**rigin)
- **M** flip / **M**irror [selected figure](#page-10-0) (+Ctrl for vertical flip)
- **C** set **C**olour of [selected figure](#page-10-0)
- **J J**[oin](#page-59-0) selected figure to another figure
- **I I**[nput](#page-27-0) segment / figure position / camera values
- **Delete** Delete [selected figures](#page-10-0)
- **Shift+Up** raise [selected figure](#page-10-0) in draw order (+Ctrl for 1 step)
- **Shift+Down** lower [selected figure](#page-10-0) in draw order (+Ctrl for 1 step)
- **Arrow keys** [move](#page-19-0) selected figure (rotate segment if cursor over red handle)
- **Ctrl+Left** or **Ctrl+Mouse Wheel Down** set [selected figure](#page-10-0) to previous in the list
- **Ctrl+Right** or **Ctrl+Mouse Wheel Up** set [selected figure](#page-10-0) to next in the list
- **A / Space A**[dd the frame](#page-14-0) or store the frame being edited
- **Ctrl+C C**opy [selected figure](#page-10-0)
- **Ctrl+V** paste [selected figure](#page-10-0)
- **Ctrl+Alt+D D**elete [selected frames](#page-14-0)
- **Ctrl+Alt+C C**opy [selected frames](#page-14-0)
- **Ctrl+Alt+V** paste [selected frames](#page-14-0)
- **<>** or **,.**  store [current frame](#page-14-0) and step to the previous/next frame
- **Ctrl+Drag Red Handle** [stretch segment](#page-22-0) (right mouse button to bend)
- **Alt+Drag Red Handle** [scale and rotate](#page-21-0) figure
- **Alt+Shift+Drag Red Handle** [scale figure](#page-21-0) without rotation
- **Alt+Ctrl+Drag Red Handle** [rotate figure](#page-21-0) without scaling
- **Alt+Z+Drag Red Handle** rotate and scale [multiple selected](#page-57-0) figures individually without separation **Alt+X+Drag Read Handle** - rotate and separate [multiple selected](#page-57-0) figures without scaling **R+Drag Red Handle** - **R**e-position joint [\(Edit Mode\)](#page-24-0) (right mouse button to bend) **Caps Lock+Drag Red Handle** - **Isolate** (Lock) the rotation of attached dynamic segments **Arrow keys when cursor over red handle** - [rotate segment](#page-19-0) (Ctrl and Alt can be used in combination) **Shift+Arrow keys when cursor over red handle** - rotate segment to [align](#page-26-0) with axes **Shift+Mouse Wheel when cursor over scale box** - change the [figure scale](#page-21-0) in small increments **L when cursor over handle** - move figure or v-cam to [align handle with previous frame](#page-29-0) (Shift to align with next frame)
- **Ctrl+N N**ew Animation **Ctrl+O** - **O**[pen Animation](#page-17-0) **Ctrl+S** - **S**[ave Animation](#page-17-0) **Ctrl+Alt+S** - **S**[ave Animation as](#page-17-0) **Ctrl+B** - load **B**[ackground](#page-61-0) Image **Ctrl+Alt+B** - set **B**[ackground](#page-61-0) Colour **Ctrl+I** - load [Sprite](#page-64-0) **I**mage **Ctrl+F** - load **F**[igure Type](#page-42-0) (stk) **Ctrl+Alt+F** - open **F**[igure Builder](#page-30-0) Window **Ctrl+T** - create **T**[ext Object](#page-67-0) **Ctrl+Z** - undo **Ctrl+Y** - redo **Ctrl+A** - select **A**ll figures **Ctrl+Shift+A** - select **A**ll figures of the same type as those currently selected

**Ctrl+D** - **D**uplicate [selected figures](#page-10-0) **Ctrl+Alt+P** - Reset Figure to [Default](#page-19-0) **P**ose **Ctrl+Alt+O** - open **O**[ptions window](#page-76-0)

**+** or **Mouse Wheel Up** - [zoom](#page-8-0) in (+Shift for finer zooming) **-** or **Mouse Wheel Down** - [zoom](#page-8-0) out (+Shift for finer zooming) **F1** - scale [zoom](#page-8-0) to **1**00% **F2** - scale [zoom](#page-8-0) to **2**00% **F3** - scale [zoom](#page-8-0) to selected figures and center **F4** - scale [zoom](#page-8-0) to animation area and center **F5** - scale [zoom](#page-8-0) to **5**0% **F6** - scale [zoom](#page-8-0) to [virtual camera](#page-72-0) view **Drag with Mouse Wheel Down** or **Spacebar Down** - shift [zoomed](#page-8-0) area **Ctrl+H** - show / hide **H**andles of unselected figures **Ctrl+K** - show / hide [virtual camera](#page-72-0) viewport **Ctrl+Alt+K** - reset [virtual camera](#page-72-0) to default **F8** - Center [Camera](#page-72-0) Over Selected Figures **F9** - Apply [Virtual Camera](#page-72-0) to Figures **F10** - Align [Virtual Camera](#page-72-0) with Canvas **F11** - Copy [virtual camera](#page-72-0) of current frame **F12** - Paste [virtual camera](#page-72-0) into current frame

**Ctrl+Alt+H** - go to pivot **H**elp files web page **Ctrl+Alt+R** - view **R**eadme file **Ctrl+Alt+A** - open **A**bout window

## **[Figure Builder Window](#page-30-0)**

- **C** add a **C**[ircle Segment](#page-30-0)
- **L** add a **L**[ine Segment](#page-30-0)
- **P** add **P**[olygon](#page-35-0)
- **D Duplicate** selected segment (+Shift for the whole branch, +Ctrl for mirror)
- **K** change the **K**[ind](#page-30-0) of the selected segment (line/circle)
- **F** change the **F[ill](#page-30-0)** of the selected circle
- **E** change the **E**[nd cap](#page-30-0) of the selected line

**Up/Down** - [thickness](#page-30-0) +/-1 (+Shift for the whole branch, +Ctrl for +/-5)

- **S** make the selected segment **S**[tatic](#page-30-0)/dynamic (+Shift for the whole branch)
- **O** set **O**[rigin joint](#page-30-0) of the figure at selected segment
- **Insert** [split](#page-30-0) selected segment by **Insert**ing a joint (+Shift for the whole branch)

**Delete** - **Delete** selected segment or polygon (+Shift for the whole branch)

**H** - set [colour](#page-30-0) (**H**ue) of selected segment or polygon (+Shift for the whole branch, +Ctrl for gradient colour)

**M** - [flip](#page-30-0) (**M**irror) the selected segment (+Shift for the whole branch, +Ctrl for flip vertical)

**Right Arrow** - [raise](#page-30-0) selected segment or polygon in draw order to top (+Shift for the whole branch, +Ctrl for 1 step)

Left Arrow - [lower](#page-30-0) selected segment or polygon in draw order to bottom (+Shift for the whole branch, +Ctrl for 1 step)

**I** - **I**[nput segment values](#page-27-0)

**Ctrl+Drag Red Handle** - [stretch segment](#page-22-0)

**Alt+Drag Red Handle** - [scale and rotate](#page-21-0) figure

**Alt+Shift+Drag Red Handle** - [scale figure](#page-21-0) without rotation

**Alt+Ctrl+Drag Red Handle** - [rotate figure](#page-21-0) without scaling

**R+Drag Red Handle** - **R**e-position joint [\(Edit Mode\)](#page-34-0)

**Caps Lock+Drag Red Handle** - **Isolate** (Lock) the rotation of attached dynamic segments

**Arrow keys when cursor over red handle** - [rotate segment](#page-19-0) (Ctrl and Alt can be used in combination)

**Shift+Arrow keys when cursor over red handle** - rotate segment to [align](#page-26-0) with axes

**Ctrl+N** - **N**ew figure **Ctrl+O** - **O**pen figure **Ctrl+S** - **S**ave figure **Ctrl+Alt+S** - **S**ave As **Ctrl+A** - **A**dd figure to animation **Ctrl+U** - [Modify](#page-41-0) / **U**pdate edited figure in animation **Ctrl+I** - load [sprite](#page-39-0) **I**mage **Ctrl+Z** - undo **Ctrl+Y** - redo **Ctrl+T** - make window **T**[ransparent](#page-45-0) / opaque **<>** or **,.** - decrease / increase [window transparency](#page-45-0) **Ctrl+P** or **Space bar** - Preview the figure without handles **Ctrl+W** - increase [outline](#page-38-0) thickness (**W**idth) Ctrl+Q - decrease **[outline](#page-38-0)** thickness **Ctrl+E** - **E**[dit mode](#page-34-0) **+** or **Mouse Wheel Up** - [zoom](#page-8-0) in **-** or **Mouse Wheel Down** - [zoom](#page-8-0) out **F1** - scale [zoom](#page-8-0) to **1**00% **F2** - scale [zoom](#page-8-0) to **2**00%

- **F3** scale [zoom](#page-8-0) to selected segment or polygon and center (+Shift for whole branch)
- **F4** scale [zoom](#page-8-0) to whole figure and center
- **F5**  scale [zoom](#page-8-0) to **5**0%
- **F8** Match main Canvas **Pan/Zoom** with the figure builder pan/zoom when in transparent window mode
- **F9** Set the background colour of the canvas

**Drag with Mouse Wheel Down** or **Spacebar Down** - shift [zoomed](#page-8-0) area

**F12** - [Highlight](#page-30-0) Selected Segment

## **[Value Input Window](#page-27-0)**

**C** - Copy all values to the clipboard

**V** - Paste all values from the clipboard

**Ctrl+R** - Switch between absolute and **R**[elative Angle](#page-27-0)

### **Miscellaneous**

**Esc** - Closes most active windows

## **2.16. Language Files**

<span id="page-92-0"></span>Pivot Animator supports multiple languages that determine how captions and messages are displayed within the program.

The language can be set from the [options window.](#page-76-0)

#### **Creating Language Files**

If you are fluent in English and another language and would like to translate Pivot to that language then you can create your own language file for Pivot. You can then send the language file to others who speak that language to make it easier for them to use Pivot.

The language files can be found in a folder called 'languages' in the location that the Pivot program was installed to. This is normally in C:\Program Files (x86)\Pivot Animator 5\languages.

Open the English.ini file and read the instructions at the top of the file. Translate all text to the right of an '=' sign and save as a new INI file with the name of your language. Be careful when translating text with a name to the left of the '=' ending in 'Cap' so that you do not increase the length of the text too much.

For languages using extended character sets, such as Chinese, Russian or Greek, make sure to save the .ini file in UCS-2 LE BOM format. Pivot will then be able to load the Unicode characters correctly. This option can be set using [Notepad++](https://notepad-plus-plus.org/downloads/) from the Encoding menu.

After translating the file, test it in Pivot making sure you check all windows.

If you create a language file then please send it to support@pivotanimator.net so that it can be included in future Pivot Animator releases.

## **2.17. Things You May Not Know**

In order to keep the interface as simple as possible there are several features in Pivot Animator that are not immediately obvious. Many of these features can only be used with the knowledge of specific keyboard keys. Most of these features are mentioned elsewhere in this user guide but have been collected together here to make them easier to find. If you've already learnt the basics of using Pivot Animator then it may be worth reading this list to learn to do things you may not know about yet, or just to make the process of making animations easier.

## **[Positioning Figures](#page-6-0)**

- 1. **Stretch segments** while dragging using the **Ctrl key**
- 2. **Reposition joints** between segments while dragging using the **R key**
- 3. **Bend line segments** by **Right click** dragging

4. **Rotate a segment in small increments** using the **arrow keys** with the cursor over a handle (zoom in for finer adiustment)

5. **Position segments accurately** by clicking down on a handle and then moving the cursor far away before releasing

6. **Align a segment to horizontal / vertical** using **Shift + arrow keys** with the cursor over the handle (45° angles using key combinations)

- 7. **Align handles with the previous frame** using the **L key** (+ Shift for next frame if editing a frame)
- 8. **Resize and rotate the whole figure** using the **Alt key** (+ Ctrl for rotate only, + Shift for scale only)
- 9. **Scale a figure in small increments** by holding the shift while rotating the mouse wheel over the scale box

## **[Multiple Figure Selection](#page-57-0)**

- 1. **Change a figure between selected or unselected** by clicking it while holding the **Shift key**
- 2. **Select a group of [joined figures](#page-59-0)** by **double clicking** the figure at the base of the tree

3. **Select all figures of the same figure type** by selecting one, then hold the **Shift key** while using selected all figures (Ctrl+Shift+A)

- 4. **Resize and rotate** all selected figures together using the **Alt key**
- 5. **Scale and rotate all selected figures as separate objects** (lock their positions) using **Alt + Z**
- 6. **Lock the scale of selected objects** so they only rotate and move apart using **Alt + X**

## **[Selected Figure Controls](#page-10-0)**

- 1. **Flip a figure vertically** using the flip button while holding the **Ctrl key**
- 2. **Scale a figure quickly** by **dragging in the scale box** or using the mouse wheel while the cursor is over it
- 3. **Change the figure's z-order in single step** increments using the raise / lower button while holding the **Ctrl key**

#### **[Canvas Zoom](#page-8-0)**

- 1. **Zoom and scroll** quickly using the **mouse wheel** by rotating or click and drag (Shift key for finer zooming)
- 2. **Use View menu** items quickly using the **F key** shortcuts (see the View menu)

## **[Timeline / Frame controls](#page-14-0)**

1. **Show the time** of the current frame from the start of the animation by **hovering the cursor over the frame number**

2. **Select multiple frames** using the **Shift or Ctrl keys** in the same way as multiple files are selected in Windows Explorer

3. **Set the background or inbetweens value for multiple frames** by **multi-selecting**, making the change and then clicking **Update Frame**

- 4. **Step through frames quickly** using the **< and > keys**
- 5. **Add a frame quickly** using the **space bar or A keys**
- 6. **Undo all changes to a frame** being edited by **clicking the frame again** in the timeline

## **[STK files](#page-42-0)**

1. **See a preview of the selected figure** in the open figure window by clicking the **preview button** in the top right corner

2. **Save as a v2 or v4 format STK file** by clicking Save As in the figure builder and selecting a type from the dropdown list

## **[Figure Builder](#page-30-0)**

1. **Create invisible connections** between segments by adding a line segment with **thickness set to 0** and adding another segment to it

2. **Apply segment control changes to a whole branch** by selecting the segment at the base of the branch and holding the **Shift key**

3. **Flip a segment or branch vertically** by using the Flip button while holding the **Ctrl key**

4. **Delete a joint without affecting other joints** by holding the Ctrl key while deleting the segment below the joint

5. **Change the segment's z-order in single step** increments using the raise / lower button while holding the **Ctrl key**

6. **Make sub-pixel adjustments** to segment or outline thickness by **zooming in** first

7. **Add multiple polygon connections with one click** by holding the Ctrl key to include all points between the previous point and the clicked point

8. **Add guidelines to your animation** to help with alignment, then hide them later by editing the line, setting the thickness to 0 and using **Modify Figure Type** 

## **[Inbetweening](#page-50-0)**

1. **Hide keyframes** while playing by setting inbetweens value to **-1** (used as reference only)

2. **Inbetweening between different backgrounds** or different figure colours will create a **fade effect**

3. **If inbetweening doesn't work because figure IDs don't match** then delete the figure and copy and paste it from the other frame

4. **Create a sudden change in direction** when auto-easing is enabled by separating inbetweened frames into groups

#### **[Text Objects](#page-67-0)**

1. **Add non-alphanumeric objects** using symbol fonts such as **Webdings**

2. **Add non-alphanumeric objects** using **Alt codes** or **unicode** characters by **copying and pasting** them into the text box

3. **Create an ellipse object** by writing a full stop in the text editor, adding it to the animation and then stretching it using the Ctrl key

#### **[Virtual Camera](#page-72-0)**

1. **Show or Hide the Virtual Camera** quickly using **Ctrl + K**

2. **Set the position, rotation or scale to match the previous frame** by placing the cursor over a handle and using the **L key**

3. **Position the camera accurately** by placing the cursor over a handle and using the arrow keys (zoom in for finer adjustment)

4. **Quickly position the virtual camera** by using the mouse wheel to pan and zoom the canvas and then press **F10** to align it with the canvas

## **[Export](#page-79-0)**

1. **Export an animated gif or png with a transparent background** by using a solid background with **opacity set to 0** in the background colour selector

2. **Convert to many other video formats** by exporting as lossless FFV1 video and then converting using **[VLC](https://www.videolan.org/) [player](https://www.videolan.org/)**

3. **Export using any installed video codec** by choosing Windows AVI and selecting the compress option

4. **Export to separate SVG images to create high quality vector art** that can be edited in Illistrator or Inkscape

## **Hidden Accessibility Settings**

1. **Make the default handle size larger** by increasing HandleMaxSize and HandleMinSize in the **Pivot.ini file** (found in AppData\Roaming)

2. **Change the colour of handles** by setting HandleColSeg, etc in the **Pivot.ini file**. Hex colour ordering is BGR

3. **Change the colour of the selected frame highlighting** by setting SelectedFrameColor in the **Pivot.ini file**. Hex colour ordering is BGR

4. **Increase the number of digits after the decimal point in the status bar info** by setting InfoBarPrecision between 1 and 4 in the **Pivot.ini file**